# **Migració i desenvolupament d'utilitats d'anàlisi espacial per a la planificació i disseny de xarxes de clavegueram urbanes**

Projecte Final de Màster en Tecnologies de la Informació Geogràfica (10a. edició)

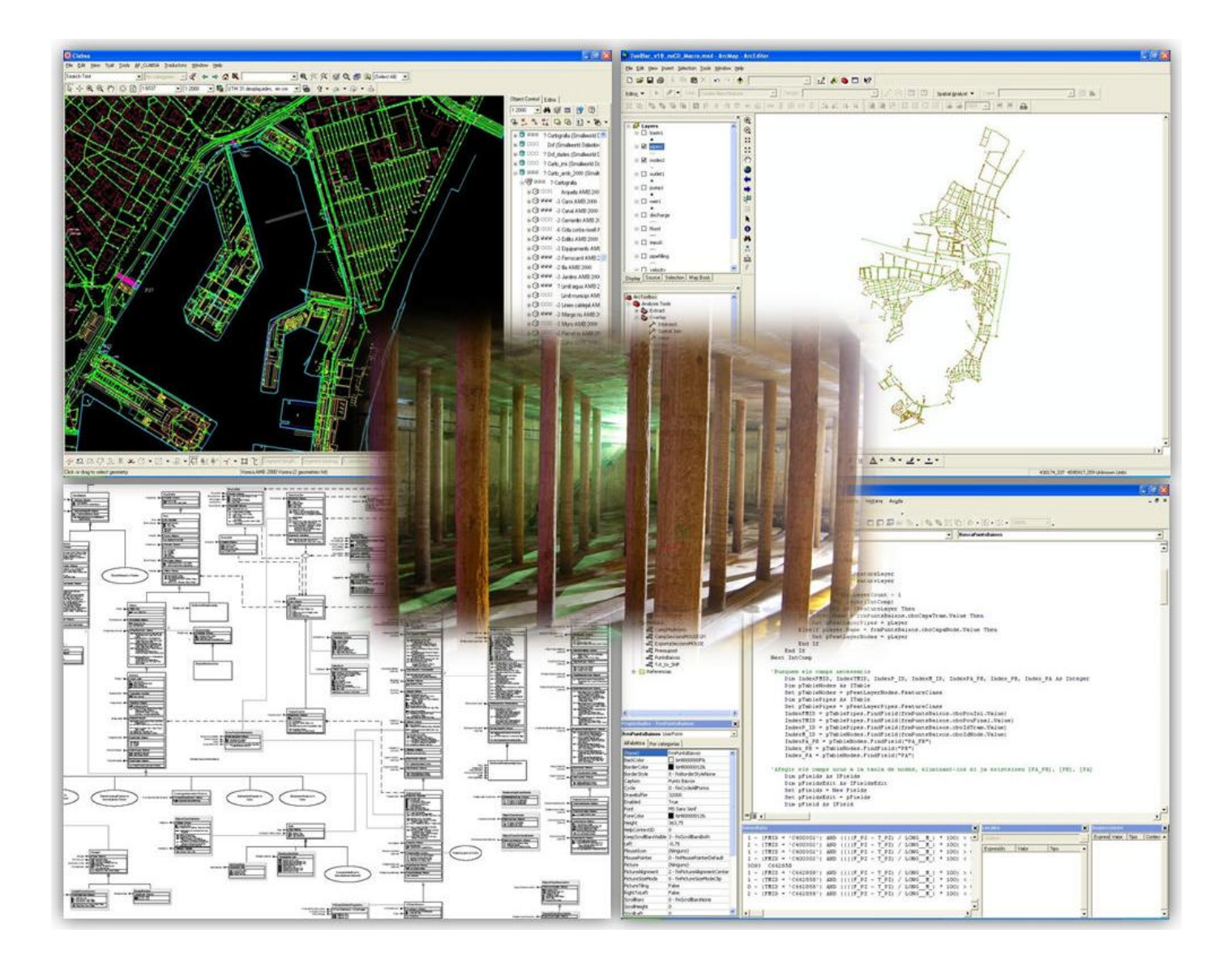

Realització: Josep Puig Farré

Tutors : Ignacio Ferrero Sílvia Burdons

Febrer 2009

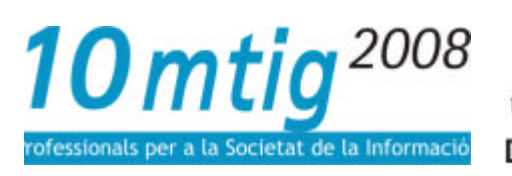

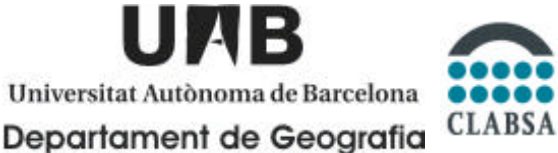

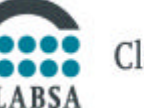

Clavegueram de Barcelona, S.A.

# **Migració i desenvolupament d'utilitats d'anàlisi espacial per a la planificació i disseny de xarxes de clavegueram urbanes**

Realització: Josep Puig Farré

Tutor : Ignacio Ferrero Sílvia Burdons

Projecte Final de Màster en Tecnologies de la Informació Geogràfica (10a. edició) Departament de Geografia Barcelona, 6 de Febrer del 2009

### **Resum**

Amb l'evolució de les tecnologies, els programes es van adaptant als nous temps. Programes que es queden obsolets són substituïts per versions més noves. L'objectiu principal d'aquest projecte és la **migració i desenvolupament** d'utilitats d'anàlisi i d'una sèrie **de codis** escrits, que es feien servir en Avenue (ArcView 3.2) a VBScript (ArcMap 9.3).

El segon objectiu és donar a aquestes aplicacions una **interfície gràfica**, intuïtiva per a l'usuari final (treballador de l'empresa). És a dir, per una banda, un **formulari** d'entrada de dades per a cada aplicació, i per l'altra banda, que cada formulari estigui en una mateixa **Barra d'Eines**.

En el projecte s'han dut a terme els objectius anteriors. Això facilita al treballador de Clavegueram de Barcelona (CLABSA) amb un valor afegit a la seva feina, ja que aquest disposarà de més temps per a fer altres tasques d'explotació.

### **Paraules clau**

ArcObjects, ArcMap, ArcView, Avenue, Barra d'Eines, Cota de solera, Cota de Tapa, Formulari, Macro, Mòdul, Pou, Secció, Tram, VBScript, Xarxa de clavegueram.

### **Resumen**

Con la evolución de las tecnologías, los programas se van adaptando a los nuevos tiempos. Programas que se quedan obsoletos son sustituidos por versiones más nuevas. El objetivo principal de este proyecto es la **migración i desarrollo** de utilidades de análisis i de una serie **de códigos** escritos, que se hacían servir en Avenue (ArcView 3.2) a VBScript (ArcMap 9.3).

El segundo objetivo es dar a estas aplicaciones una **interfaz gráfica** intuitiva para el usuario final (trabajador de la empresa). Es decir, por un lado, un **formulario** de entrada de datos para cada aplicación, i por el otro lado, que cada formulario esté en una misma **Barra de herramientas**.

En el proyecto se han llevado a cabo los objetivos anteriores. Eso facilita al trabajador de Clavegueram de Barcelona (CLABSA) con un calor añadido a su trabajo, ya que este dispondrá de más tiempo para hacer otras tareas de explotación.

## **Palabras clave**

ArcObjects, ArcMap, ArcView, Avenue, Barra de herramientas, Cota de solera, Cota de Tapa, Formulario, Macro, Módulo, Pozo, Sección, Tramo, VBScript, Red de alcantarillado.

## **Abstract**

With the development of technologies, software has been adapted to the new times. Programs that are obsolete are replaced by newer versions. The main objective of this project is the **migration and development** of tools for analysis and a series of written **codes**, that were used in Avenue (ArcView 3.2) to VBScript (ArcMap 9.3).

The second aim is to give these applications a **graphical interface**, intuitive to the end-user (employee's). That is, on the one hand, a **form** of data entry for each application, and on the other hand, that each form is in the same **toolbar**.

In the project has been carried out these objectives. This facilitates the Clavegueram de Barcelona (CLABSA) worker with an added value to their work, as them will have more time to do other tasks of exploitation.

## **Keywords**

ArcObjects, ArcMap, ArcView, Avenue, Toolbar, Cota de solera, Cota de Tapa, Form, Macro, Module, Well, Section, Pipe, VBScript, Sewerage network.

# **Migració i desenvolupament d'utilitats d'anàlisi espacial per**

# **a la planificació i disseny de xarxes de clavegueram urbanes**

• Agraïments

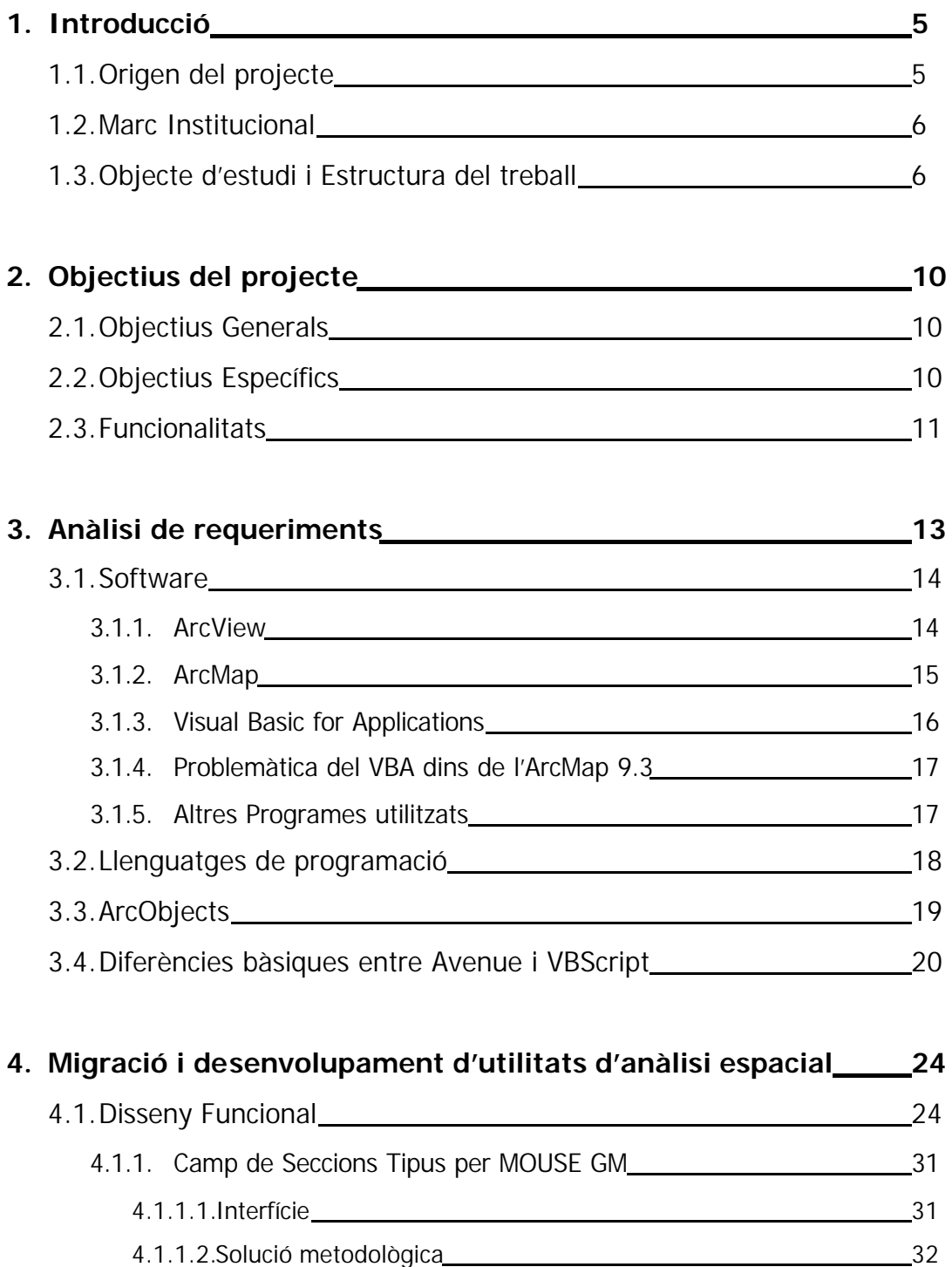

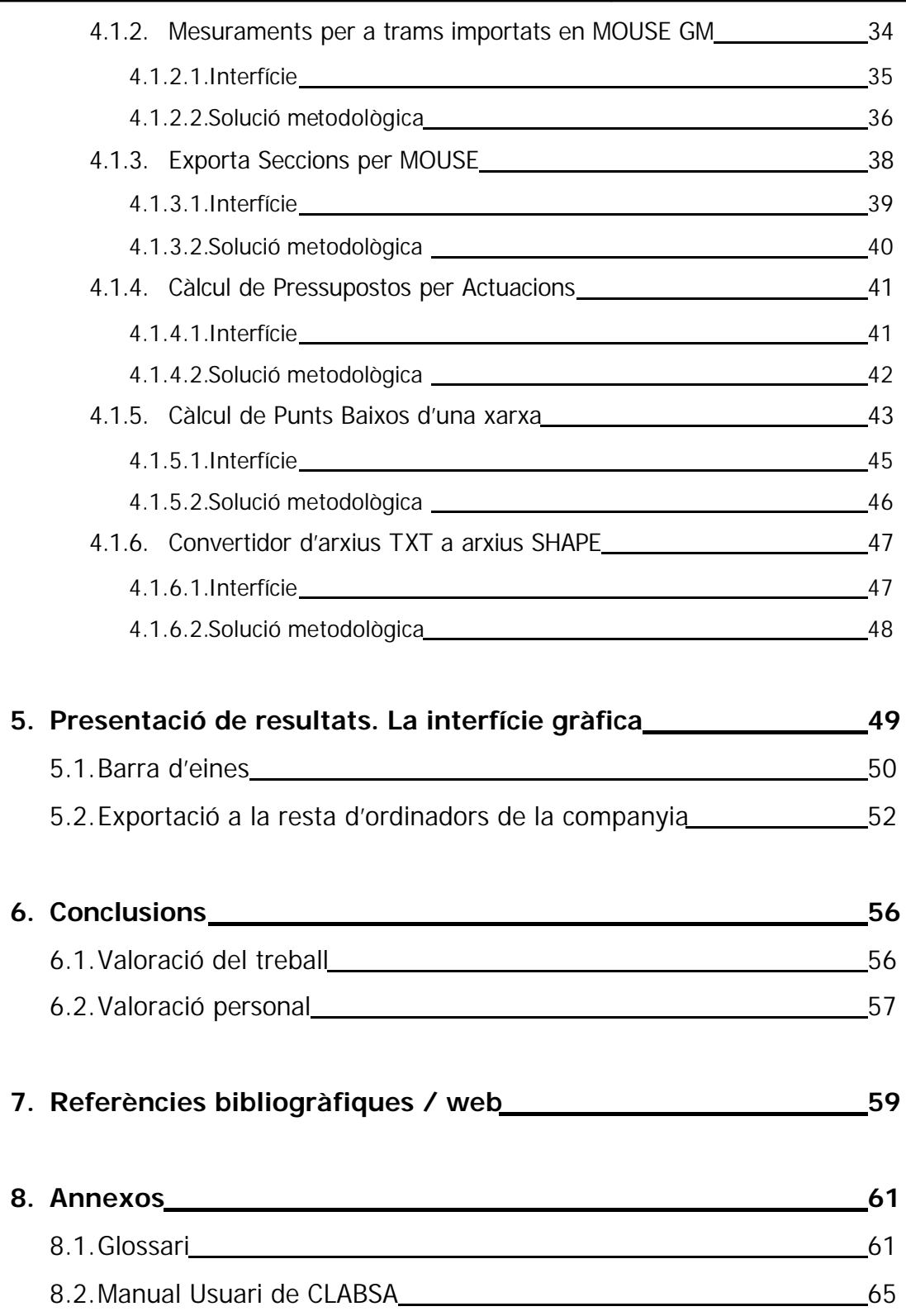

Migració i desenvolupament d'utilitats d'anàlisi espacial per a la planificació i disseny de xarxes de clavegueram urbanes

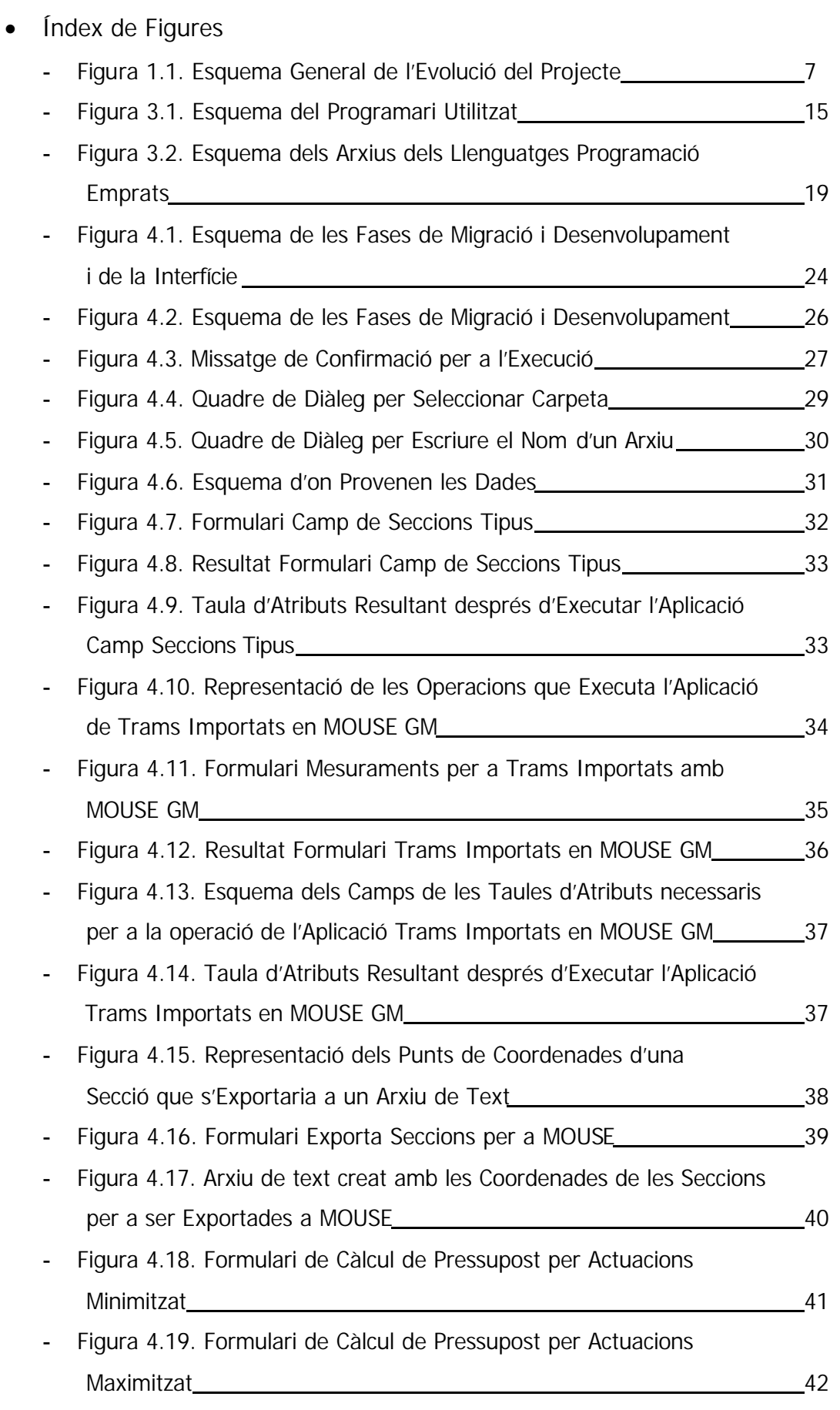

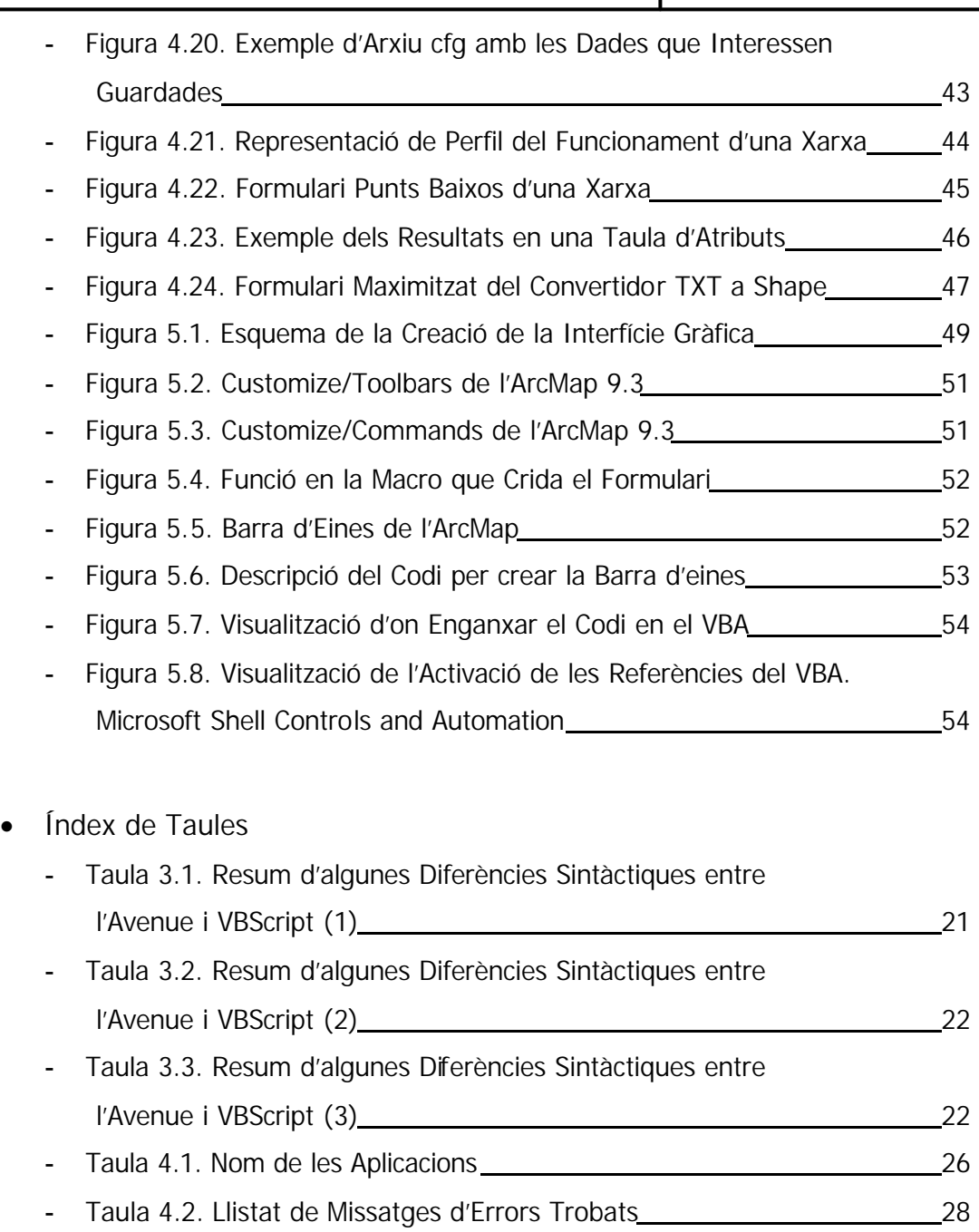

**-** Taula 5.1. Taula de les Figures Representatives 50

### Agraïments

Voldria agrair i dedicar, abans de tot, a aquelles persones que m'han donat suport durant el temps que he necessitat per fer realitat aquest projecte final de Màster que teniu davant dels vostres ulls.

Al meu pare, mare i germà per tenir paciència amb mi. Als meus amics en especial els germans Carlos i Pablo Colau (mai he sabut en quin ordre anomenar-los però que de ben segur que arribaran lluny en el món de les lletres).

Als company i nous amics del Màster els quals hem conviscut la mateixa aventura i sofriments, el banyolenc Jordi Vicens i el sard Emanuele Mancosu, els quals ens havíem de barallar per poder agafar tanda per tenir una tutoria amb l'Ignacio Ferrero (el tutor que m'empenyia cada cop que m'estancava pel camí). En Miguel Angel Vargas, que de tantes addendes no s'oblidarà de mi en temps.

Als nous companys i nous amics que han sorgit a CLABSA, en especial al departament de Cartografia i sobretot l'Abel Garcia i el Fidel Cardona. Per tenir paciència amb mi i per explicar-me el món del Smallworld o de l'ArcObjects.

Amb molta humilitat, gràcies a tots.

# **1. Introducció**

Escollir el tema de recerca és sempre una de les tasques més difícils, tot i que a priori, en l'escola, hom no pensa en un títol fins gairebé al final de fer els deures, en el cas d'un treball de recerca o de doctorat la definició d'un bon títol, clar i entenedor, assegura un percentatge d'elaboració de projecte important, l'altre percentatge important és la definició d'un bon pla de treball, que fa que la tasca d'investigació sigui menys caòtica i es pugui veure, a vegades, la llum al final del túnel des del començament.

### **1.1. Origen i definició del projecte**

La desena edició del Màster en Tecnologies de la Informació Geogràfica (MTIG10) del Departament de Geografia de la Universitat Autònoma de Barcelona (d'ara en endavant UAB) està estructurat en quatre grans blocs o mòduls; Cartografia, estructuració de Bases de Dades, Anàlisi i Programació. Dels quatre mòduls, del que tenia menys idea era el de programació, ja que com a geògraf i humanista les opcions per aprendre'n són més difícils. Així va ser que em vaig llançar dins del túnel i aprendre a programar.

Així va ser com el 22 de maig de 2008 es signa el document de condicions per al desenvolupament del projecte final amb Clavegueram de Barcelona, S.A. (d'ara en endavant CLABSA), la UAB i en Josep Puig Farré, Alumne del Màster en Tecnologies de la Informació Geogràfica de la UAB.

En aquesta memòria es presenta el treball que s'ha realitzat durant el trimestre octubre – desembre de 2008 fruit del conveni esmentat anteriorment a CLABSA.

### **1.2. Marc Institucional**

Abans de continuar, cal esmentar quines són les funcions que desenvolupa CLABSA dins de la seva activitat en l'àmbit del Clavegueram de Barcelona; les activitats principals de CLABSA són:

- Planificació; elaboració de Plans Directors de Clavegueram, estudis d'impacte dels abocaments en els medis receptors i qualsevol altres tipus d'estudis hidrològics.
- Desenvolupament d'infraestructures; com ara les infraestructures de drenatge urbà, dipòsits de retenció d'aigües pluvials, col·lectors, etc.
- Explotació; gestió de la xarxa de clavegueram i de dipòsits de retenció en temps reals, entre altres tasques, per exemple, la gestió d'alertes davant d'episodis de pluges significatives o contaminació.
- Manteniment; sosteniment dels elements que conformen els sistemes de drenatge urbà per assegurar el seu correcte funcionament.
- Sistemes de Suport; desenvolupament i implantació de sistemes de suport com ara la cartografia i Sistemes d'Informació Geogràfica (SIG).

L'àrea en la qual s'han desenvolupat les pràctiques de les utilitats d'anàlisi espacial és el de Sistemes de Suport, dins del Servei Cartogràfic i Suport (SCS) que pertany al Departament de Desenvolupament i Suport (DDS) de CLABSA.

### **1.3. Objecte d'estudi i Estructura del treball**

En el cas d'aquesta recerca, orientada a la programació, amb el títol, *Migració i desenvolupament d'utilitats d'anàlisi espacial per a la planificació i*  *disseny de xarxes de clavegueram urbanes*, ja indica que el treball tractarà sobre dos apartats. Per una banda, tracta sobre la migració d'utilitats d'anàlisi espacial, això vol dir que s'han traspassat una sèrie de codis en un llenguatge a un altre. I per l'altra banda sobre el desenvolupament d'altres utilitats d'anàlisi espacial. Pel que fa a la segona part del nom del projecte, la planificació i disseny de xarxes de clavegueram urbanes es refereix a què les utilitats creades seran per a ús intern de l'empresa del qual podran utilitzar les dades i usar-les per a fer l'explotació o planificació convenient.

Dins del Departament de Cartografia de CLABSA, la introducció de coneixement de programació i d'anàlisi espacial permet la creació de tot un conjunt de noves eines de treball, que dóna lloc a un estalvi de temps per una

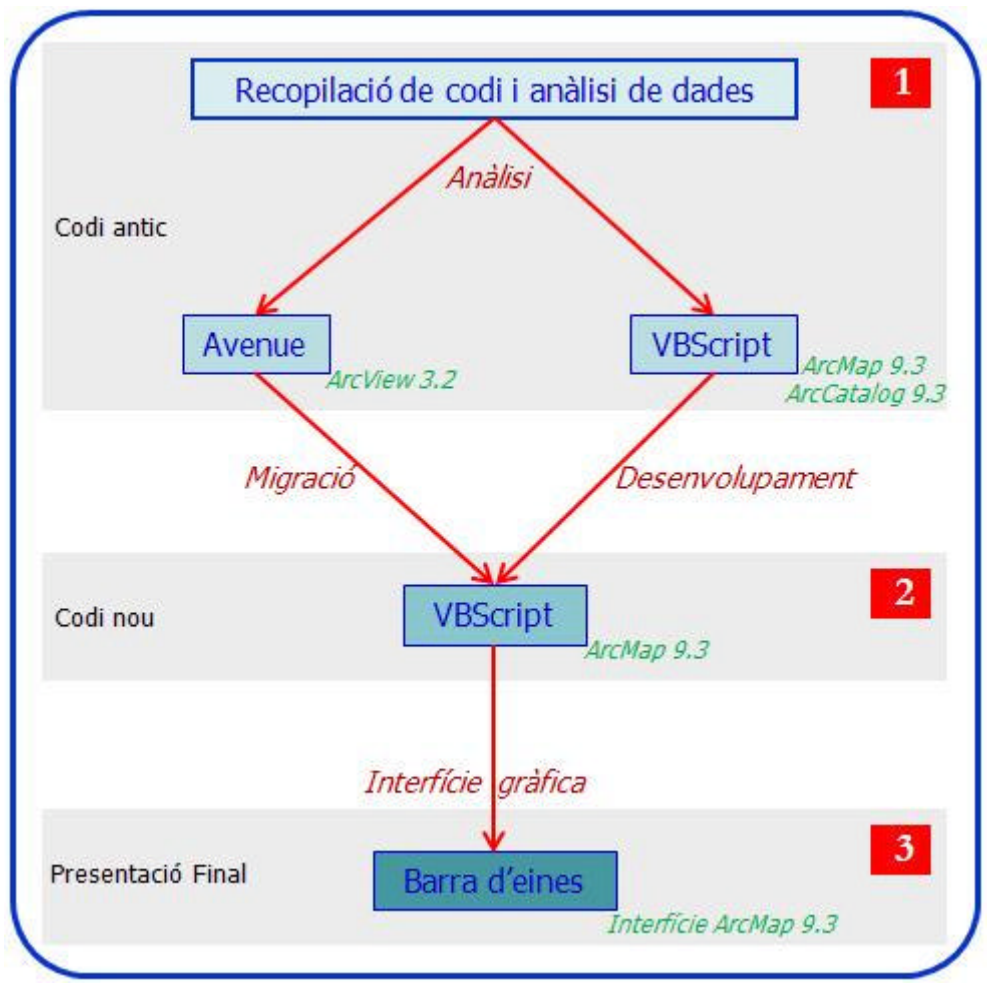

**Figura 1.1. Esquema General de l'Evolució del Projecte**

*Font: Elaboració pròpia*

banda, ja que es crea un formulari intuïtiu per a l'usuari final, que en aquest cas seria el treballador de CLABSA, i per l'altra la millora dels resultats.

**L'estructura del projecte** ha estat una evolució. Primer de tot hi ha hagut un procés d'anàlisi de dades. És a dir, entrada al món de la programació i presa de coneixement amb l'Avenue, VBScript i ArcObjects (veure Figura 1.1).

Un cop hi ha hagut una aprehensió dels llenguatges dels codis, coneixements de conceptes hidràulics i de clavegueram, el següent pas ha estat el procés d'interpretació i lectura de codis als que s'havien de fer la migració i d'aquells als quals s'havien de desenvolupar.

Un cop s'arriba a la tercera seqüència, és a dir, un cop s'ha fet la migració i el desenvolupament del codi antic al codi modern i que tot el codi es pot executar en l'ArcMap, s'ha creat una altra macroinstrucció en el que es crea una barra d'eines dins de l'ArcMap amb totes les aplicacions juntes. És a dir, la interfície gràfica del projecte.

**L'estructura del treball** es presenta en tres apartats generals, sense contar la Introducció i la Conclusió, els quals són similars als passos seguits per al desenvolupament de les utilitats o de l'estructura del projecte. El primer apartat fa referència a l'anàlisi de requeriments, fent referència al capítol tres de l'índex del treball. Tracta sobre els llenguatges de programació, l'Avenue i l'ArcObject i quin és el software emprat per a fer possible la realització del projecte.

La segona seqüència de l'esquema del projecte és el cos central del projecte i fa referència al capítol quatre de la memòria. És la migració i el desenvolupament de les utilitats d'anàlisi, on s'analitzen les sis aplicacions creades per a la seva utilització per als treballadors de CLABSA. Des del seu disseny inicial fins a la seva presentació de resultats i esmentant en tots els casos la solució metodològica de programació esdevinguda.

LA tercera seqüència de l'esquema és el cinquè apartat, la presentació de resultats, que fa al·lusió al cinquè capítol del treball i explica de quina manera

quedarà empaquetat totes les aplicacions en una barra d'eines per a ArcMap i de quina manera s'ha exportat aquesta interfície als altres ordinadors de la companyia.

Un cop han estat esmentades els marcs històric i institucional, és el moment de parlar sobre els objectius emmarcats en el projecte, de quines són les característiques plantejades i com es podran resoldre.

# **2. Objectius del Projecte**

En aquest apartat es parla sobre quins són els objectius fixats, la seva metodologia i la seva funcionalitat. La definició on es vol arribar (objectius generals i específics) i per a què es farà servir (funcionalitat).

### **2.1. Objectius Generals**

L'objectiu principal o general té com a finalitat general de crear una sèrie d'instruments o utilitats per a ser utilitzats pels diferents usuaris de CLABSA. Es tracta d'una sèrie d'operacions mecàniques, però que gairebé són sempre les mateixes, i que això els hi permet d'estalviar temps tant sols fent un clic.

### **2.2. Objectius Específics**

Hi ha tota una sèrie d'objectius específics que estan descrits a continuació. En el següent punt de la memòria, l'*Anàlisi de requeriments*, hi ha una descripció més detallada del software emprat com els llenguatges de cadascun d'ells. Els objectius específics són:

• La migració de les funcionalitats que estan escrites en Avenue a ArcObjects. El software ArcView 3.2 és ja un producte caduc i retirat i que té un llenguatge propi de programació, l'Avenue; i l'ArcObjects és el llenguatge de programació que fa servir l'ArcMap 9.x, que és un dels GIS que utilitzen en les oficines.

- Que la creació d'aquestes aplicacions permeti un estalvi de temps als treballadors de la companyia, i com a resultat d'això una millora de la qualitat de feina, ja que els treballadors tenen més temps a altres tasques d'explotació i/o correcció de les dades.
- El Departament de Cartografia vol desenvolupar i millorar tota una altra sèrie de scripts, aquest ja escrits en el VBA d'ArcMap, però que s'han de revisar a les noves necessitats sorgides amb el temps i que no s'han pogut adequar.
- La creació d'una interfície gràfica, és a dir, d'una barra d'eines amb una sèrie de botons dins de l'ArcMap on es puguin afegir les utilitats que siguin necessàries.
- Fent clic en cada icona de la barra d'eines sorgeix un formulari clar i intuïtiu. D'aquesta manera l'usuari de CLABSA sap per a què serveix cada aplicació, els passos a seguir i quines variables ha d'escollir.
- Codi obert. És a dir, seguint la normativa de l'empresa i del Departament d'Informàtica, el codi creat no es podrà compilar i tancar en una subrutina o una DLL (Dynamic-Link Library), sinó que al ser codi obert, es pugui modificar més endavant segons les necessitats que vagin sorgint.
- Arrel del punt anterior CLABSA demana que els codis creats siguin clars i entenedors, que estiguin ben explicats, pas per pas, per així en un futur hom que el llegeixi tingui clar el que la rutina fa en cada moment i la pugui modificar.
- Per últim, una manera ràpida de passar o agafar aquest codi i passar-ho als altres ordinadors de la companyia que també tinguin ArcMap. És a dir la utilització de la Intranet pròpia de la companyia, per penjar les macros creades per a que els treballadors ho puguin utilitzar en qualsevol moment.

### **2.3. Funcionalitats**

Les aplicacions creades són uns instruments que estalvien temps i passos al treballador de CLABSA. S'han creat sis utilitats, que són les següents:

- **Camp de Seccions Tipus per MOUSE GM**. Afegeix una sèrie de camps nous amb nova informació en una taula de trams que ha estat exportada per el programa MOUSE GM.
- **Mesuraments per a trams importats en MOUSE GM**. Afegeix una sèrie de camps a la taula de trams com el valor Z, la profunditat i la longitud.
- **Exporta Seccions per MOUSE**. Crea un arxiu de text amb les coordenades d'una secció d'un tram per a ser importat en MOUSE.
- **Càlcul de Pressupostos per Actuacions**. Crea un arxiu de text amb el resultat del càlcul de pressupost sobre les actuacions.
- **Càlcul de Punts Baixos d'una xarxa**. Calcula quins són els punts alts i els punts baixos d'una xarxa de clavegueram.
- **Convertidor d'arxius de text a arxius shape**. Exporta a partir de fitxer de text importats del Smallworld a arxius shape.

Però abans d'entrar a analitzar cada un d'ells és bàsic que es parli abans sobre quins han estat els requeriments necessaris per a poder arribar a crear aquestes utilitats o aplicacions per a CLABSA, és dir quins són els requeriments per a poder dur a terme aquesta tasca.

# **3. Anàlisi de requeriments**

Abans de començar a aprendre a programar en software de SIG, cal tenir experiència, coneixement i preparació en quatre camps diferents bàsics i que són:

- **La Geografia**. És a dir, aplicar conceptes de geografia i cartografia, com les escales d'un mapa, la projecció d'un mapa, entre d'altres.
- **Els Sistemes d'Informació Geogràfics (SIG)**. Coneixements bàsics sobre anàlisi i modelització espacial. Saber quines són les operacions bàsiques dels SIG per extreure nova informació espacial.
- **El Software**. Es tractaria de la gama de productes que suporta un ordinador i que estan dedicats a la informació espacial. Hi ha molts tipus de programes, com l'Idrisi Kilimanjaro o l'AutoCadMap. En aquest projecte han estat utilitzats els programes de la casa ESRI, com l'ArcView, l'ArGis o l'ArcInfo. El coneixement del funcionament d'aquest programes és també bàsic.
- **La Programació**. Per una banda el coneixement de la Programació Orientada a Objectes, tot i que aquest és un paradigma de la programació en que tot es basa en objectes. Un objecte és un tipus abstracte de dades que encapsula (amaga) tant les dades necessàries com les funcions per accedir-hi. I per l'altra banda el Component Object Model (COM), que és la plataforma de Microsoft per a components de software i que és utilitzada per a permetre la comunicació entre els processos i la creació dinàmica d'objectes, en qualsevol llenguatge que suporti aquesta tecnologia.

No tothom coneix els quatre camps. El coneixement dels quatre camps és clau per arribar a ser un bon tècnic en tecnologies de la informació geogràfiques. En el cas que es mereix aquesta memòria, els punts importants són els software i la programació.

### **3.1. Software**

Els software que es requereixen per a fer les aplicacions són bàsicament tres: l'ArcView 3.2, l'ArcMap 9.3 i el Visual Basic Editor. De totes maneres, hi ha quatre programes que també tenen el seu paper, però de manera secundària i tesimonial. Aquest són Smallworld, MOUSE, MOUSE GM i l'ArcCatalog (veure Figura 3.1).

### **3.1.1. ArcView 3.2**

L'ArcView 3.2 és un software que forma part de la tecnologia dels Sistemes d'Informació Geogràfica de la casa ESRI (Environmental Systems Research Institute, Inc.). ArcView GIS és un software potent que serveix per visualitzar mapes, per explorar i analitzar dades geogràfiques. ArcView és una eina poderosa que pot visualitzar la informació (que aquesta es pot trobar en memòria local o en una xarxa de distribució), llegir la informació espacial des d'una gran varietat de formats i d'accessos externs a geobases de dades, produir mapes temàtics, performar preguntes espacials (Spatial Query), connectar informació espacial als atributs de la geobases de dades, prové eines d'anàlisi i permet un grau de personalització bastant elevat gràcies a l'Avenue.

Tot i aquestes característiques esmentades anteriorment, el programa és caduc, a l'igual que el llenguatge de programació associat, l'Avenue. Aquest és un dels objectius de l'empresa, el de migrar les Macros de l'ArcView a l'ArcMap, ja que l'ArcView 3.2 es deixarà d'utilitzar en breu i les Macros que tenen les volen aprofitar en l'ArcMap 9.3.

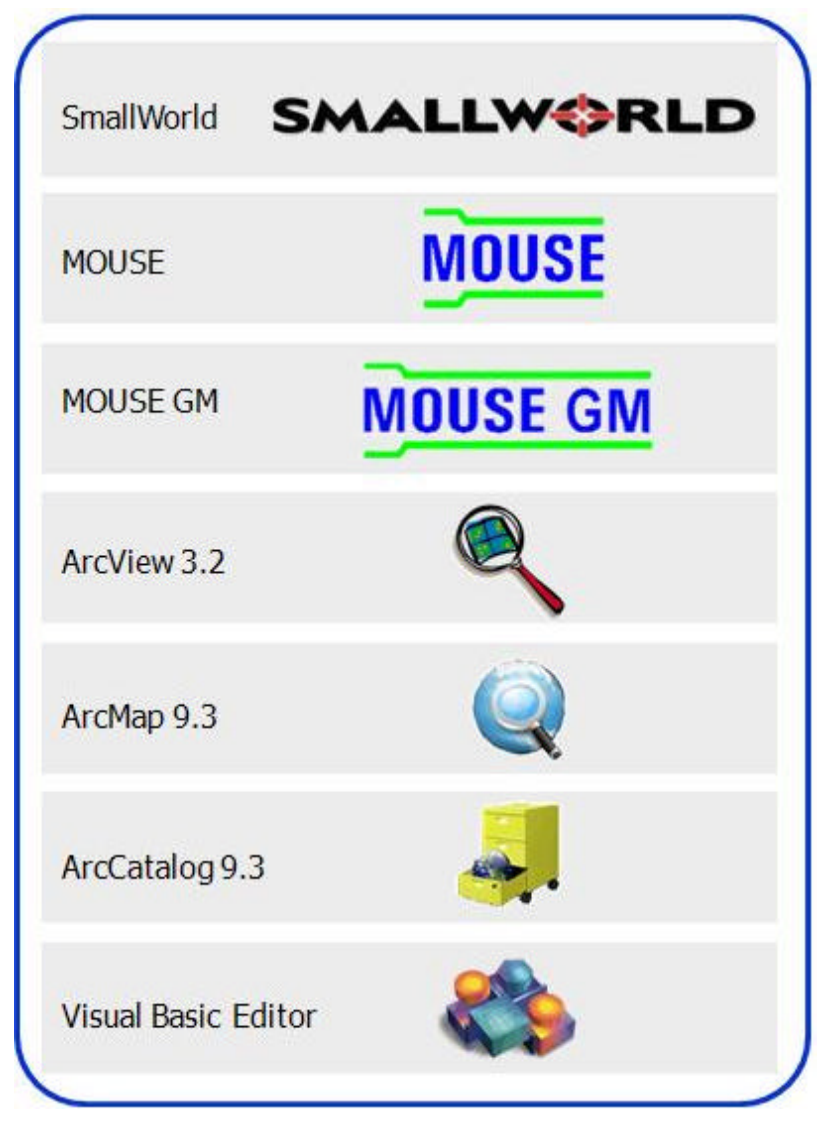

**Figura 3.1. Esquema del Programari Utilitzat**

*Font: Elaboració pròpia*

### **3.1.2. ArcMap 9.3**

L'ArcMap forma part del grup de software format per ArcGis Desktop d'Esri, i que són bàsicament quatre: l'ArcReader, l'ArcView, l'ArcEditor i l'ArcInfo. En el cas del projecte el nivell de llicència era l'ArcEditor que permet, a més de poder visualitzar, editar i crear mapes, mirar informació espacial i algunes eines d'anàlisi espacial, totes les funcionalitats d'ArcView més altres eines més avançades de manipulació d'arxius shape i de geobases de dades.

L'ArcMap 9.x es caracteritza per un ambient de geoprocés que permet l'execució tradicional de les eines bàsiques dels processos de SIG (com ara el *clipping*, l'*overlay* o *spatial analyst*) interactiva o a través de qualsevol llenguatge de programació que suporti els estàndards COM de Microsoft. Tot i que el més popular és el Python, en el cas del projecte, ha estat utilitzada VBScripts o el llenguatge del Visual Basic de Microsoft, ja que és el llenguatge que utilitza l'empresa.

La versió 9.3 llençada al mercat el març del 2008, és la nova versió d'ArcGis Desktop i que conté noves eines de modelatge i figures geostatistical. I una tendència cap a les aplicacions per a mapes basades en tecnologies web (www.esri.com).

### **3.1.3. Visual Basic for Applications**

El Visual Basic for Applications (VBA) es tracta d'un versió bàsica del Visual Basic 6.0 dins de cada un dels programes l'ArcGis Desktop, en aquest cas l'ArcMap 9.3, i on es troba el llenguatge de Macros de Microsoft Visual Basic que s'utilitza per a programar aplicacions Windows. I que s'inclou en vàries aplicacions Microsoft. Per exemple el Microsoft també VBA ve integrat en aplicacions de Microsoft Office.

Les Macros es poden guardar en normal.mxt o project.mxd. El nomal.mxt fa referència a les plantilles de l'ArcMap, guarda l'aspecte de l'interfície gràfica del programa, les barres d'eines, el Layout, etcètera. En canvi el project.mxd es guarda les macros i aplicacions per aquell projecte en concret. Com ha estat el cas d'aquest projecte.

### **3.1.4. Problemàtica del VBA dins de l'ArcMap 9.3**

Seguin l'exemple anterior del Microsoft Office, pràcticament qualsevol cosa que es pugui programar en Visual Basic 6.0 es pot fer també dins d'un document d'Office, amb la única limitació que el producte final no es pot compilar separadament del document, full o bases de dades en el que es va crear; és a dir, es converteix en una Macro. Aquesta Macro pot instal·lar-se o distribuir-se tan sols copiant el document o bases de dades.

En el cas del Microsoft VBA de l'ArcMap 9.3 les macros desenvolupades es guarden en cada projecte. Si es vol reutilitzar les macros en un projecte nou, o es copia el projecte antic amb les macros com a base i comences un projecte en blanc o importes els codis que prèviament havien estat exportats i crees la barra d'eines manualment.

Heus aquí que sorgeix un problema, el de poder traspassar aquestes macros creades a qualsevol altre ordinador de la companyia amb la interfície gràfica ja creada. És per això que apareix un altre capítol; el cinquè, en què s'explica, després d'haver explicat en el següent capítol totes les Macros una per una, com s'ha solucionat aquest problema.

### **3.1.5. Altres programes utilitzats**

- Smallworld: És un SIG molt present en el mercat d'anàlisi de xarxes. La tecnologia Smallworld suporta eines aplicatives per a empreses que treballen en la distribució de serveis (utilities): Xarxes de clavegueram, telecomunicacions, xarxes d'abastiment i sistemes públics.
- Mouse: És un paquet de programari d'enginyeria per a la simulació de l'escolament superficial, fluxos, la qualitat de l'aigua i el transport de sediments a les conques hidrogràfiques urbanes i sistemes de clavegueram. El programa es pot aplicar a qualsevol tipus de xarxa de canonades alternant amb superfície lliure i els corrents de pressió. MOUSE és un procés dinàmic, de fàcil ús d'eines de modelització per a l'anàlisi, disseny, gestió i operació de simple i grans xarxes de canonades. Ofereix una enginyeria sofisticada i completa, eina efectiva de treball per al medi ambient, per al drenatge i el clavegueram urbà.
- Mouse GM: És l'aplicació del MOUSE que està enllaçat amb l'ArcView 3.x. MOUSE, és un paquet per a la simulació de l'escorrentia superficial, el flux, la qualitat de l'aigua i el transport de sediments a les conques hidrogràfiques urbanes i sistemes de clavegueram.
- ArcCatalog: És troba dins del paquet de l'ArcGis Desktop, juntament amb l'ArcMap, destinat a la gestió d'Arxius. A través de l'ArcCatalog es poden fer tasques d'administració de bases de dades i geobase de dades personals, tals com la gestió d'usuaris i la creació de còpies de seguretat.

### **3.2. Els Llenguatges de programació**

El Llenguatge de programació és un llenguatge artificial designat per expressar computacions que poden ser interpretades per un ordinador. Cada llenguatge té una sèrie de regles sintàctiques i semàntiques estrictes que cal seguir per escriure un programa informàtic, i que en descriuen l'estructura i el significat respectivament. Aquestes regles permeten especificar tant la classe de dades amb què treballarà el programa com les accions que realitzarà. Mentre que alguns llenguatges es defineixen per una especificació formal (un document), altres són definits oficiosament per una implementació concreta (un compilador). Actualment existeixen milers de llenguatges de programació, i se'n creen de nous contínuament. Alguns dels més extensos són ASM, C, C++, C# i Java (veure Figura 3.2).

### • **Avenue**

Avenue és el llenguatge de codis de macros del SIG d'ArcView 3.x. Crea un arxiu .ave. És un llenguatge de programació que permet personalitzar l'ArcView, tant per a un mateix, com per a d'altres en la teva organització.

### • **VBScrip**

Ve de Visual Basic Scripting Edition. És un llenguatge de programació desenvolupat per Microsoft. La seva sintaxis reflexa el seu origen com a variació del llenguatge de programació Visual Basic. Segons a què estigui orientat el codi crearà un tipus d'arxiu o un altre. Si és per crear un formulari o interfície gràfica, aleshores crearà un arxiu .frm i un .frx. Si el que es vol en una macro, crea un mòdul .bas i si és vol una classe et crea un .cls.

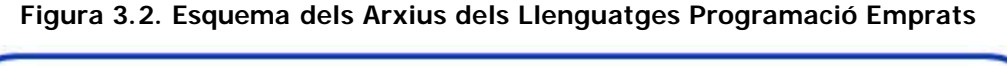

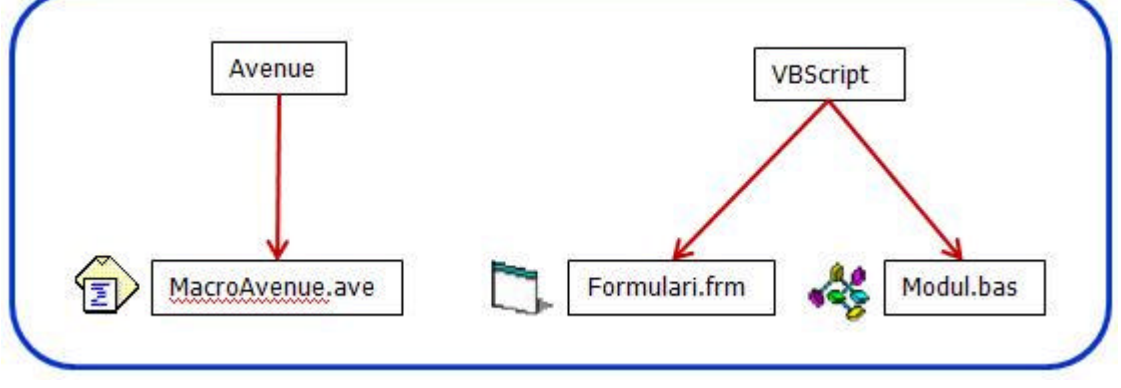

*Font: Elaboració pròpia*

### **3.3. ArcObjects**

L'ArcObjects és l'entorn de desenvolupament d'aplicacions de l'ArcGis Desktop família que engloba l'ArcMap, l'ArcCatalog i l'ArcScene. Està organitzada per personalitzar i ampliar l'ús de l'ArcGis utilitzant el Visual Basic for Applications que ve per defecte amb aquests programes. No és un producte en si mateix sinó una estructura de programació.

Les parts més bàsiques del SIG són objectes programables. Tècnicament s'anomenen classes (o components).

- Vora les 3.400 classes.
- Vora 21.000 propietats i mètodes.
- Agrupades al voltant de 70 biblioteques lògiques.

• Cada classe correspon a una part de SIG bàsica.

### **3.4. Diferències bàsiques entre Avenue i VBScripts**

Un cop explicat breument els llenguatges de programació cal esmentar una sèrie de diferències bàsiques que s'ha trobat en el codi entre l'Avenue i el VBScript.

Amb l'increment de la popularitat de l'ArcGis Desktop, la necessitat de migrar les aplicacions basades en Avenue a l'ambient d'ArcMap ha crescut considerablement. Molts desenvolupadors a l'igual que l'autor del projecte, s'han trobat amb el repte de convertir de manera eficient el codi d'Avenue cap un format de codi que utilitza l'ArcObjects, el qual és compatible amb l'ArcGis. En alguns casos si que ha estat possible fer una migració directa i en altres casos no ha estat possible convertir el codi i s'ha hagut de reescriure de nou expressat de manera diferent.

Hi ha una sèrie de fets que cal saber primer de tot, que l'ArcGis, a diferència de l'ArcView, és un programa basat en aplicacions COM, i per tant admet llenguatges de programació com el Visual Basic o el C++. Per minimitzar la codificació, és clar escollir la opció de VB o VBA per performar la migració. Un altre fet és que l'Avenue es va desenvolupar utilitzant el VB com a base per al seu llenguatge.

Les diferències que trobem entre VB i el VBA és que l'ambient del VBA s'assembla més a l'ambient de l'Avenue. Específicament, el programador pot desenvolupar i testar l'aplicació dins de l'ArcMap. En canvi amb el VB, el programador ha de escriure el codi, compilar-lo, crear una DLL, carregar la DLL a l'ArcMap i testar el codi.

Hi ha diferències en la sintaxis entre Avenue i VBScript, en les Taules 3.1, 3.2 i 3.3, es pot observar com hi ha una sèrie d'estaments que varien una mica. Justament, La Taula 3.1 és el de les diferències més fàcils de solucionar i en un temps d'execució curt. De fet quan compiles la macro, el mateix Visual Basic ja avisa que la sintaxis no és correcte i marca el que no pot entendre; el temps d'execució per arreglar és relativament curt.

| Diferències Sintàctiques                  | <b>Avenue</b>                  | <b>VBScript</b>                                      |
|-------------------------------------------|--------------------------------|------------------------------------------------------|
| Estructuració dels estaments              | If  Then  End<br>For Each  End | If  Then  End If<br>For each  End If                 |
| Funcions intrínseques (arrel<br>quadrada) | Sqrt                           | Sqr                                                  |
| Manipulació de strings variables          | Count                          | Len                                                  |
| Manipulació d'una llista                  | Get                            | Item                                                 |
| Concatenació                              | If $(a.NE.b)$ Then $x = y$ End | If $(a \Leftrightarrow b)$ Then<br>$x = v$<br>End If |

**Taula 3.1. Resum d'algunes Diferències Sintàctiques entre l'Avenue i VBScript (1)**

*Font: Elaboració pròpia*

Una de les altres diferències que trobem entre el dos tipus de llenguatge les podem veure en Taula 3.2. Per traslladar els llenguatges, en aquest apartat es pot trigar bastant més temps, tot i que no és gaire difícil, consumeix més temps que el quadre anterior i pot arribar a ser tediós si no es fa correctament; poden aparèixer errors, els quals poden ser bastant difícils de depurar. Les variables en Avenue no han de ser declarades en canvi en VBScript les variables si que ho han d'estar. En la versió del Visual Basic, no obstant té una sèrie de millores que el codi d'Avenue no tenia, com ara el Error Handler, que permet, si l'execució troba un procés i no pot continuar, surt de l'aplicació. Un altre fet són els colors de codi, en verd recalcar que són comentaris i el color vermell si la sintaxis no té lògica.

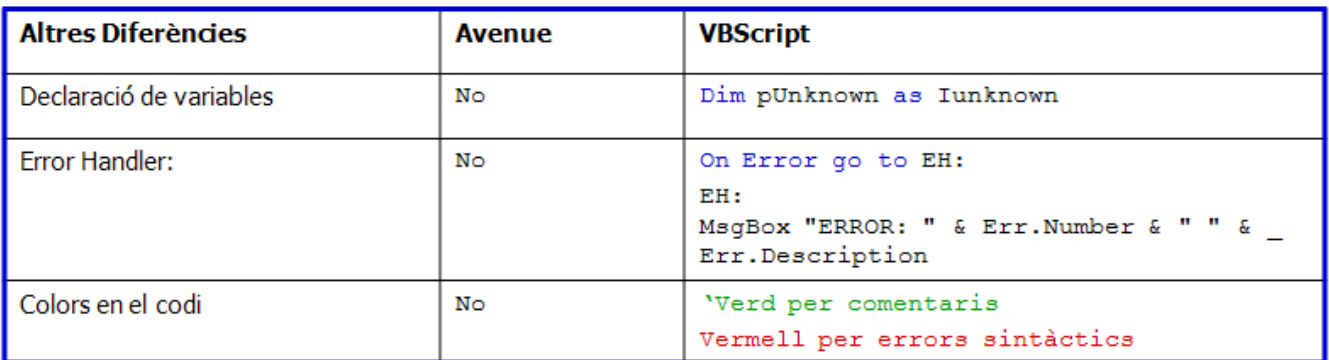

#### **Taula 3.2. Resum d'algunes Diferències Sintàctiques entre l'Avenue i VBScript (2)**

*Font: Elaboració pròpia*

També hi ha una diferència en els estaments inicials a l'hora d'iniciar un document. La Taula 3.3 de sota és a mode d'exemple. A l'iniciar un document el primer que fan tots dos és carregar el document actiu i centrar la vista.

**Taula 3.3. Resum d'algunes Diferències Sintàctiques entre l'Avenue i VBScript (3)**

| Diferències<br>en inicialitzar<br>un document | <b>Avenue</b>                        | <b>VBScript</b>           |
|-----------------------------------------------|--------------------------------------|---------------------------|
|                                               | the View $=$ av. Get Active Doc      | Dim pDoc As IMxDocument   |
|                                               | theTheme = theView. GetVisibleThemes | $Set pDoc = ThisDocument$ |
|                                               |                                      | Dim pMap As IMap          |
|                                               |                                      | Set pMap = pDoc. FocusMap |

*Font: Elaboració pròpia*

El codi en VBScript és més gran que el codi d'Avenue, bàsicament per dos factors, el primer és que en VBScript tot s'ha de declarar, el que contribueix que hi ha més línies per escriure i la segona cosa és, que al ser una versió més moderna incorpora més paràmetres i estaments que el codi de la versió anterior, i això implica que hi ha estaments que en Avenue es podien fer en una línia, en VBScript es necessiti vàries. Tot i això, la potencialitat del VBScript és molt més gran.

Bàsicament el que s'ha fet no ha estat un 'migració' pura, sinó ha estat compendre quin era el procés que feia la macro d'Avenue. Tot i que els codis tenen similituds com s'ha vist, també tenen diferències importants i l'opció adoptada al final ha estat la de reescriure de nou els codis en VBScript. El procés de comprensió dels codis va ser lent al principi, pel desconeixement dels dos llenguatges de programació, primer per llegir i compendre l'Avenue i després per escriure el Visual Basic Script.

Ara que ja està feta la introducció a la programació i el Visual Basic for Applications per a l'ArcMap, el següent apartat comenta cada una de les utilitats migrades i les desenvolupades creades per a CLABSA, en ordre de creació, quines van ser les dificultats trobades i quines van ser les solucions adoptades.

## **4. Migració i desenvolupament d'utilitats d'anàlisi espacial**

En aquest apartat es presenta i s'explica el disseny funcional, la solució metodològica i la presentació de resultats de cada una de les sis utilitats d'anàlisi espacial creades. Segons la Figura 4.1, es veu quin ha estat el procés, primer la migració i desenvolupament del codi antic al codi nou i després la creació de la interfície i que està explicada en l'apartat cinc, presentació de resultats. El que està en el requadre gris és el que estat desenvolupat per l'autor del projecte.

**Figura 4.1. Esquema de les Fases de Migració i Desenvolupament i de la Interfície**

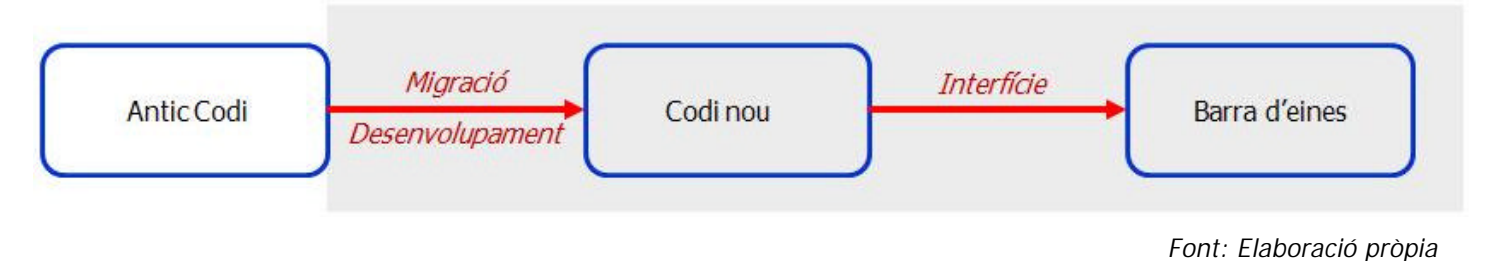

### **4.1. Disseny Funcional**

En la Figura 4.2 es pot veure quin ha estat la síntesis del desenvolupament del projecte. Es pot veure que hi ha dues columnes, en la columna de l'esquerra es troba el codi antic i original i en la columna de la dreta, com ha quedat el nou codi. Cada fitxer o codi està representat dins d'un requadre negre i escrit amb la seva extensió. L'extensió .ave vol dir que es tracta d'un fitxer Avenue. l'Extensió .frm vol dir que es tracta d'un formulari en VBScript i l'extensió .bas vol dir que es tracta d'un mòdul en VBScript.

Totes els codis anteriors a l'inici del projecte eren macros, una macro és el diminutiu de macroinstrucció, la qual es tracta d'una sèrie d'instruccions que s'emmagatzemen per a que puguin ser utilitzades de forma seqüencial mitjançant una sola trucada o ordre d'execució. Les tres primeres aplicacions de la columna de l'esquerra de la Figura 4.2 provenen de la migració de codis en Avenue a VBScript ArcMap. El mòdul, quan és cridat, rep una entrada de dades proporcionat, en aquest cas pel formulari que ha fet la crida, realitza la seva tasca, i quan finalitza la seva tasca, retorna la sortida pertinent al formulari que l'havia cridat anteriorment. El procés de migració ha estat el de primer passar la macro en Avenue a un mòdul de VBScript i després, crear un formulari i enllaçar-lo amb el mòdul. El resultat final és el botó de la barra d'eines on apareixen tres botons, un per cada aplicació i que són: *Camp de Seccions Tipus per MOUSE GM*, *Mesuraments per a trams importats en MOUSE GM* i *Exporta Seccions per MOUSE*.

El problema en fer les macros és que els noms dels camps han d'estar escrits correcta i exactament, tal i com són, respectant les lletres en majúscules i les minúscules, és a dir el codi és *case sensitive*. El problema que comportava era que cada cop que s'utilitzaven dades diferents, s'havia de modificar la macro i després compilar-la de nou. Amb la creació dels formularis, ja no cal, ja que és l'usuari qui escull els camps necessaris i d'aquesta manera l'usuari ja no ha de tocar la macro.

Les següents dues aplicacions que apareixen en la columna de la dreta en la Figura 4.2 ja provenen de VBScript d'ArcMap, el qual els codis han estat desenvolupats i refinats. El primer cas (pressupost.frm) era un formulari, el qual s'ha creat un mòdul amb totes les operacions i el formulari només és per a la selecció de dades. D'aquesta manera, separant el codi original en dos, el formulari i el mòdul, és més fàcil de modificar i d'aïllar errors. L'aplicació resultant és el *Càlcul de Pressupostos per Actuacions*. En el segon cas (BuscaPuntsBaixos.bas). Només es tenia el mòdul i el que s'ha fet ha estat crear el formulari, en el qual l'usuari pot introduir les dades de manera més senzilla. L'aplicació resultant és el *Càlcul de Punts Baixos d'una Xarxa*.

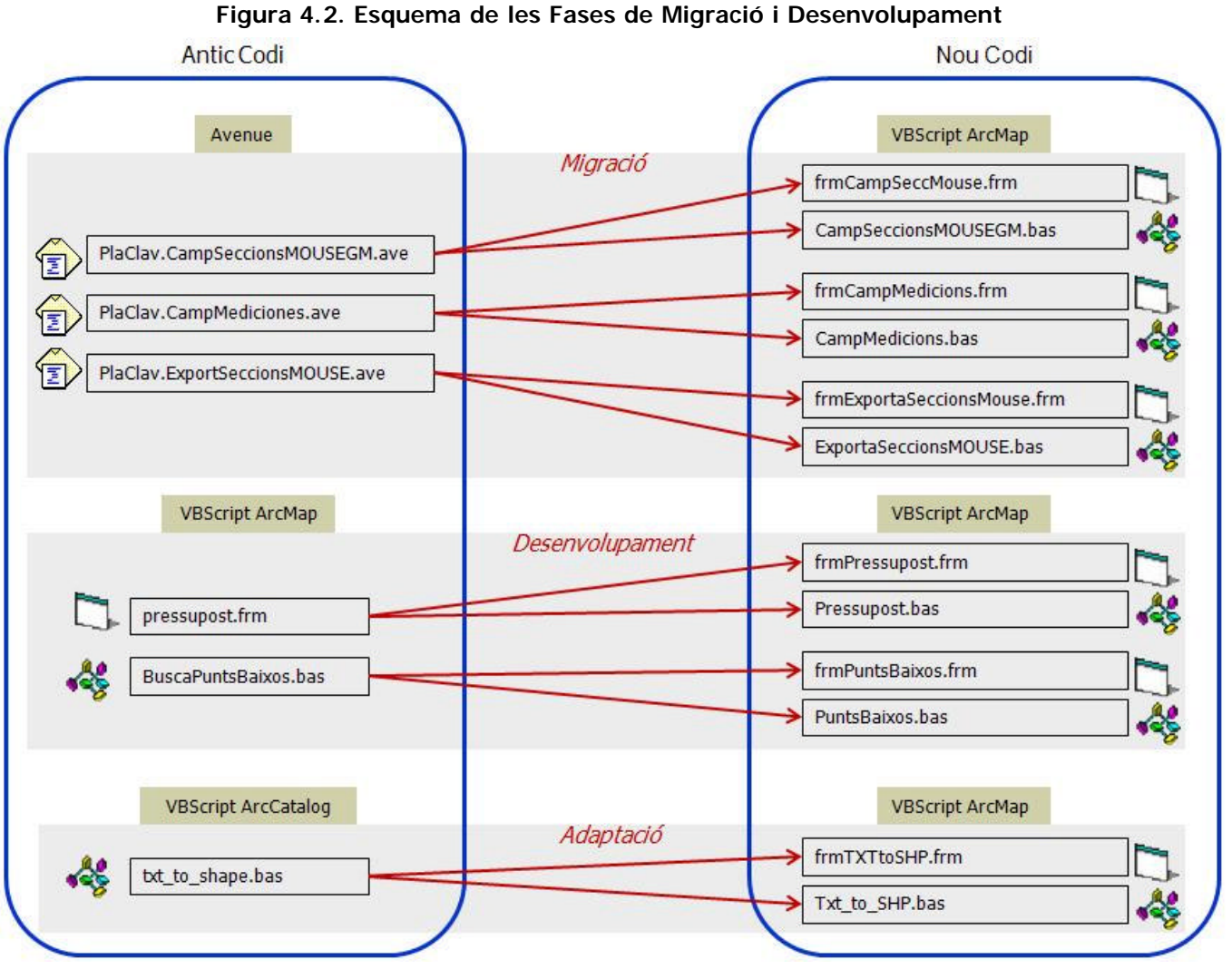

*Font: Elaboració pròpia*

Per últim, en la columna de la dreta en la Figura 4.2 apareix la macro txt\_to\_shp.bas, la aplicació final resultant és el *Convertidor de TXT a SHAPE*. Aquesta macro provenia de l'ArcCatalog. S'ha creat primer el formulari i un cop creat el formulari, s'ha pogut traspassar el codi de l'ArcCatalog a l'ArcMap, aquest cas especial s'explicarà en l'apartat 4.6.

#### **Taula 4.1. Nom de les Aplicacions**

- $\mathbf{1}$ Camp de Seccions Tipus per MOUSE GM
- $2.$ Mesuraments per a trams importats en MOUSE GM
- 3. Exporta Seccions per MOUSE
- 4. Càlcul de Pressupostos per Actuacions
- Càlcul de Punts Baixos d'una xarxa 5.
- Convertidor d'arxius de text a arxius Shape 6.

*Font: Elaboració pròpia*

Les aplicacions que venen a continuació (veure Taula 4.1) tenen una sèrie de funcions que són el mateixos en tots ells. Les utilitats presenten una sèrie de finestres d'interacció amb l'usuari. Sempre abans d'executar l'aplicació apareix un *messagebox* que pregunta si l'usuari està segur que les dades del formulari són correctes (veure Figura 4.3).

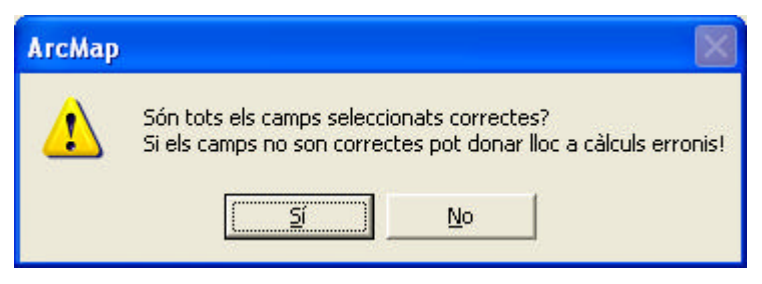

**Figura 4.3. Missatge de Confirmació per a l' Execució**

*Font: Elaboració pròpia*

Els programes presenten també una sèrie de controls d'errors en comú quan es fa clic en acceptar. Per exemple, si manca cap valor en el formulari, si la ruta escrita no és correcte o si no s'ha escollit cap carpeta (veure Taula 4.2).

| El formulari està buit                                       | <b>ArcMap</b><br>×<br>No has seleccionat cap camp!<br>Aceptar                                 |
|--------------------------------------------------------------|-----------------------------------------------------------------------------------------------|
| No hi ha cap capa seleccionada                               | $\vert \mathsf{x} \vert$<br><b>ArcMap</b><br>No hi ha cap Capa seleccionada!<br>Aceptar       |
| Si falta una capa en concret                                 | $\left[\times\right]$<br><b>ArcMap</b><br>No hi ha cap Capa de Nodes seleccionada!<br>Aceptar |
| Si falta algun camp en concret                               | $\vert x \vert$<br><b>ArcMap</b><br>Selecciona un camp pel Pou d'Inini!<br>Aceptar            |
| Si no s'ha seleccionat una carpeta en el<br>quadre de diàleg | $\times$<br><b>ArcMap</b><br>Selecciona la carpeta per guardar l'arxiu!<br>Aceptar            |
| Si no hi ha cap arxiu seleccionat per a<br>convertir         | <b>ArcMap</b><br>$\Lambda$<br>No hi ha cap arxiu seleccionat<br>V<br>Aceptar                  |
| La ruta escrita no existeix                                  | <b>ArcMap</b><br>$\vert x \vert$<br>La ruta no és correcte!<br>Aceptar                        |

**Taula 4.2. Llistat de Missatges d'Errors Trobats**

*Font: Elaboració pròpia*

Les utilitats *Exporta Seccions per MOUSE*, *Càlcul de Pressupostos per Actuacions* i *Convertidor d'arxius de text a arxius Shape* tenen un quadre de diàleg per seleccionar una carpeta (per trobar arxius o bé per desar-los). Aquest quadre de diàleg permet emmagatzemar la ruta per poder fer les operacions internes. Al fer-ho d'aquesta manera hom pot seleccionar la ruta de manera ràpida i còmode (veure Figura 4.4).

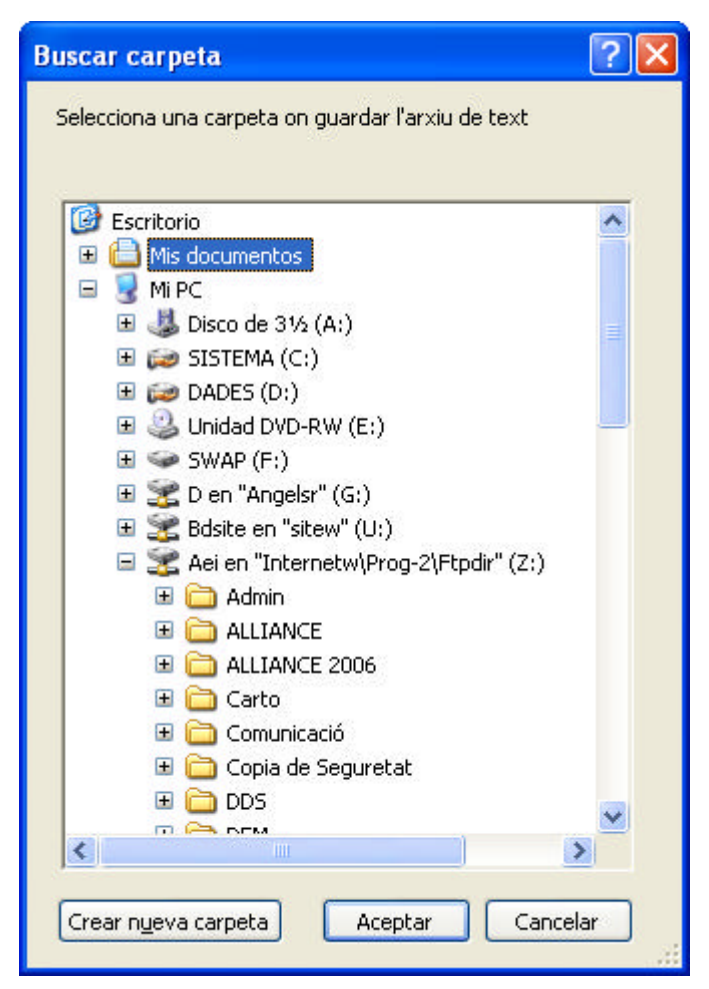

**Figura 4.4. Quadre de Diàleg per Seleccionar Carpeta**

*Font: Elaboració pròpia*

Ens els formularis *Exporta Seccions per MOUSE* i *Càlcul de Pressupostos per Actuacions* hi ha un quadre d'interacció amb l'usuari, es tracta d'un quadre on l'usuari escriu el nom d'un arxiu que es crearà durant l'aplicació (veure Figura 4.5).

#### **Figura 4.5. Quadre de Diàleg per Escriure el Nom d'un Arxiu**

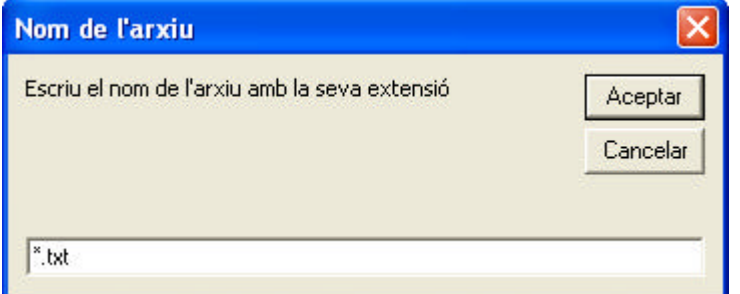

*Font: Elaboració pròpia*
### **4.1.1. Camp de Seccions Tipus per MOUSE GM**

És la primera de les aplicacions creades, provinent de transcriure codi en Avenue en VBScript amb ArcObjects.

En el departament d'obra i enginyeria de CLABSA, un dels programes en què treballen és el MOUSE, programa d'enginyeria professional que calcula una sèrie d'operacions el qual dóna una sèrie de dades alfanumèriques. El MOUSE GM és una aplicació que transforma les dades provinents del MOUSE i les exporta a l'ArcView. Des de l'ArcView feien servir la Macro *Placlav.CampSeccionsMOUSEGM.ave* per transformar les dades inicials exportades en MOUSE GM a un format més manejable per poder explotar (veure Figura 4.6).

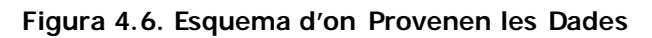

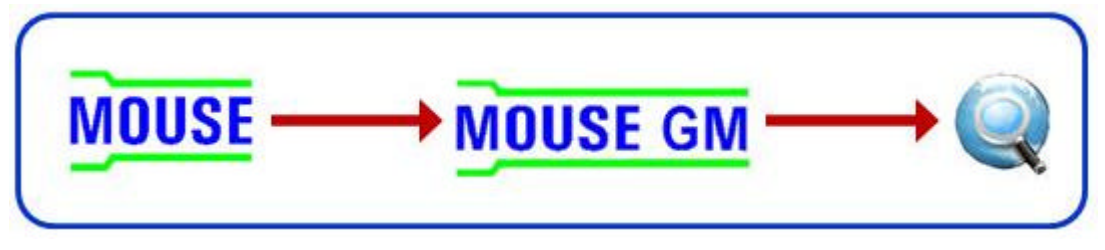

*Font: Elaboració pròpia*

El que fa l'aplicació en l'ArcMap és la creació de camps nous a la mateixa taula d'atributs de la capa amb una sèrie de valors nous que venen de ser recalculats i així es poden usar aquestes dades de manera més efectiva.

### 4.1.1.1. Interfície

L'aplicació crea camps nous com el **Tipus de Secció**, **l'Alçada**, **l'Amplada**, la **Nomenclatura** i el **Tipus de Material**. A partir d'una sèrie de camps de la capa de trams que venen per defecte del MOUSE GM, calcula i

afegeix en la taula d'atributs de la mateixa capa els nous camps calculats (veure Figura 4.7).

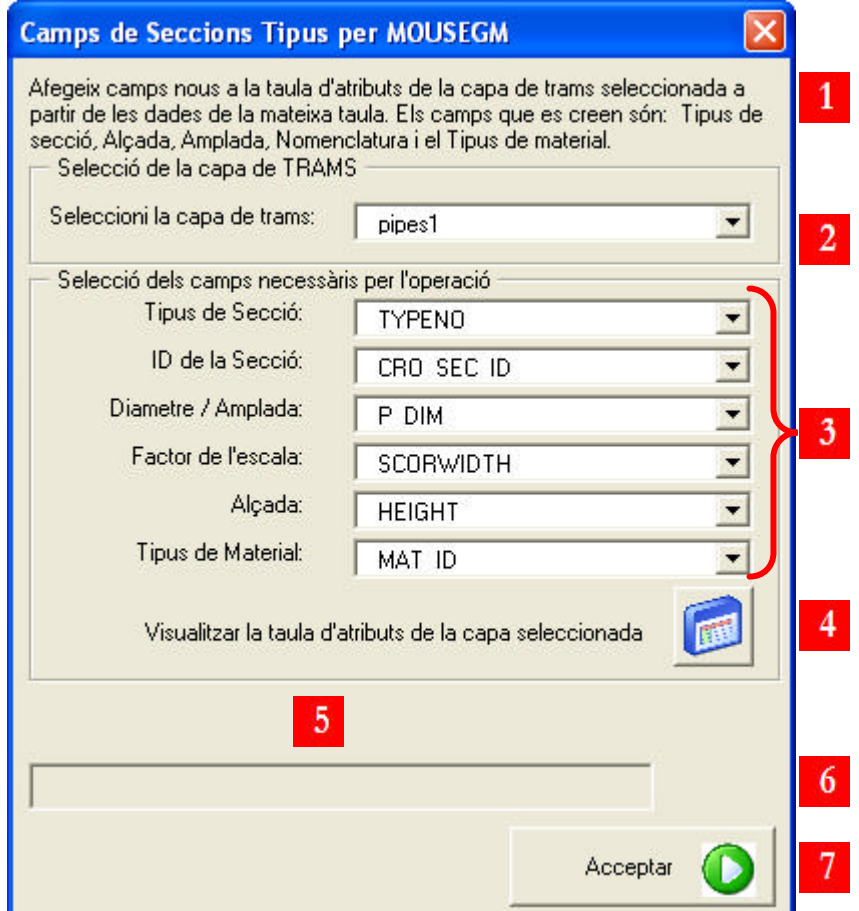

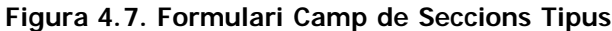

- 1. Breu resum del que fa l'aplicació
- 2. Selecció de la capa de trams la qual es farà l'operació
- 3. Selecció dels camps per a l'operació
- 4. Boté que permet veure la taula d'atributs de la capa seleccionada
- 5. En aquesta zona apareix els resultats de l'operació un cop executada l'aplicació
- 6. Barra de progrés
- 7. Executa l'aplicació

*Font: Elaboració pròpia*

#### 4.1.1.2. Solució metodològica

En la Figura 4.7 on apareix el formulari del Camp de Seccions tipus de MOUSE GM, hi ha un *combobox* [número 2] on apareixen les capes de línies que hi ha en el mapa. Un cop s'ha seleccionat la capa apareixen els camps de la capa en la resta de *comboboxes* [número 3]. Com que la majoria de vegades

les dades són extretes del MOUSE GM, apareixen per defecte els camps que són els més adients. Això ha estat possible ja que el codi va a buscar els camps indexats, que, quan coincideixen amb els camps que hi havia a la macro original, els selecciona. D'aquesta manera l'usuari estalvia temps buscant un per un els camps necessaris.

S'ha afegit també un *commandbutton* [número 4] que permet veure la taula d'atributs de la capa seleccionada d'una manera ràpida. En el [número 5] hi ha un label, que, un cop executada l'acció, apareixen el nombre de registres calculats i els camps nous creats i afegits a la taula d'atributs (veure Figura 4.8).

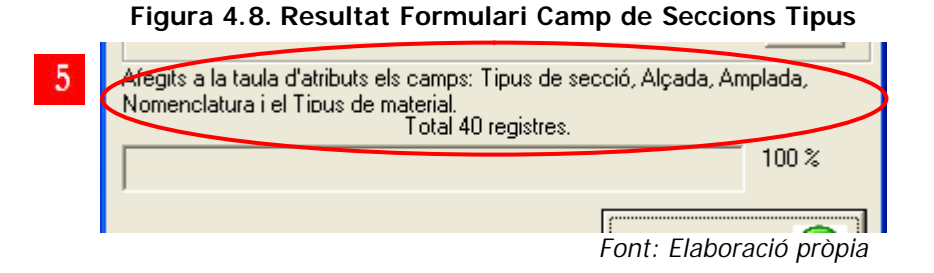

En la figura 4.9 apareix la taula d'atributs de la capa de trams seleccionada on es pot veure els valors originals i els valors afegits.

**Figura 4.9. Taula d'Atributs Resultant després d' Executar l'Aplicació Camp Seccions Tipus**

| <b>■ Attributes of pipes1</b> |        |            |                 |                  |               |               |            |      |       |                      |                 |
|-------------------------------|--------|------------|-----------------|------------------|---------------|---------------|------------|------|-------|----------------------|-----------------|
|                               | TYPENO | CRO SEC ID | <b>DIM</b><br>P | <b>SCORWIDTH</b> | <b>HEIGHT</b> | <b>MAT ID</b> | SeccTin    | Alto | Ancho | <b>Nomencia</b>      | <b>Material</b> |
|                               |        |            | 0,2             |                  |               |               | Circular   | 0,2  |       | 0 D <sub>200</sub>   | Formigó lliscat |
|                               |        |            | 0,2             | 0                |               |               | Circular   | 0,2  |       | $0$ D <sub>200</sub> | Formigó lliscat |
|                               |        |            | 0,4             | 0                | 0             |               | 3 Circular | 0,4  |       | 0 D400               | Formigó rugós   |
|                               |        |            | 0,4             | 0                | 0             |               | 3 Circular | 0,4  |       | 0 D400               | Formigó rugós   |
|                               |        |            | 0,4             | 0                | 0             |               | 3 Circular | 0,4  |       | 0 D400               | Formigó rugós   |
|                               |        |            | 0,4             | 0                | 0.            |               | 3 Circular | 0,4  |       | 0 D400               | Formigó rugós   |
|                               |        |            | 0,4             | ū                | 0             |               | 3 Circular | 0,4  |       | 0 D400               | Formigó rugós   |
|                               |        |            | 0,4             | 0                | 0             |               | 3 Circular | 0,4  |       | 0 D400               | Formigó rugós   |
|                               |        |            | 0,4             | 0                |               |               | 3 Circular | 0,4  |       | 0 D400               | Formigó rugós   |

Camps originals d'on es treuen les dades **Camps nous** des afegits

### **4.1.2. Mesuraments per a trams importats en MOUSE GM**

És el segon dels codis que sorgeixen de la migració d'una Macro d'Avenue a VBScript. Les dades que es necessiten també provenen del MOUSE GM (veure Figura 4.6).

En aquesta aplicació, el que es necessita són dues capes, una capa de trams i una capa de nodes. El que interessa fer en aquest cas és agafar unes dades de la capa de nodes i afegir-la a la tala de trams. I un cop feta l'operació, la macro calcula la longitud del tram i la profunditat mitja d'aquesta.

En la Figura 4.10, hi ha una representació de les dades que hi ha i de les operacions que fa l'aplicació. La capa de trams té un camp que és el node d'inici i un camp que és el node final, els valors d'aquest dos camps coincideixen amb l'Identificador del pou. Així doncs, la primera operació que realitza és la d'agafar la cota de tapa del pou i afegir-la a la capa de trams. D'aquesta manera es creen dos camps nous en la capa de trams, la cota de tapa del node inicial i la cota de tapa del node final.

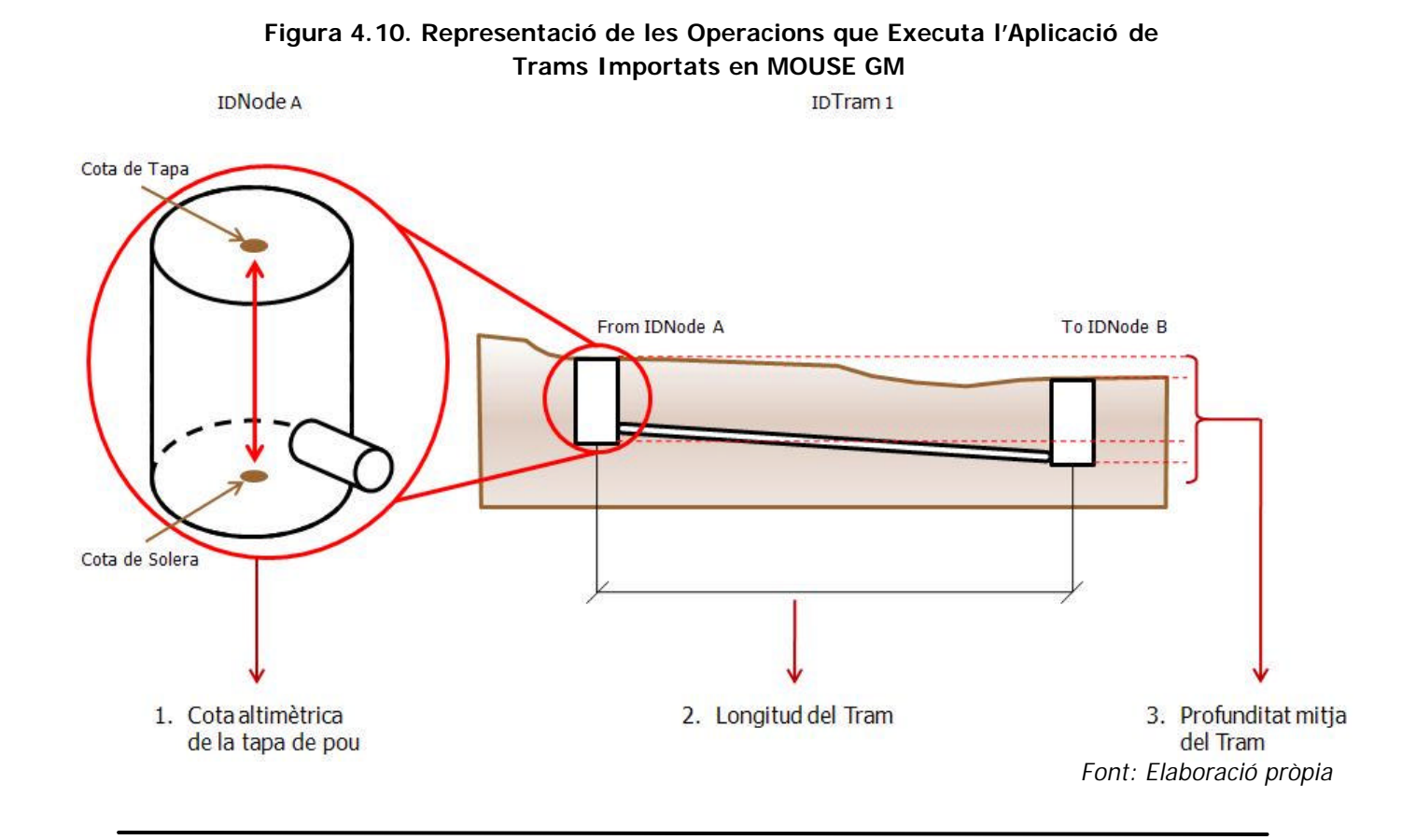

La segona operació que efectua és la d'extreure el valor de la longitud que camp Shape de trams i crea un camp nou on afegeix aquest nou valor.

La tercera i última operació que calcula és la profunditat mitja del tram. Calcula la cota de tapa i la cota de solera del node inicial i ho divideix entre dos, i la cota de tapa i la cota de solera del node final entre dos, i els valors resultants els resta. El valor final és la profunditat mitja del tram entre dos pous.

### 4.1.2.1. Interfície

L'aplicació afegeix el valor Z de la cota terreny als nodes inicials i finals de la capa de trams i calcula també la profunditat i longitud dels mateixos trams (veure Figura 4.11).

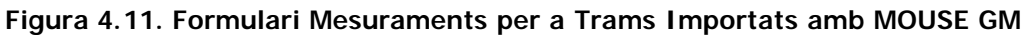

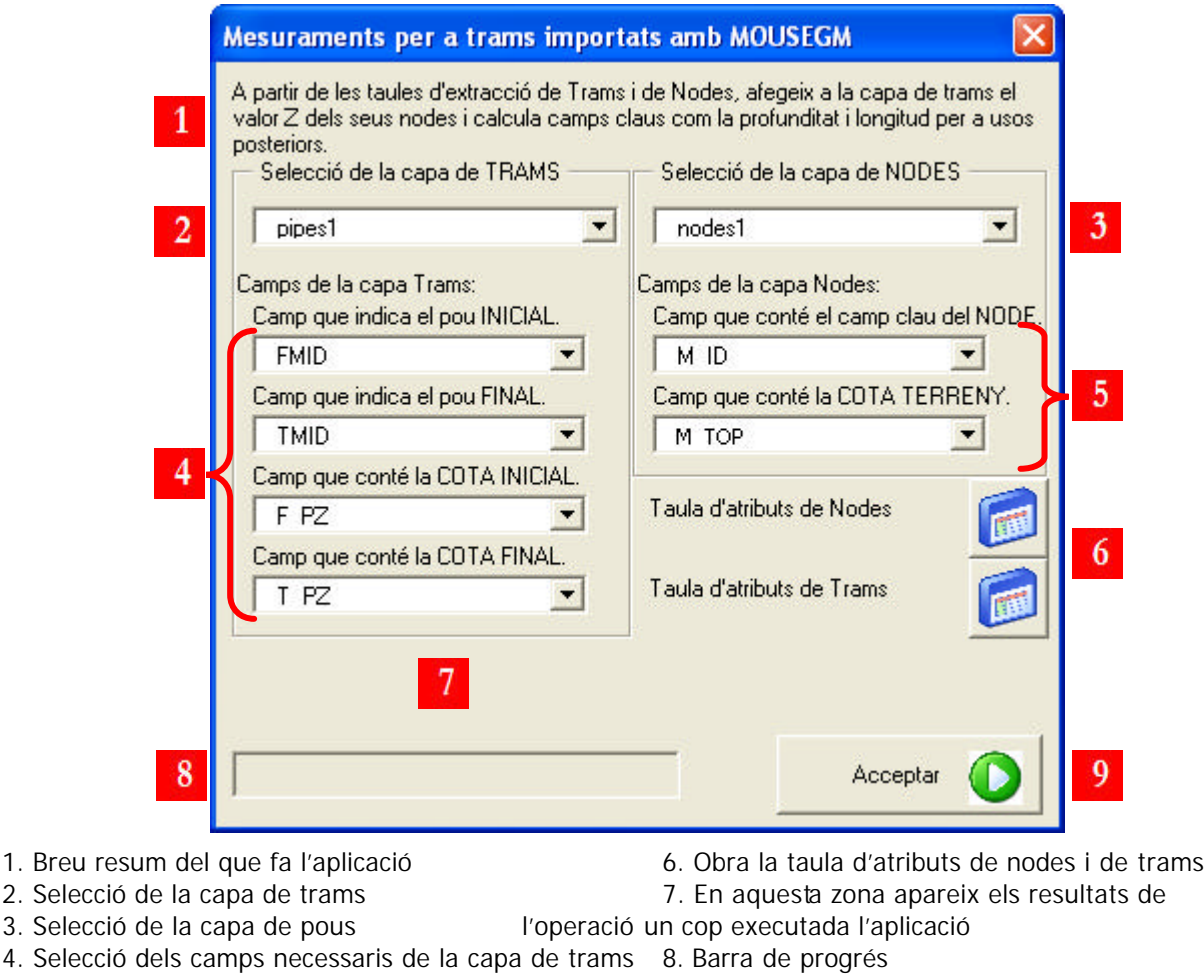

### 4.1.2.2. Solució metodològica

En la Figura 4.11 on apareix el formulari de mesuraments per a trams importats en MOUSE GM, es troba una sèrie de *Comboboxes*, per seleccionar la capa de trams [número 2], la capa de nodes [número 3], els camps de la capa de trams [número 4] i els camps de la capa de nodes [número 5]. En el [número 6] hi ha dos botons per veure les taules d'atributs, en el [número 7] hi ha un label on es pot veure el resultat un cop realitzada l'operació (veure Figura 4.12).

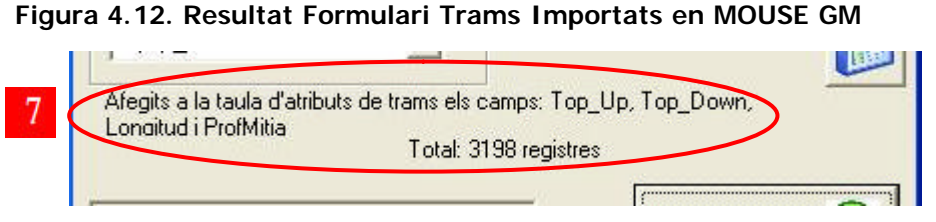

*Font: Elaboració pròpia*

En la següent Figura (Figura 4.13) hi ha una representació dels camps necessaris de les dues capes i el camp d'unió entre elles i la presentació de resultats (Figura 4.14).

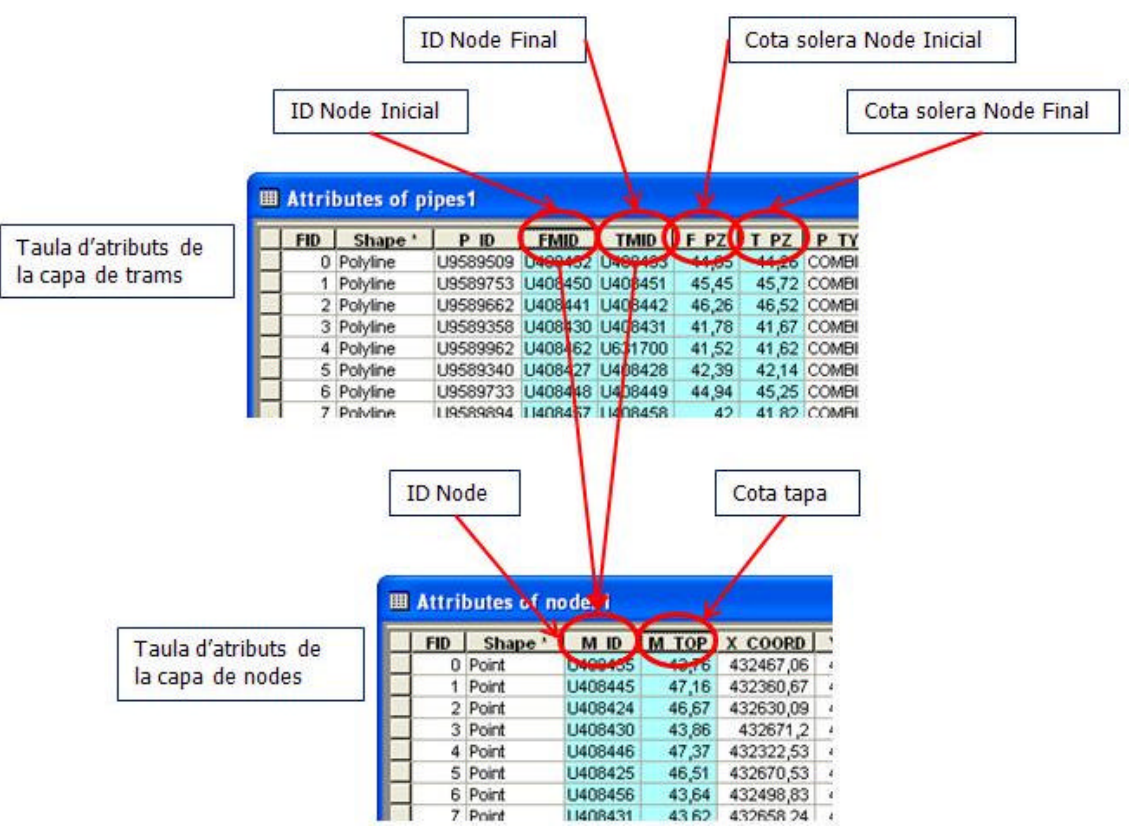

#### **Figura 4.13. Esquema dels Camps de les Taules d'Atributs necessaris per a la operació de l'Aplicació Trams Importats en MOUSE GM**

*Font: Elaboració pròpia*

### **Figura 4.14. Taula d'Atributs Resultant després d'Executar l'Aplicació Trams Importats en MOUSE GM**

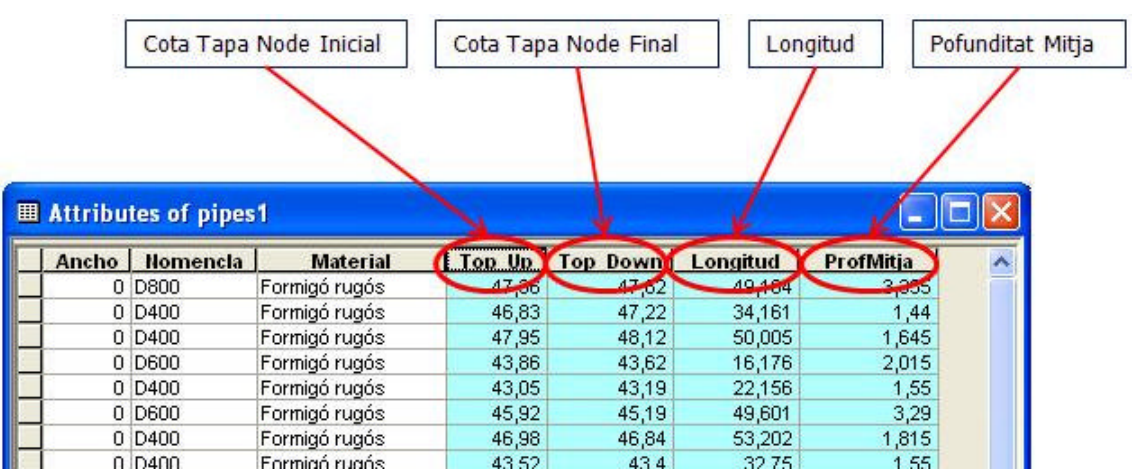

### **4.1.3. Exporta Seccions per MOUSE GM**

És la tercera aplicació que sorgeix de la migració d'un arxiu d'Avenue. En aquest cas, crea un arxiu de text amb les coordenades de la secció d'un tram de claveguera. Les dades estan especialment escrites per a ser importades a MOUSE (sense haver d'executar el MOUSE GM de l'ArcView). El MOUSE, amb les dades de capacitat volumètrica dels trams d'una xarxa de clavegueram, entre altres dades internes, és capaç de crear models de capacitat hídrica, pot calcular la sobrecarrega de la xarxa segons diferents períodes de retorn, quins canvis de models provocarien el canviar una secció per un altra o en quins punts de la xarxa es dipositen els sediments.

La següent Figura (Figura 4.15) és una representació dels punts de coordenades que agafaria per secció. N'agafa un per cada vèrtex i en els trams que no són rectes, com ara els arcs, divideix la secció en deu vèrtexs

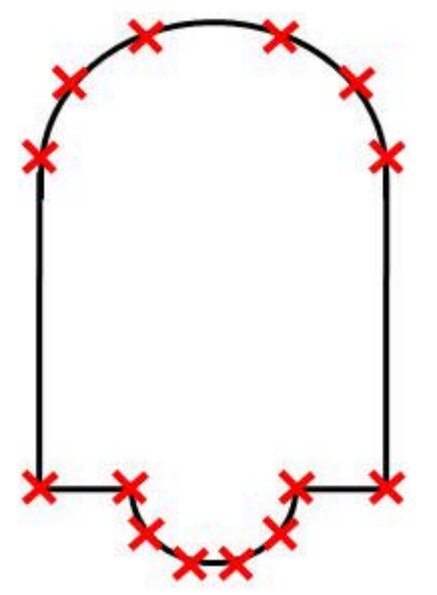

**Figura 4.15. Representació dels Punts de Coordenades d'una Secció que s'Exportaria a un Arxiu de Text**

#### 4.1.3.1. Interfície

De totes les seccions que troba en la capa seleccionada, tant si són polígons com polilínies tancades, l'aplicació crea un arxiu de text amb les coordenades de les seccions per a poder ser importat al MOUSE (Figura 4.16).

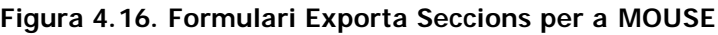

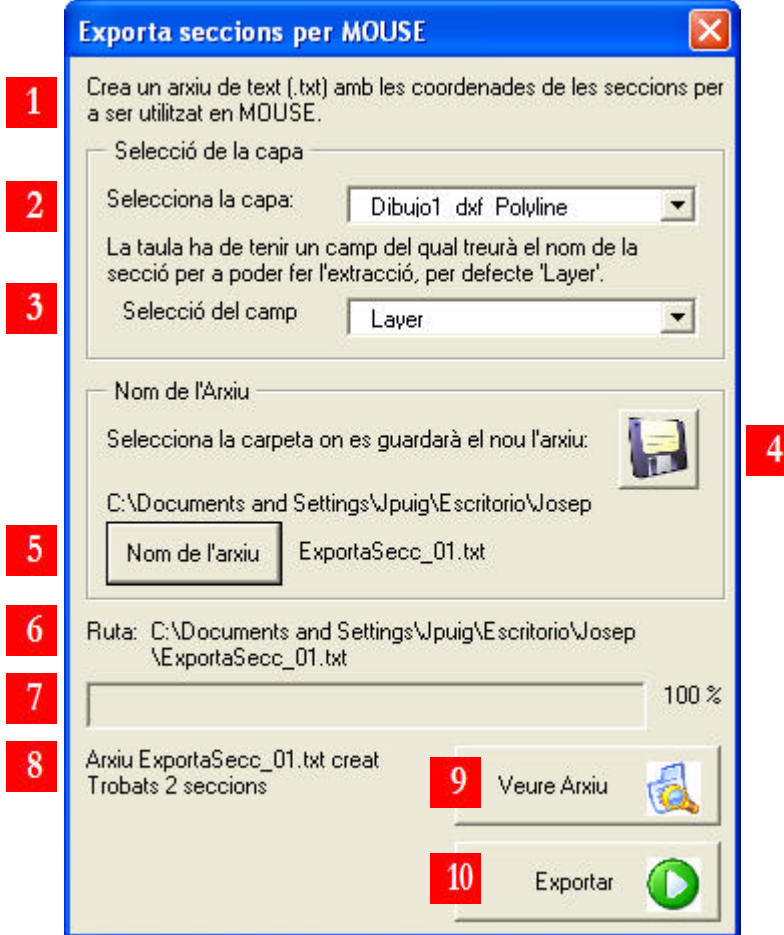

- 1. Breu resum del que fa l'aplicació
- 2. Selecció de la capa on es troben les seccions (polígons o polilínies)
- 3. Selecció del Camp que conté els noms de les seccions, (per defecte *Layer*)
- 4. Selecció de la carpeta on es guardarà l'arxiu
- 5. Quadre d'entrada per escriure el nom de l'arxiu
- 6. Apareix la ruta completa, un cop tenim la carpeta on guardar l'arxiu i el seu nom
- 7. Barra de progrés
- 8. En aquesta zona apareix els resultats de l'operació un cop executada l'aplicació
- 9. Permet veure l'arxiu creat
- 10. Executa l'aplicació

### 4.1.3.2. Solució metodològica

Per a poder utilitzar l'aplicació es necessita seleccionar una capa [número 2]. Normalment aquesta capa prové d'una exportació d'un dxf, és a dir que ha estat dibuixat en Autocad i s'ha exportat a Shape. Si el dibuix prové d'una exportació en dxf aleshores conté un camp que s'anomena Layer, el qual interessa, ja que conté el nom de la secció [número 3]. Després se selecciona la carpeta on es guardarà l'arxiu de text [número 4], el nom de l'arxiu de text [número 5]. En el [número 6 apareix la ruta sencera per comprovar que la ruta és la que interessa. I un cop s'ha executat l'aplicació [número 10], apareix el botó [número 9], el qual et permet veure l'arxiu acabat de crear i que té el següent format (veure Figura 4.17).

**Figura 4.17. Arxiu de text creat amb les Coordenades de les Seccions per a ser Exportades a MOUSE**

| ExportaSeccions.txt - Bloc de notas                                                                                                    |  |
|----------------------------------------------------------------------------------------------------|--|
| Archivo Edición Formato Ver Ayuda                                                                                                    |  |
| *MOUSE CROSSECBASE<br>*BS<br>*MOUSE CROSSECDATA<br>XZC<br>NT800<br>187,0548<br>216,0809<br>187,0548<br>87,6757<br>242,8716<br>87,6757<br>242,8716<br>38,9703<br>242,9769<br>36,4907<br>243,8150<br>31,6031<br>245,4671<br>26,9273<br>247,8855<br>22,5981<br>18,7398<br>251,0009<br>254,7235<br>15,4635<br>258,9462<br>12,8634<br>263, 5476<br>11,0144<br>268,3953<br>9,9697<br>273,3499<br>9,7592<br>278,2687<br>10,3891<br>283,0103<br>11,8412<br>287,4384<br>14,0738<br>291,4254<br>17,0226<br>294,8567<br>20,6027<br>297,6336<br>24,7113<br>299,6763<br>29,2301<br>300,9258<br>34,0291<br>301,3464<br>38,9703<br>87,6757<br>301,3464<br>353,6193<br>87,6757 |  |

### **4.1.4. Càlcul de Pressupostos per Actuacions**

És la primera aplicació que prové, no de la migració d'un arxiu, sinó d'un formulari (.frm) previ en VBScript. El que s'ha fet ha estat desenvolupar el formulari per una banda i per l'altra traspassar totes les funcions i operacions a un mòdul (.bas), d'aquesta manera si es necessita canviar alguna fòrmula, no cal tocar el formulari.

### 4.1.4.1. Interfície

El que fa l'aplicació és, a partir d'una capa d'actuacions i un arxiu amb els preus, anomenat Banc de Preus, fer un càlcul de pressupostos i extreure un altre arxiu de text amb els resultats finals (veure Figura 4.18).

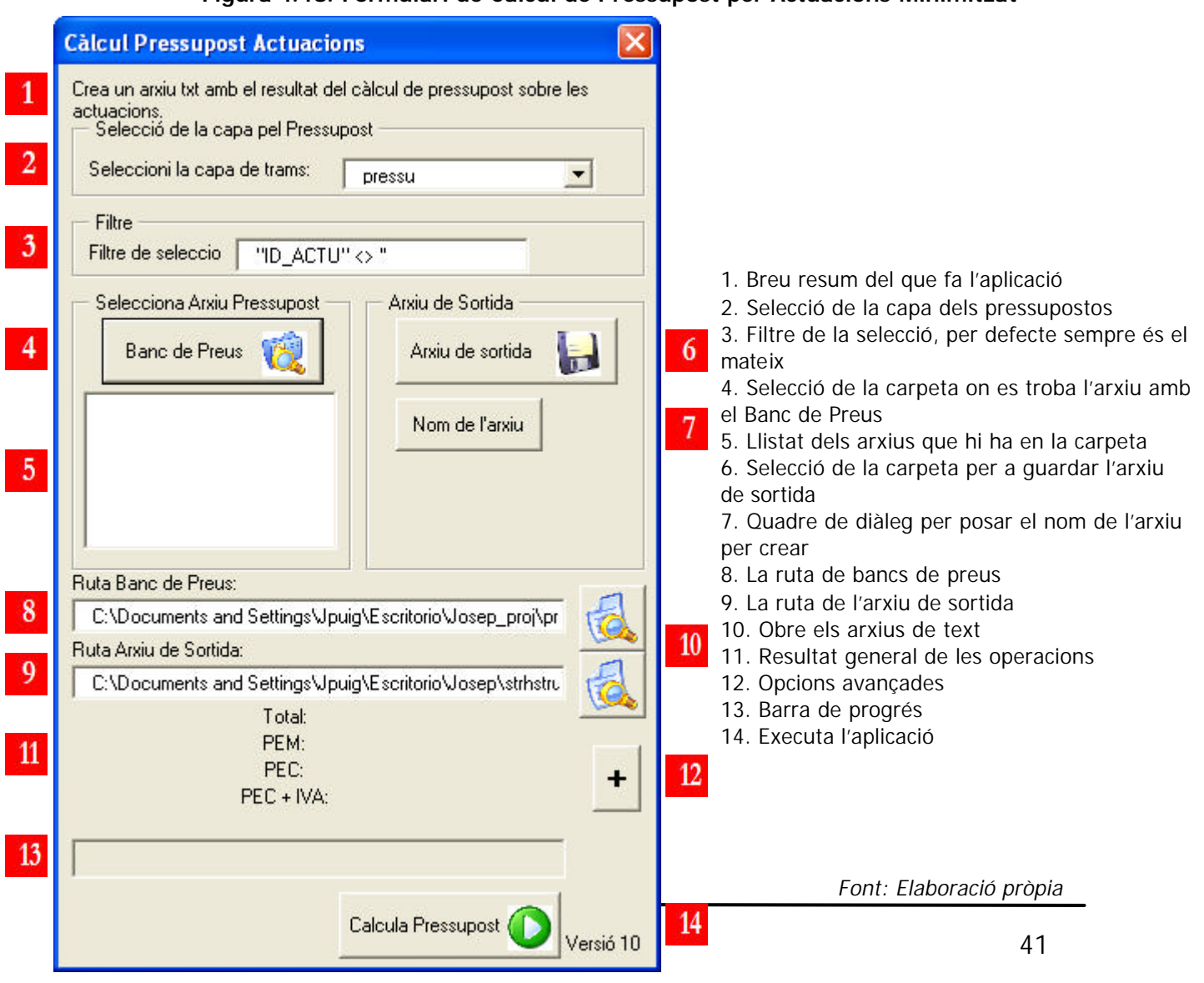

**Figura 4.18. Formulari de Càlcul de Pressupost per Actuacions Minimitzat**

### 4.1.4.2. Solució metodològica

Com que aquesta és una eina que es fa servir bastant quan s'han de fer els pressupostos, s'ha creat una opció d'opcions avançades (veure Figura 4.19). Quan es fa clic a maximitzar el formulari [número 12 Figura 4.18] apareix l'opció de crear o carregar un arxiu cfg (veure Figura 4.20). Aquest arxiu no es pot manipular i guarda la informació que està en els requadres vermells de la figura 4.19 (la capa de trams, el filtre de selecció, la ruta del Banc de Preus i la ruta de l'Arxiu de Sortida). D'aquesta manera no s'han d'anar a buscar les rutes totes les vegades. L'aplicació carrega de manera automàticament la informació de l'últim cfg creat, i així s'estalvia temps a l'hora de cridar aquest camps.

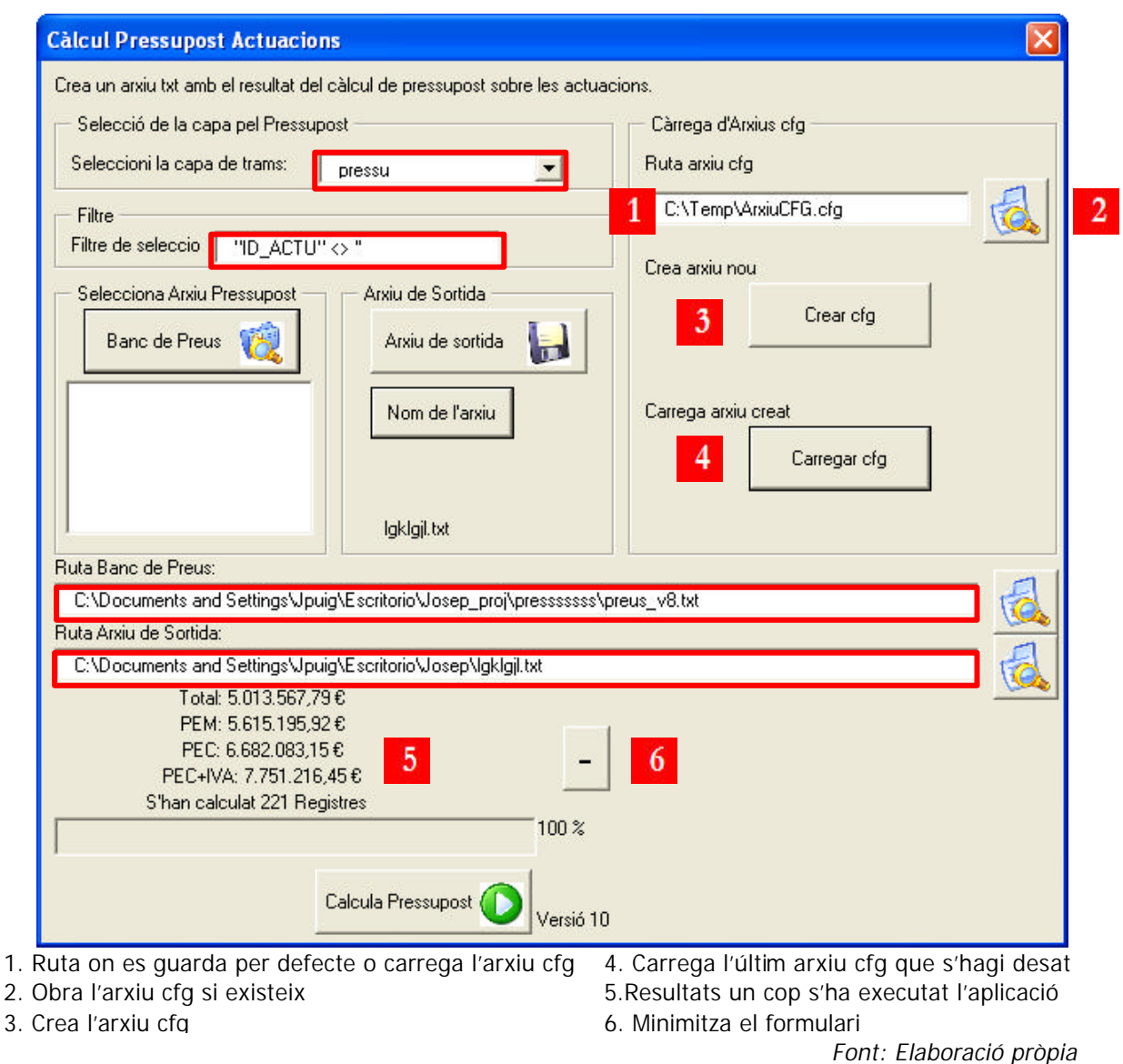

**Figura 4.19. Formulari de Càlcul de Pressupost per Actuacions Maximitzat**

L'arxiu cfg creat es pot visualitzar si es fa clic al botó[número 2] de la Figura 4.19 i el resultat d'aquest cfg és el que es pot veure en la següent figura. De totes maneres, el formulari té un control d'errors que t'avisa si la ruta de l'arxiu que carrega o que es va a guardar és correcte o no (veure Taula 4.2).

**Figura 4.20. Exemple d'Arxiu cfg amb les Dades que Interessen Guardades**

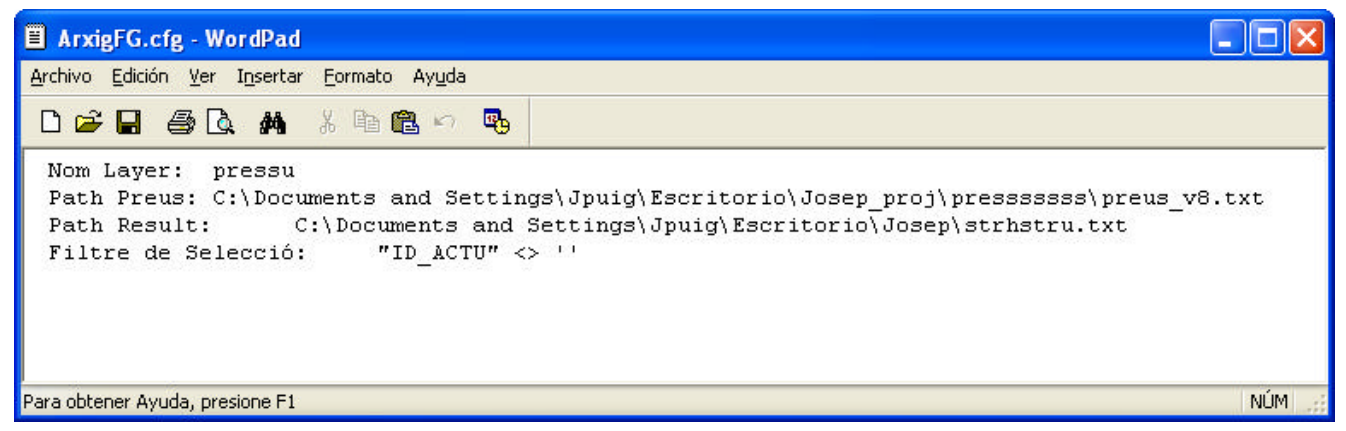

*Font: Elaboració pròpia*

### **4.1.5. Càlcul de Punts Baixos d'una xarxa**

La segona aplicació que prové de desenvolupar un codi en VBScript. Aquest cop es tractava d'un mòdul (.bas) i s'ha creat un formulari (.frm).

El mòdul original calculava quins eren els punts baixos d'una xarxa i creava una sèrie de camps nous a la capa on informava quins eren punts baixos o punts alts de la xarxa, el nombre de connexions de rebuda o sortida d'aigua, o si era un pou 'solitari', pou sense cap connexió.

En l'aplicació actual es va afegir la característica de fer l'anàlisi sobre la xarxa o bé sobre el terreny. L'anàlisi de la xarxa és el que s'ha esmentat en el paràgraf anterior i l'anàlisi de terreny és exactament el mateix però en lloc d'agafar els camps de *cota de solera*¸ agafa el camp de *cota de tapa* El que s'aconsegueix d'aquesta manera és tenir la malla de clavegueram a nivell de terreny urbà, per si es volgués crear un TIN (Triangular Irregular Network) sobre la superfície bastant acurat.

Els resultats dels anàlisis tant de terreny com de la xarxa no tenen per què coincidir. Com es pot observar en la Figura 4.21, el [pou A] és un punt baix del terreny en canvi el [pou B] és un punt baix de la xarxa del clavegueram. En el mòdul també hi ha escrit un percentatge de pendent, que sempre es fix. El pendent s'ha posat ja que hi ha trams on l'aigua hi circula tot i que el pendent és nul o de sentit contrari, és un control d'errors per evitar forçar errors. Aquells trams on el pendent és inferior al marcat, la macro l'interpreta com si fos de sentit contrari. En la Figura 4.21 es poden veure les connexions del [pou E]. En el formulari creat la pendent ja no és fixa si no variable, la qual cosa pot donar resultats diferents.

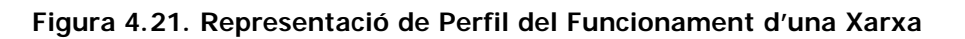

Punt Alt del Terreny

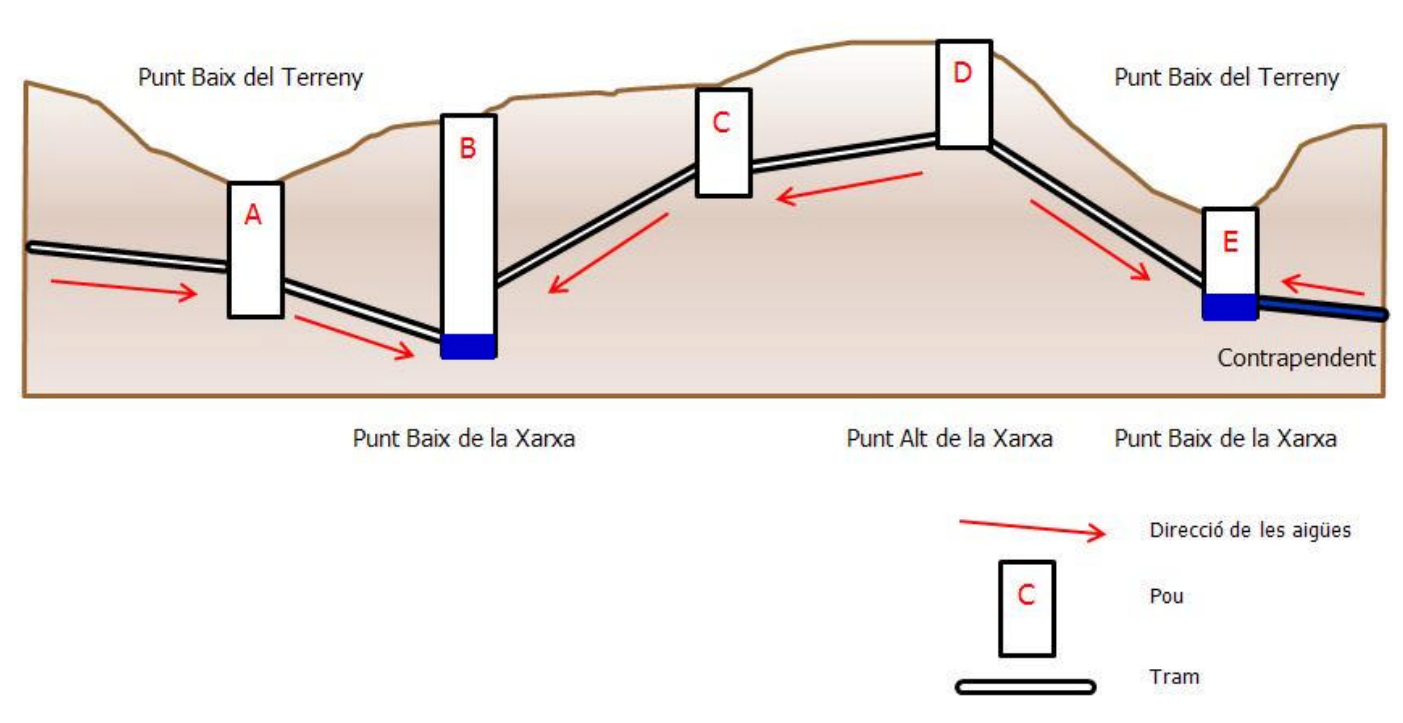

### 4.1.5.1. Interfície

L'aplicació serveix per a calcular quins son els nodes o pous que són punts alts de la xarxa (són pous on només surt aigua, com ara un inici de claveguera) o punts baixos de la xarxa (pous que només reben aigua però no en surt) (veure Figura 4.22).

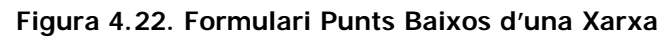

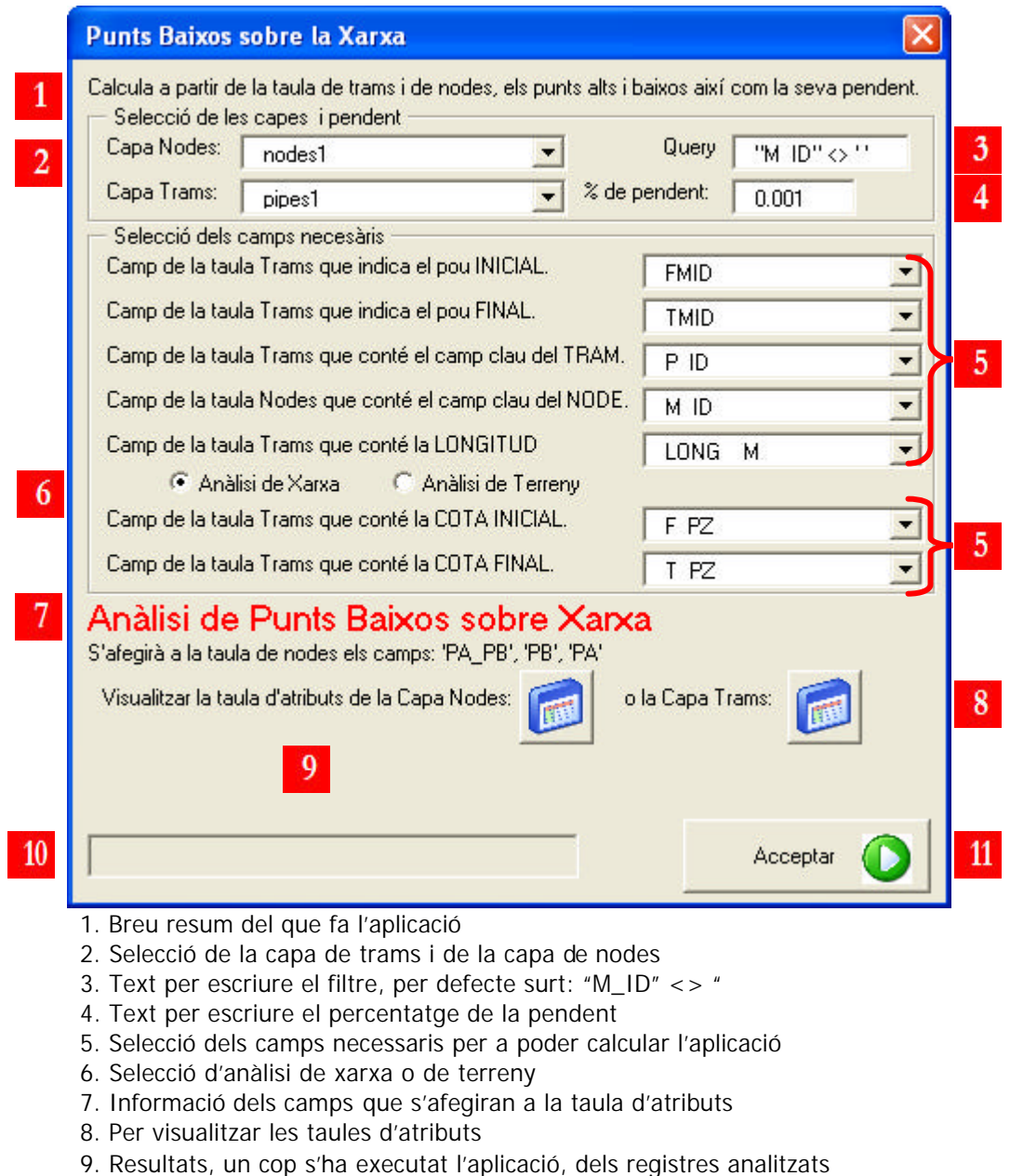

- 10. Barra de progrés
- 11. Executa l'aplicació

### 4.1.5.2. Solució metodològica

Per fer l'operació es necessita una capa de trams i una capa de nodes de la mateixa area, un filtre de selecció, que per defecte surt "M\_ID" <> ", el percentatge de pendent. Un cop les capes estan seleccionades, cal escollir els camps necessaris, l'aplicació per defecte et troba quins són els camps adients. Després apareix l'opció d'escollir entre fer l'anàlisi de la xarxa o l'anàlisi de terreny.

Un cop s'executa el procediment, aquet fa el càlcul i crea tres camps nous a la taula d'atributs de tram. Si és per a l'anàlisi de xarxa afegeix el camp PA (els pous que són punts alts), el camp PB (els pous que són punts baixos) i el camp PA\_PB (resumeix les incidències que tenen tant els punts alts com els baixos. Si és per a anàlisi de terreny afegeix els camps PA\_Topo, PB\_Topo i PA\_PB\_Topo. El resultat de com queda la taula d'atributs de trams es mostra en la següent Figura (4.23).

| <b>田 Attributes of nodes1</b> |                                                                  |                |        |                                             |    |          |                                          |             |          |                          |  |
|-------------------------------|------------------------------------------------------------------|----------------|--------|---------------------------------------------|----|----------|------------------------------------------|-------------|----------|--------------------------|--|
|                               | PA PB old                                                        | WaterLevel     | Flood  | PA PB                                       | PB | PA       | PA PB Topo                               | PB Topo     | PA Topo  | $\overline{\phantom{a}}$ |  |
|                               |                                                                  | 44,499         | 1,329  |                                             |    |          | PB   Entren: 3 - Surten: 0   PB > 0.001% |             |          |                          |  |
|                               | és un PA                                                         | 48,2853        |        | 0,7153 PA   Entren: 0                       |    | És un PA | PA   Entren: 0                           |             | És un PA |                          |  |
|                               |                                                                  | 48,2475        | 0,8875 |                                             |    |          | PB   Entren: 2 - Surten: 0   PB > 0.001% |             |          |                          |  |
|                               |                                                                  | 47,5935        | 1,3235 |                                             |    |          |                                          |             |          |                          |  |
|                               |                                                                  | 44,4764        | 0,9564 |                                             |    |          |                                          |             |          |                          |  |
|                               |                                                                  | 44,7069        |        | 1,6569 PB   Entren: 2 - Surten: PB > 0.001% |    |          | PB   Entren: 2 - Surten: 0   PB > 0.001% |             |          |                          |  |
|                               |                                                                  | 44,4765        | 1,0765 |                                             |    |          |                                          |             |          |                          |  |
|                               |                                                                  | 47,0416        | 1,1216 |                                             |    |          |                                          |             |          |                          |  |
|                               |                                                                  | 48,2695        | 0,6495 |                                             |    |          |                                          |             |          |                          |  |
|                               |                                                                  | 48,26          | 1,28   |                                             |    |          |                                          |             |          |                          |  |
|                               |                                                                  | 44,6321        | 1,4421 |                                             |    |          | PA   Entren: 0                           |             | És un PA |                          |  |
|                               |                                                                  | 46,513         | 1,323  |                                             |    |          |                                          |             |          |                          |  |
|                               |                                                                  | 48,3629        | 0,4929 |                                             |    |          |                                          |             |          |                          |  |
|                               |                                                                  | 44,4791        | 1,1891 |                                             |    |          |                                          |             |          |                          |  |
|                               |                                                                  | 48,2556        | 1,4156 |                                             |    |          |                                          |             |          |                          |  |
|                               |                                                                  | 48,4306        | 0,3406 |                                             |    |          | PA   Entren: 0                           |             | És un PA |                          |  |
|                               |                                                                  | 45,9782        | 1,5282 |                                             |    |          |                                          |             |          |                          |  |
|                               |                                                                  | 48,26          | 1,43   |                                             |    |          | PB   Entren: 2 - Surten: 0   PB > 0.001% |             |          |                          |  |
|                               | és un PA                                                         | 48,4497        |        | 0,1497 Pou sense conexions                  |    |          | Pou sense conexions                      |             |          |                          |  |
|                               |                                                                  | 48,66          | 0,89   |                                             |    |          |                                          |             |          |                          |  |
|                               |                                                                  | 47,6833        | 1,3233 |                                             |    |          |                                          |             |          |                          |  |
|                               |                                                                  | 48,6864        | 0,7364 |                                             |    |          |                                          |             |          |                          |  |
|                               |                                                                  | 48,4825        | 0,5425 |                                             |    |          |                                          |             |          |                          |  |
|                               |                                                                  | 48,2617        | 1,0417 |                                             |    |          |                                          |             |          |                          |  |
|                               |                                                                  | 48,5513 0,7813 |        |                                             |    |          |                                          |             |          |                          |  |
|                               | és un PA                                                         |                |        | 48,2624 0,5024 PA   Entren: 0               |    | És un PA | PA   Entren: 0                           |             | És un PA |                          |  |
|                               |                                                                  | 48,1738 1,2138 |        |                                             |    |          |                                          |             |          |                          |  |
|                               | és un PA                                                         | 48,6906        |        | 0,5706 PA   Entren: 0                       |    | És un PA | PA   Entren: 0                           |             | És un PA |                          |  |
|                               |                                                                  | 48,2152        | 0,5252 |                                             |    |          | PA   Entren: 0                           |             | És un PA |                          |  |
|                               |                                                                  | 48,6094 0,9394 |        |                                             |    |          | PB   Entren: 2 - Surten: 0   PB > 0.001% |             |          |                          |  |
|                               |                                                                  | 48,2737        | 0,7837 |                                             |    |          |                                          |             |          |                          |  |
|                               |                                                                  | 48.0849        | 1.2349 |                                             |    |          |                                          |             |          |                          |  |
| $\prec$                       |                                                                  |                |        |                                             |    |          |                                          | <b>TILE</b> |          | $\rightarrow$            |  |
|                               | Show: All Selected<br>Records (of 41)<br>Record: 14<br>Options + |                |        |                                             |    |          |                                          |             |          |                          |  |

**Figura 4.23. Exemple dels Resultats en una Taula d'Atributs**

### **4.1.6. Convertidor d'arxius TXT a arxius SHAPE**

És l'última de les aplicacions desenvolupades, la característica d'aquesta utilitat que la fa diferent de les altres és que el codi original provenia del VBScript de l'ArcCatalog. Aquesta aplicació permet exportar fitxers de text creats en Smallworld a fitxers de tipus Shapes (Figura 4.24).

### 4.1.6.1. Interfície

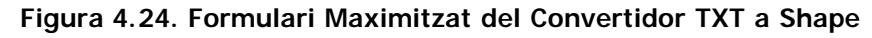

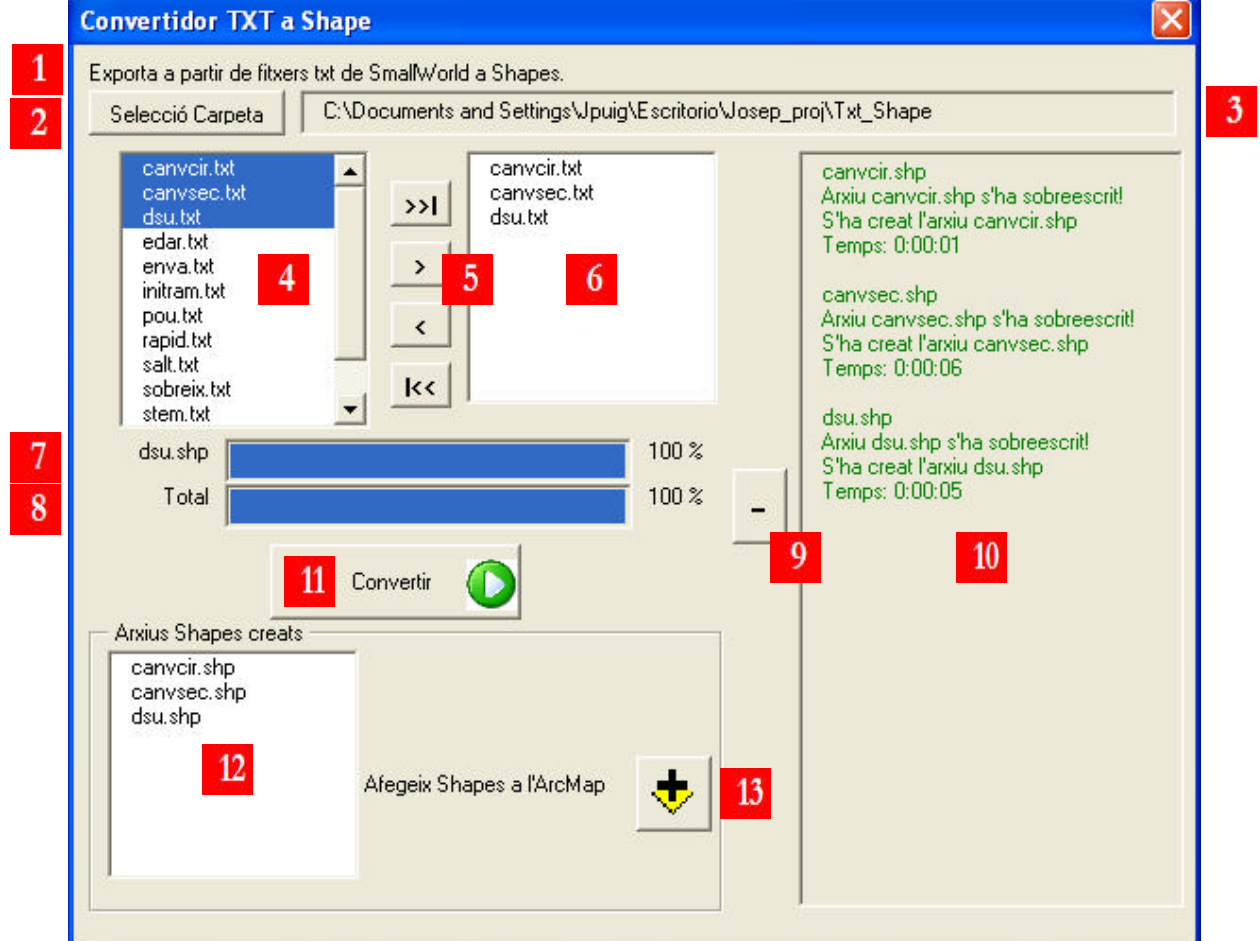

- 1. Breu resum del que fa l'aplicació
- 2. Selecció de la carpeta on es troben els arxius de text que interessen
- 3. Text informatiu de la ruta de la selecció de la carpeta i on s'afegiran els Shapes nous
- 4. Llistat amb tot els arxius de text de la carpeta seleccionada prèviament
- 5. Botons de selecció d'arxius per convertir.
- 6. Llistat amb els arxius seleccionats per convertir
- 7. Barra de progrés per cada un dels arxius que s'estan convertint
- 8. Barra de progrés total
- 9. Botó d'expandir o contraure el text d'incidències
- 10. Text d'incidències per cada text que s'està convertint en text
- 11. Executa l'aplicació
- 12. Llistat dels Shapes que s'han creat
- 13. Botó que afegeix el Shapes creats al mapa de l'ArcMap *Font: Elaboració pròpia*

### 4.1.6.2. Solució metodològica

El codi original provenia de l'ArcCatalog perquè s'havia de fer una selecció d'arxius de text. Aquest arxius de text provenen de fer una exportació del Smallworld a fitxers tipus de la base de dades. Com que el codi original era un mòdul (.bas) no es podia fer des de l'ArcMap, ja que per fer gestió d'arxius va millor l'ArcCatalog.

Al crear un formulari (.frm), apareix l'opció de seleccionar qualsevol text de manera intuïtiva, ja que utilitza els COM (Component Object Model) de Microsoft.

Per fer el formulari (Figura 4.24) s'ha optat per fer el quadre de diàleg per seleccionar la carpeta [número 2], el que provoca, un cop està la carpeta seleccionada, que s'ompli el llistat de sota [número 4] amb tot els arxius de text que troba en la carpeta. És fa la selecció d'arxius amb els botons de selecció [número 5], i apareixen al llistat de la dreta els arxius per a convertir [número 6]. Es fa clic a convertir [número 11] i comença el procés de conversió a arxius shape dels arxius de text seleccionats. Les barres de progrés et diuen en tot moment en quin moment de la conversió es troba, un per cada arxiu [número 7] i l'altre pel total d'arxius [número 8].

Hi ha l'opció de maximitzar/minimitzar el formulari [número 9], el qual 'ensenya' o 'amaga' un quadre de text [número 10] on apareixen les incidències que troba en el procés de conversió, per exemple si ha sobreescrit algun arxiu o si hi ha el nom d'algun camp excessivament llarg, el qual ha tallat el nom a deu caràcters.

Per últim hi ha la opció de poder afegir de manera ràpida i còmode els arxius shapes que acabats de crear que apareixen en el llistat [número 12] al mapa de l'ArcMap [número 13].

# **5. Presentació de resultats. La interfície gràfica**

Un cop s'han explicat els formularis, el següent pas és el desenvolupament de la interfície gràfica, és a dir, la creació d'una barra d'eines amb els botons corresponents. Per tant, la primera part d'aquesta presentació de resultats explica el procés per crear la barra d'eines, que consta de sis botons amb la seva icona o dibuix corresponent, els quals, prement-los obren cada un dels sis formularis. I, en la segona part, esmenta quina ha estat la seva implementació en els altres ordinadors de la companyia.

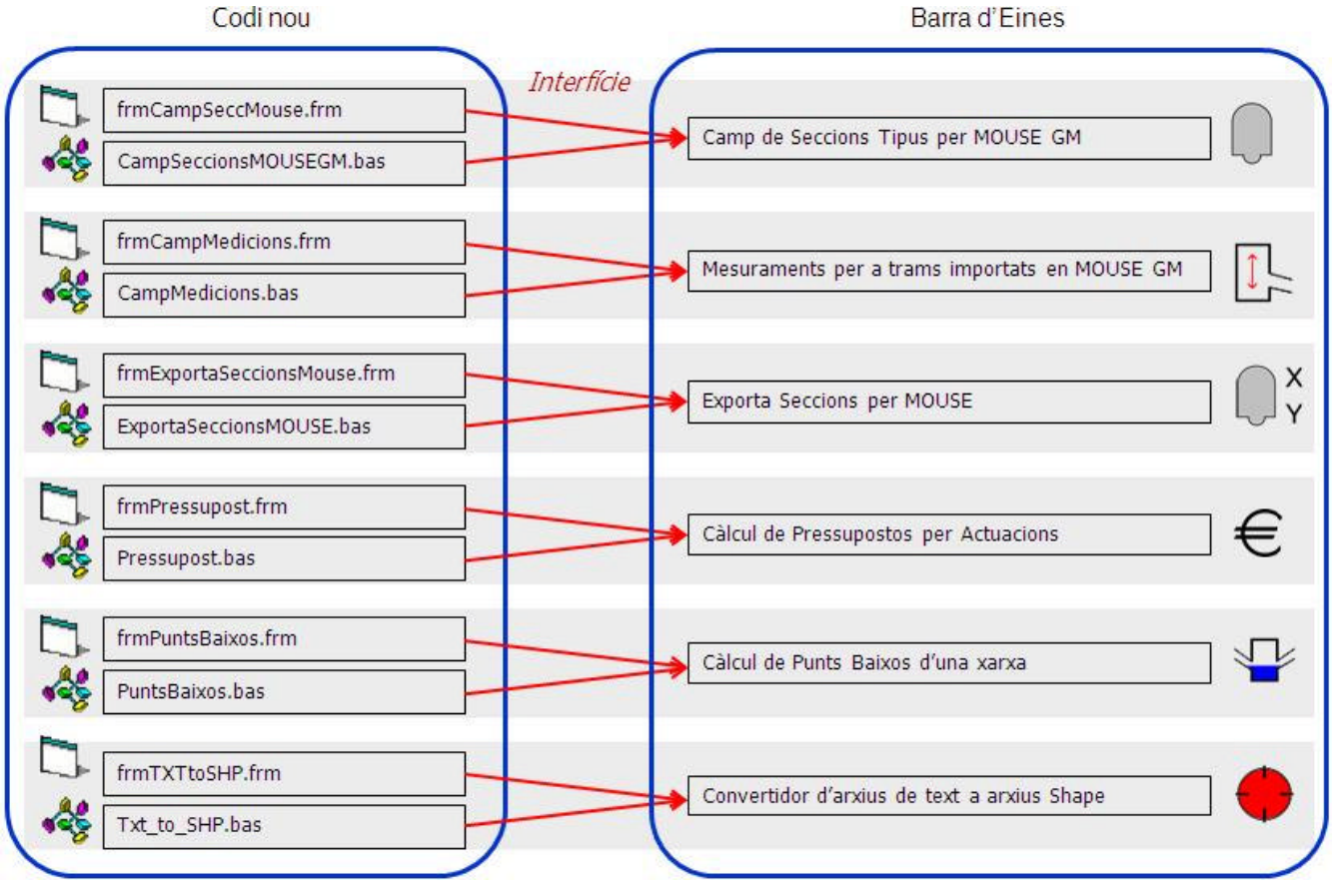

**Figura 5.1. Esquema de la Creació de la Interfície Gràfica**

La representació dels diferents codis en un sol botó (Figura 5.1), creant d'aquesta manera sis botons. Els dibuixos que hi ha a la dreta de cada aplicació són les icones d'aquestes (Taula 5.1). Són les imatges representatives de la utilitat que fan, perquè així l'usuari de l'ArcMap sàpiga de manera intuïtiva el que fa cada aplicació.

#### **Taula 5.1. Taula de les Figures Representatives**

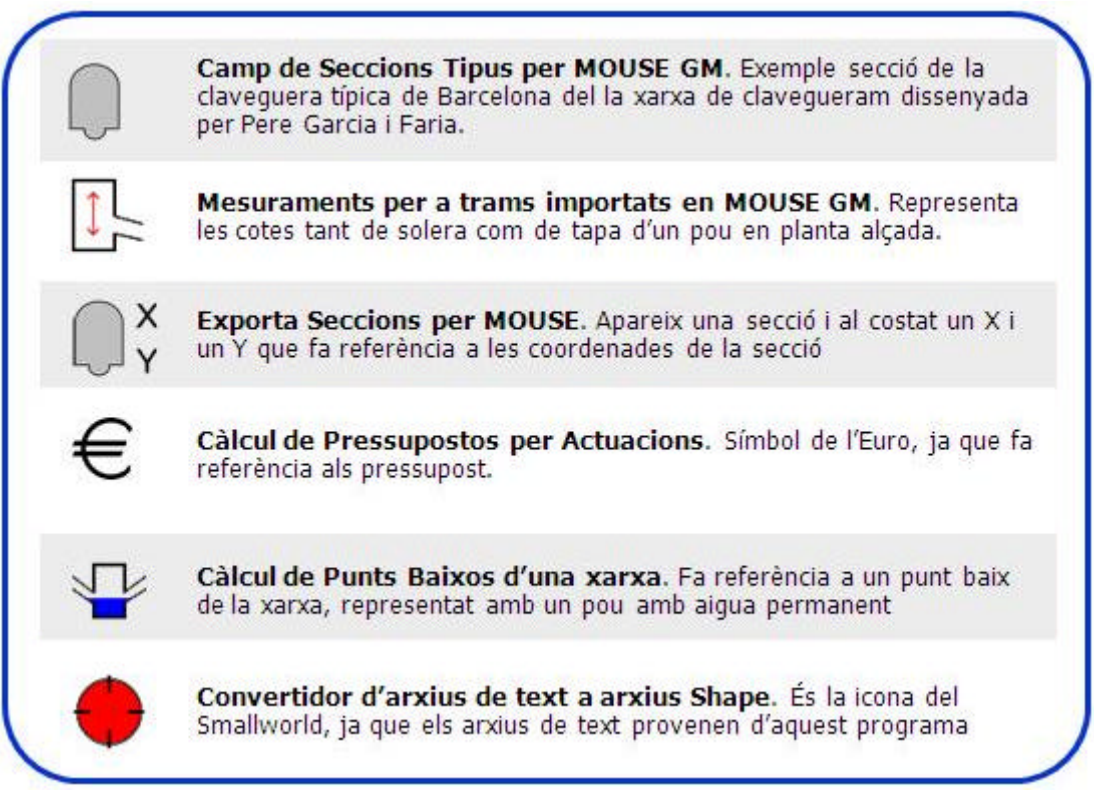

*Font: Elaboració pròpia*

### **5.1. Barra d'eines**

Per a crear una barra d'eines de manera personalitzada dins del software de l'ArcMap, s'ha d'anar a Tools/Customize. Dins del Customize/ToolBar (veure Figura 5.2), et permet, entre altres coses, crear una barra d'eines nova, posarhi el nom que es cregui més convenient, en aquest cas, Utilitats CLABSA. Dins del Customize/Commands (veure Figura 5.3), es poden afegir els botons per cada Macro i carregar una imatge per a cada botó. Com que no hi ha la opció

de posar un botó que cridi el formulari, el que s'ha fet ha estat afegir una funció al principi del codi de cada macro que crida el formulari (Figura 5.4).

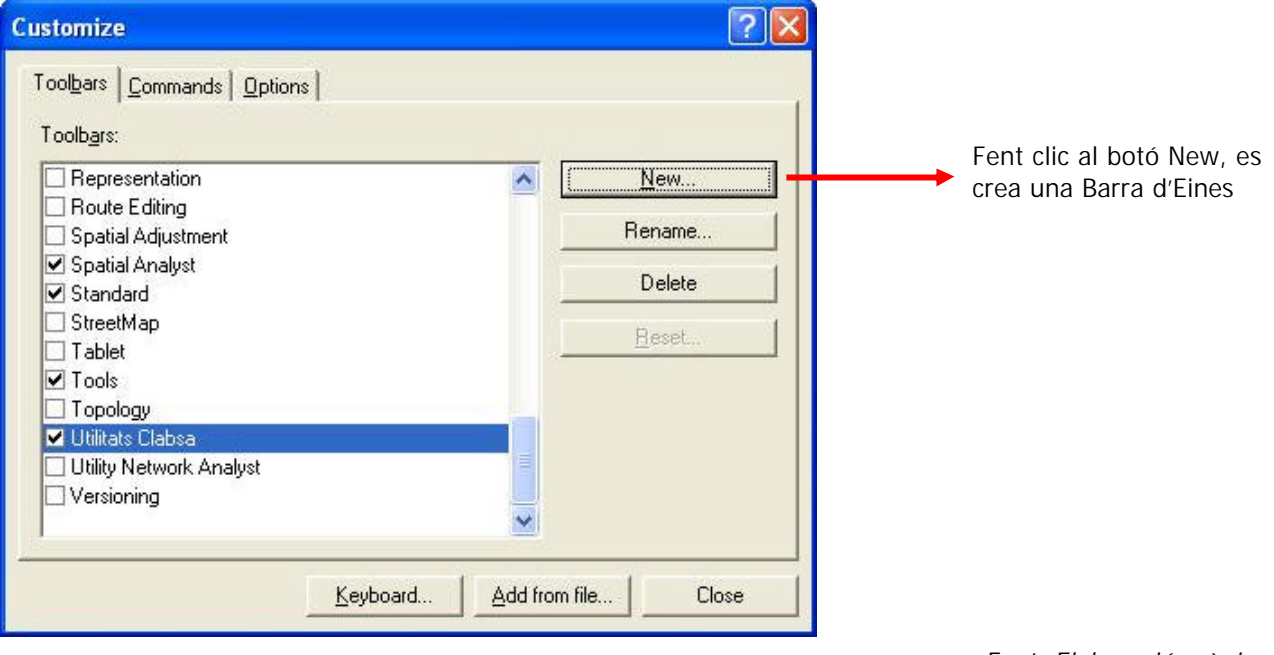

**Figura 5.2. Customize/Toolbars de l'ArcMap 9.3**

*Font: Elaboració pròpia*

**Figura 5.3. Customize/Commands de l'ArcMap 9.3**

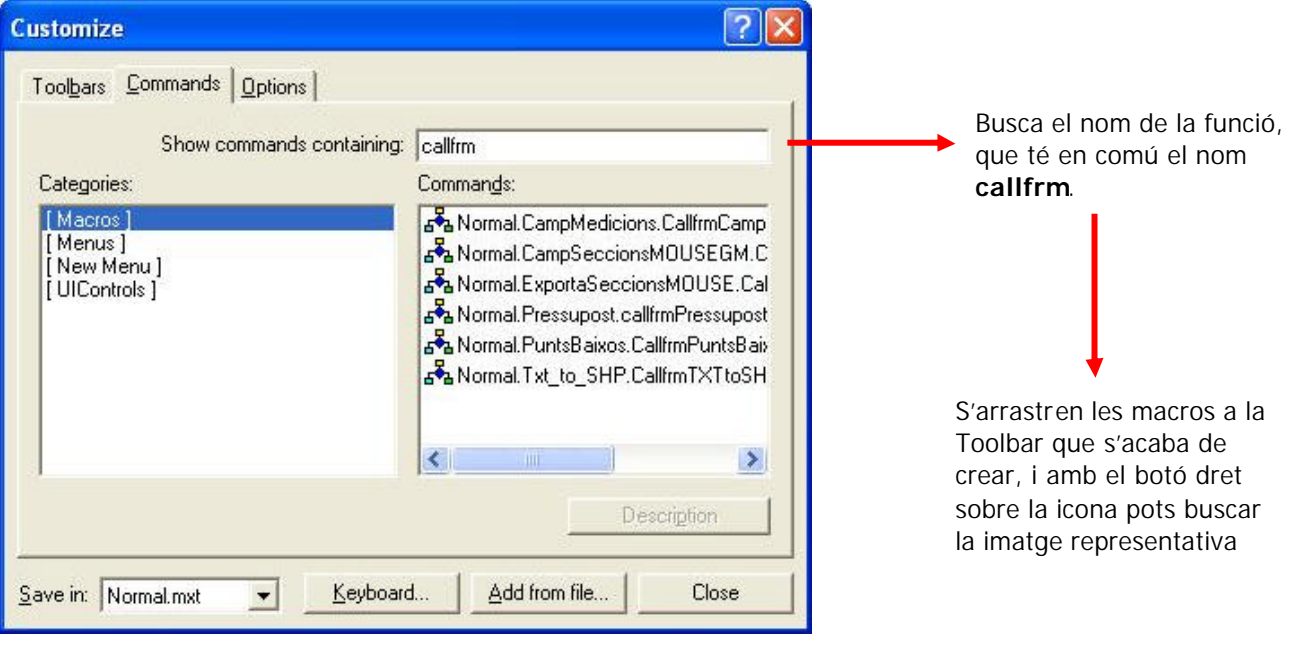

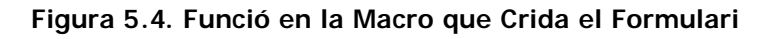

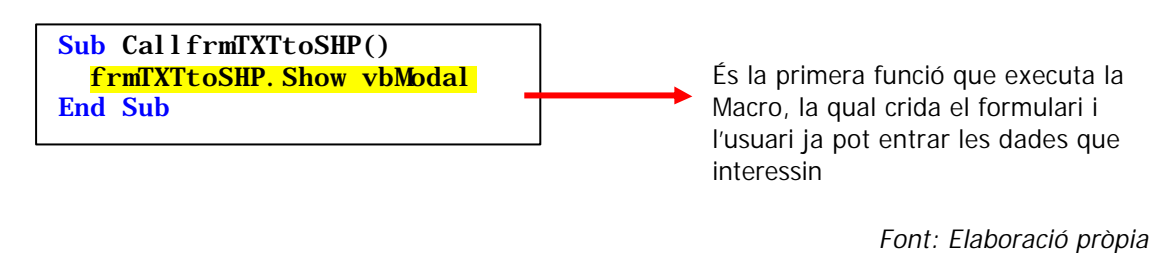

El resultat final és la següent Barra d'eines:

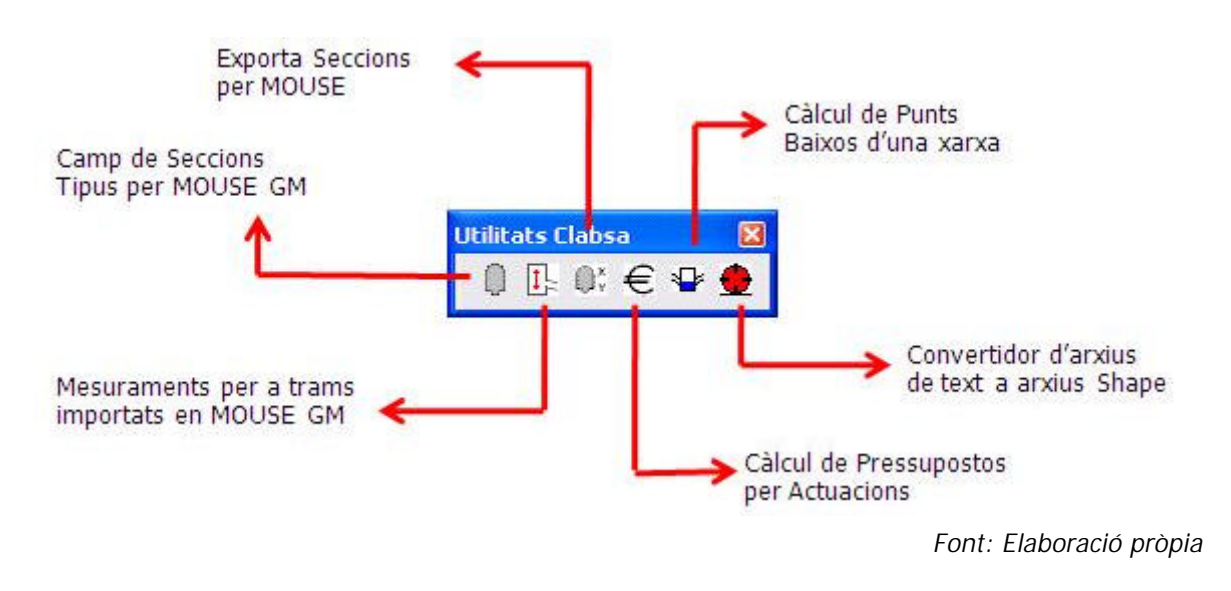

**Figura 5.5. Barra d'Eines de l'ArcMap**

És un procés llarg i tediós i a més poc pràctic per a aplicar aquesta manera d'afegir la barra d'eines a la resta d'ordinadors de la companyia. Per això calia crear una altra macro, la qual permetés solucionar aquest problema.

### **5.2. Exportació per a la resta de PC's de la companyia**

Aquesta Macro (CridaBarraEines.txt) es divideix en dues parts, la primera part és la funció (veure Figura 5.6, número 1 i 2) que es diu barraEines(), que crea la barra d'eines i on es posa el nom d'"Utilitats Clabsa", i importem tots els mòduls i formularis al projecte. La segona funció (veure Figura 5.6, número 1 i 2) és la BotBarraEines(), aquesta aplicació afegeix un botó per a cada una de

les aplicacions creades i les crida. Afegeix també la icona o dibuix per botó, així com el Tooltip (la informació que apareix si poses el cursor del ratolí a sobre de la icona) i el missatge (la informació que apareix a la part inferior esquerra de

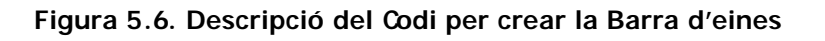

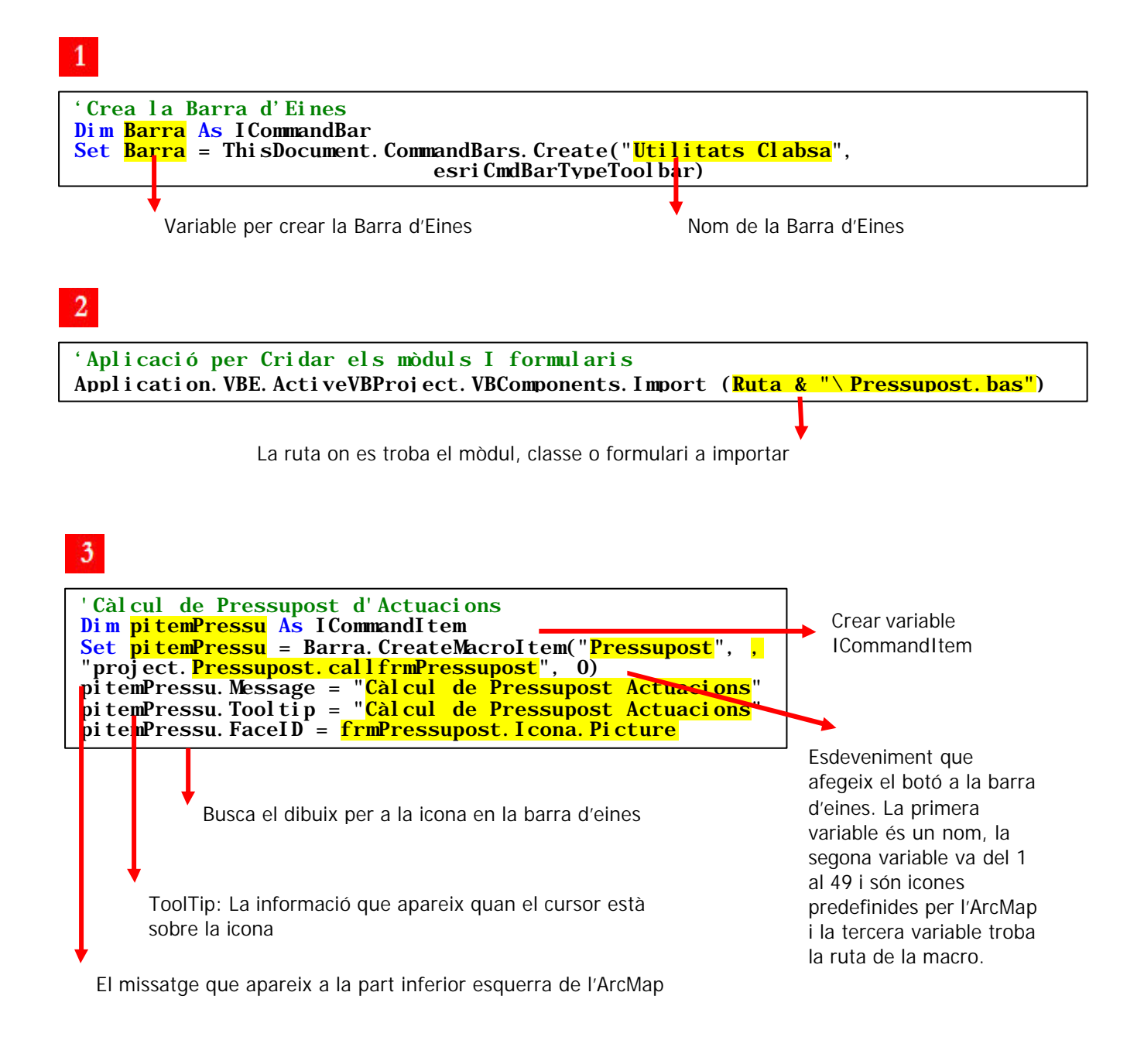

*Font: Elaboració pròpia*

l'ArcMap).

Per a poder fer servir la macro de CreaBarraEines, cal enganxar el codi de l'arxiu de text al project.mxd i executar-lo (veure Figura 5.7). Cal però fixarse que estan totes les referències necessàries obertes, com el Microsoft Shell Controls and Automation (aplicació que permet obrir diferents controls de Windows, com el quadre de diàleg per obrir carpetes) (veure Figura 5.8).

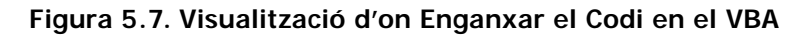

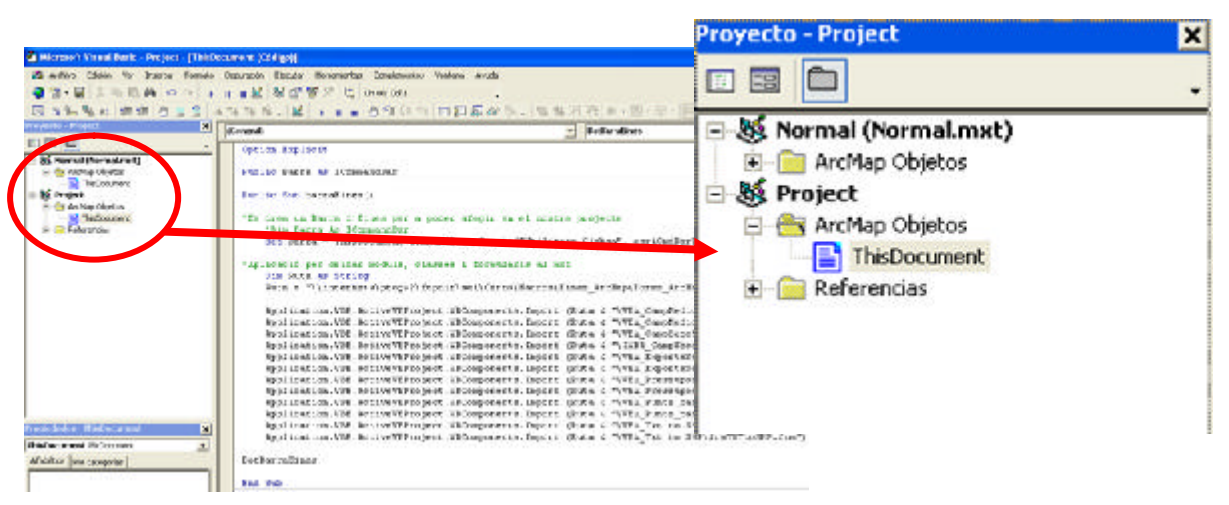

*Font: Elaboració pròpia*

**Figura 5.8. Visualització de l'Activació de les Referències del VBA. Microsoft Shell Controls and Automation**

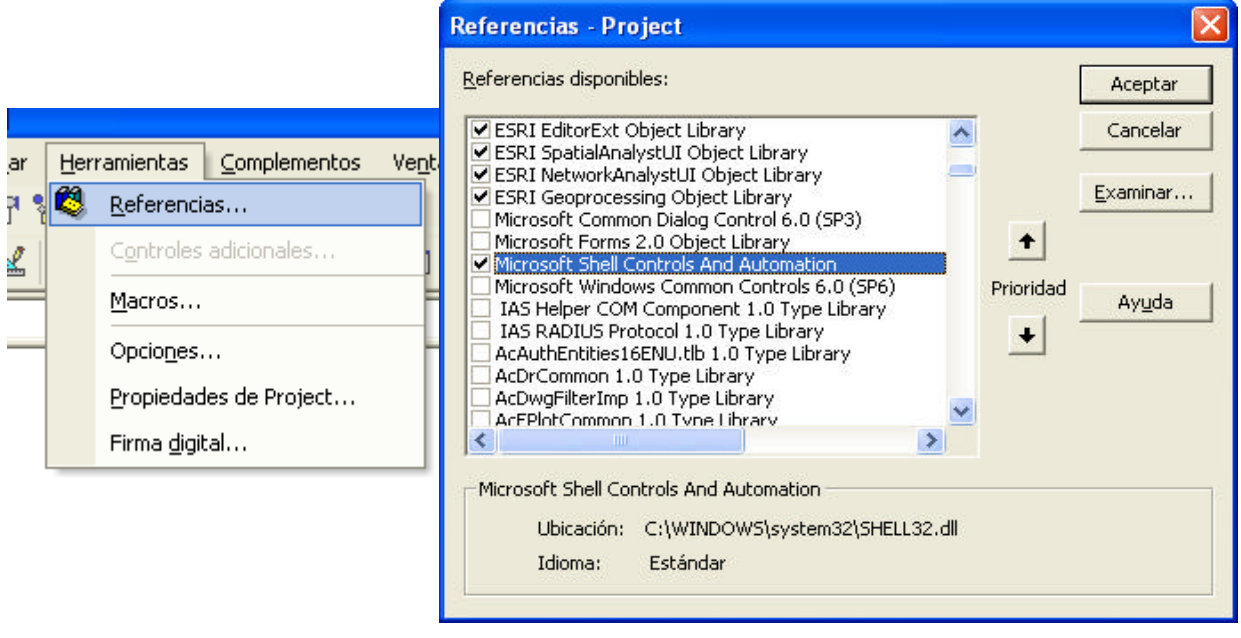

Com que un dels objectius específics de la companyia era que les aplicacions es poguessin exportar a d'altres ordinadors que tinguessin llicència d'ArcMap, calia, doncs utilitzar la Intranet pròpia. CLABSA té un servidor d'Intranet on es pengen tots els documents i projectes que l'empresa creu necessari. Aleshores s'ha penjat en una carpeta que s'anomena Eines\_ArcMap on apareixen cinc carpetes:

- Forms\_ArcMap On es troba els formularis i els mòduls creats que la barra d'eines crida.
- VBA CreaBarraEines. És on es troba l'arxiu de text amb el codi per crear la barra d'eines a la resta d'ordinadors de la companyia.
- Versions Anteriors. Si es decideix modificar cap formulari, mòdul o arxiu de text, s'ha de posar aquí la versió antiga i la nova al Forms\_ArcMap, així la resta de treballadors es poden beneficiar d'aquest canvi.
- Versions\_Previes\_2008. On es troben els primers codis creats, sense formulari, de les migracions de l'Avenue a Visual Basic Script.
- Manual\_Ajuda\_Aplicacions. Carpeta on es troba el manual d'ajuda de les aplicacions.

D'aquesta manera es poden trobar fàcilment els documents i codis necessaris per a fer servir les aplicacions per a la resta de l'organització.

Un cop explicada cada aplicació, i que cada treballador que ho necessiti pot cridar la barra d'eines en qualsevol projecte, s'arriba a l'últim apartat de la memòria, les conclusions, on s'esmenta les valoracions del projecte i les valoracions personals.

# **6. Conclusions**

En aquest apartat finalitza el projecte parlant de les valoracions finals, i a mode de conclusió, quines han estat les idees extretes i quin aprenentatge s'ha obtingut.

### **6.1. Valoració del treball**

La implementació d'una barra d'eines a la interfície de l'ArcMap permet d'una manera ràpida i còmoda utilitzar una sèrie d'aplicacions d'utilització freqüent en l'anàlisi espacial per a la planificació i disseny de xarxes de clavegueram urbanes dels treballadors de CLABSA. El fet que el codi es pugui guardar en qualsevol projecte, permet que la barra d'eines es pugui carregar quan hom ho vulgui. L'eina ha estat ben descrita, amb un manual d'ajuda (veure Annex número 8.2) i dóna la possibilitat de modificar-la. Així, amb el temps i el sorgiment de noves necessitats, es podran anar afegint nous botons, si s'escau, a la barra d'eines o modificar els formularis i els mòduls.

El projecte ha tingut un balanç positiu a nivell d'unió entre la programació i la geografia. Els Sistemes d'Informació Geogràfiques és un món en constant evolució. Hi ha dos camins diferents que s'ajunten en un de sol i que obren una tercera via on no es veu encara quin és el seu límit. Està el camí de la geografia, la del coneixement espacial i està el camí de la programació, la de la creació d'aplicacions tècniques. La informàtica i la globalització estan evolucionant cada dia més i més ràpid, donant cada dia nous ventalls de possibilitats i l'explotació del coneixement geogràfic dóna lloc a nova informació que d'altra banda no seria possible donar.

Les aplicacions creades no aporten res a aquesta evolució de l'autopista del SIG, però sí que s'ha aprofitat d'aquest per a poder existir. L'estalvi de temps que implica la utilització de les aplicacions repercuteix en el treballador de CLABSA, ja que aquest pot dedicar més temps a altres tasques d'explotació i/o correcció de les dades. Aquest és un dels objectius de l'empresa, l'estalvi de temps en tasques repetitives.

S'han assolit tots els objectius que s'havien demanat en un principi al signar el document de pràctiques, el qual dóna plena satisfacció a l'autor de l'obra, per haver acomplert els requisits demanats. D'altra banda, CLABSA també té una valoració positiva, ja que ara té noves eines i recursos implementats, i que a més es poden anar desenvolupant, la qual cosa dóna als treballadors un estalvi de temps.

#### **6.2. Valoració personal**

A l'hora de programar, hom busca primer un objectiu, què es vol aconseguir. Després utilitza el coneixement propi i avalua com s'intenta aconseguir l'objectiu, fins que s'arriba al resultat final, que és el codi que funciona. Al començar a escriure el codi hi ha moments en que un es pot estancar pel sorgiment d'un problema, a vegades la resolució del problema pot comportar canvis a l'hora de quines funcions implementar per unes altres. Es pot dir, que amb el temps que ha durat aquesta pràctica s'han après o aprehès noves funcions. Anar resolent problemes de programació per aconseguir el codi final dóna lloc a un nou coneixement que va evolucionant i dóna noves inquietuds més grans, a la recerca de nous coneixements per anar resolent altres problemes. Problemes que en un principi semblen insalvables, un cop solucionats es queden petits i enrere. El coneixement i aplicació de la programació és un coneixement exponencial.

La cerca de la informació és un altre tema que s'ha assolit. Si hi ha cap dubte, la globalització ajuda. La cerca d'informació i de codis exemple on es troba el problema 'X' solucionat i aplicar-ho al teu codi obra tot un gran ventall

de possibilitats, d'opcions i de recursos immensos. Però, per arribar a ells, hi ha hagut tot un procés d'aprenentatge de cerca de codi. Per poder solucionar un tema s'ha d'aprendre com buscar les solucions d'aquest tema.

Així doncs, amb l'aprenentatge de la programació i de cerca d'exemples, queda un tercer tema que s'ha après també, ja que, per crear un aplicació, s'ha de tenir els conceptes clars per a poder arribar a la solució final. Al fer les pràctiques a Clavegueram de Barcelona, s'ha hagut d'aprendre conceptes claus de la xarxa de clavegueram (veure Annex número 8.1).

### **7. Referències bibliogràfiques / web**

### • Referències Bibliogràfiques

AJUNTAMENT DE BARCELONA (1986): "Barcelona Sub. El Clavegueram de Barcelona". suport de FOCSA, Fomento de Obras y Construcciones S.A. Barcelona.

ROBERT BURKE, ANDREW ARANA (2003). "Getting to Know ArcObjects, Programming ArcGis with VBA ". Esri Pr

KANG-TSUNG CHANG (2008). "Programming ArcObjects with VBA: A Task-Oriented Approach", Segona Edició. Taylor & Francis Group, LLC

TONIAS, P.E. CONSTANTINE N. i TONIAS, P.E. ELIAS C. (2002) "Avenue Wraps, A guide for converting Avenue Scripts into VB/VBA code". The Cedra Press. New York (New York).

Environmental Systems Research Institute, Inc. (1996). "Avenue. Customization and Application Development for ArcView Gis". Editors of ESRI Press. Redlands (California).

TONIAS, P.E. CONSTANTINE N. i TONIAS, P.E. ELIAS C. (2002) "Migrating Avenue to ArcGIS™". The Cedra Press. New York (New York).

Referències Web

GeoCommunity - Software Scripts http://software.geocomm.com/scripts/

Association of American Geographers http://www.aag.org/

Esri (Environmental Systems Research Institute, Inc) www.esri.com/

Arcobjects Online http://edndoc.esri.com/arcobjects/8.3/ Esri Developer Network http://edn.esri.com/

Esri Support Center (online Technical Resource) http://arcscripts.esri.com/

Esri Support Center (online Technical Resource) http://support.esri.com/

Microsoft Developer Network http://msdn.microsoft.com

GIS and Water Resource Modelling http://www.crwr.utexas.edu/gis/gishyd98/dhi/mouse/mousmain.htm

# **8. Annexos**

### **8.1. Glossari**

- Canvi de Sentit de Circulació: Punt alt d'una xarxa dins d'un tram. És una divisòria d'aigües on les pendents són contraposades.
- Canvi de Secció:

Aquell punt dins del tram en la xarxa de clavegueram on hi ha un creixement o decreixement de la capacitat volumètrica del tram.

• Clavegueró

Conducte que recull les aigües brutes o de pluja d'una casa des del peu del baixant i les porta a la claveguera del carrer o a una fossa sèptica.

• Claveguera

Conducte subterrani que recull les aigües brutes i les de pluja, i les condueix lluny de la població, cap a l'estació depuradora o al lloc de desguàs (riu, mar, etc.).

• Col·lector

Claveguera de grans dimensions.

• Conca de recollida hidrogràfica

Una conca és la superfície per la qual l'aigua que s'escola a una mateixa xarxa de clavegueram. Aquestes superfícies estan limitades per les línies de les divisòries d'aigües.

• Connectivitat

Capacitat d'interrelació dels vèrtexs d'una xarxa.

• Contrapendent

Zona de la xarxa de clavegueram en què l'aigua circula en sentit contrari al pendent natural de la claveguera.

• Cota de Tapa

Altitud d'una tapa de claveguera sobre el nivell del mar.

- Cota de Solera Es calcula restant la cota de tapa menys la profunditat del pou.
- Direcció de les Aigües

És el sentit de circulació de les aigües dins d'un tram. Les aigües seguint la força gravitacional, circulen per aquells trams amb més pendent o que troben menys resistència.

• DSU

Descàrrega del Sistema Unitari. Punt de desguàs de la xarxa de clavegueram unitària.

• Embornal

Forat de desguàs practicat a les vies, terrats, soleres dels ponts, etc., per on s'escola l'aigua de pluja i es condueix fins a la claveguera.

• Envà

Paret prisma sense funció de suport formada generalment per maons col·locats de cantell. L'Envà, si és total, anul·la el tram que hi ha a continuació. Si és parcial, és a dir, no arriba a cobrir el cent per cent de la secció, actua com a sobreeixidor.

### • Escomesa

La connexió que enllaça la xarxa de claveguerons i embornals amb la xarxa general de clavegueram.

• Inici de Tram

Punt on comença el tram, que pot o no coincidir amb un pou.

• Pou

Cavitat vertical amb una obertura d'accés situada a la part superior. En els pous es connecten els trams. Els pous, dins de la modelització d'una xarxa, actuen com a nodes.

• Ràpid

Part del recorregut de la claveguera on el corrent augmenta de velocitat a causa d'una alteració del relleu.

**Salt** 

Caiguda d'un corrent d'aigua per un precipici. Canvi de cota sobtada del tram.

• Secció

Figura que resulta de tallar un tram de la claveguera per un pla. Hi ha diferents tipus de seccions. Secció Circular, Secció Quadrat, Secció Calaix, Secció Ovoide, Secció Ovoide Egg i Secció Tipus.

• Sobreeixidor

Forat o conducte per on surt el líquid a la part superior d'un continent, d'un dipòsit, d'una obra hidràulica, d'un tram de claveguera, etc., quan n'hi ha en excés i que altrament es vessaria.

**Solera** 

Punt més profund d'un pou o de la xarxa del clavegueram

• Tapa

Peça que tanca per la part superior d'un pou. Normalment de ferro o de fundició dúctil.

• Tram

Part de la xarxa de clavegueram comprès entre dos vèrtexs. El tram conserva en tot el seu recorregut característiques estructurals i geomètriques definides.

• Velocitat d'Infiltració

Velocitat a què l'aigua subterrània entra en una sèquia o galeria d'infiltració, un drenatge, una claveguera o qualsevol conducte enterrat. Expressada normalment en metres cúbics per dia, m3/d, o metres cúbics per dia i metre lineal de conducció, m3/d m.

• Xarxa de clavegueram

Conjunt de clavegueres i pous interconnectades areant una malla. N'hi ha de dos tipus, unitària o separativa. La unitària és la mateixa claveguera que recull la l'aigua de pluja i les fecals. I la separativa recull en diferents xarxes separades les aigües residuals i les de pluja.

### **8.2. Manual Usuari de CLABSA**

# **ESPECIFICACIONS TÈCNIQUES DE**

# **LES APLICACIONS ARCMAP**

Camp de Seccions Tipus per MOUSE GM

Mesuraments per a trams Importats en MOUSE GM

Exporta Seccions per a MOUSE GM

Càlcul de Pressupost Actuacions

Càlcul de Punts Baixos d'una xarxa

Convertidor TXT a SHAPE

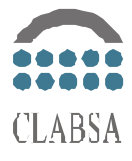

**Gener 2009**

# **ÍNDEX**

- 1. Introducció
- 2. Aplicació per cridar la Barra d'Eines amb les aplicacions 2.1. Utilització de l'aplicació
	- 2.2. Dades d'interès tècnic per a l'aplicació
- 3. Camp de Seccions Tipus per MOUSE GM
	- 3.1. Utilització de l'aplicació
	- 3.2. Dades d'interès tècnic per a l'aplicació
- 4. Mesuraments per a trams Importats en MOUSE GM
	- 4.1. Utilització de l'aplicació
	- 4.2. Dades d'interès tècnic per l'aplicació
- 5. Exporta Seccions per a MOUSE GM
	- 5.1. Utilització de l'aplicació
	- 5.2. Dades d'interès tècnic per a l'aplicació
- 6. Càlcul de Pressupost Actuacions
	- 6.1. Utilització de l'aplicació
	- 6.2. Dades d'interès tècnic per a l'aplicació
- 7. Càlcul de Punts Baixos d'una xarxa
	- 7.1. Utilització de l'aplicació
	- 7.2. Dades d'interès tècnic per a l'aplicació
- 8. Convertidor TXT a SHAPE
	- 8.1. Utilització de l'aplicació
	- 8.2. Dades d'interès tècnic per a l'aplicació
### **1. Introducció**

Aquestes aplicacions han estat desenvolupades dins del marc de les relacions entre la Universitat Autònoma de Barcelona i CLABSA. La realització de les pràctiques ha estat feta per part de Josep Puig Farré, alumne del Màster en Tecnologies de la Informació Geogràfica.

Les aplicacions estan dividides en dues parts. La primera part (apartat 2) explica com s'executa l'aplicació per a què aparegui la barra d'eines nova amb totes les noves utilitats dins de la interfície de l'ArcMap. La segona part (apartats del 3 al 8) explica com funciona cadascuna d'aquestes utilitats creades.

## **2. Aplicació per cridar la Barra d'Eines amb les utilitats**

## **2.1. Utilització de l'aplicació**

Per tal de poder crear la barra d'eines amb les utilitats, s'ha d'utilitzar la macro que s'anomena **CridaBarraEines.txt** (al ser un arxiu de text, s'haurà de copiar tot el codi i enganxar-lo en el projecte.mxd). Però per obrir la macro s'han de seguir una sèrie de passos abans.

En el Projecte on s'instal·larà la macro de la barra d'eines és millor que estigui sense cap capa, si hi ha cap raster pot portar a errors.

a) Primer de tot cal obrir l'ArcMap, anar a *Tools*/*Macros*/*Visual Basic Editor*, (o la drecera *Alt+F11*).

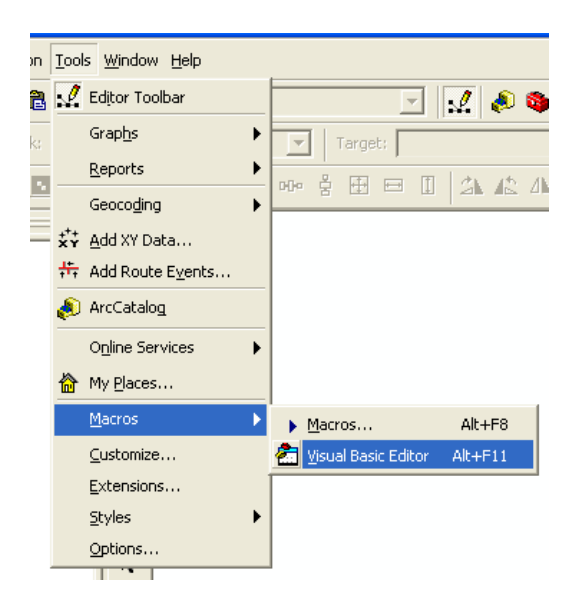

- b) En el Visual Basic Editor, anar a *Herramientas/Referencias* i en el quadre de diàleg seleccionar i acceptar la següent referència disponible:
	- Microsoft Shell Controls And Automation (aplicació que permet obrir diferents controls de Windows, com el quadre de diàleg per obrir carpetes)

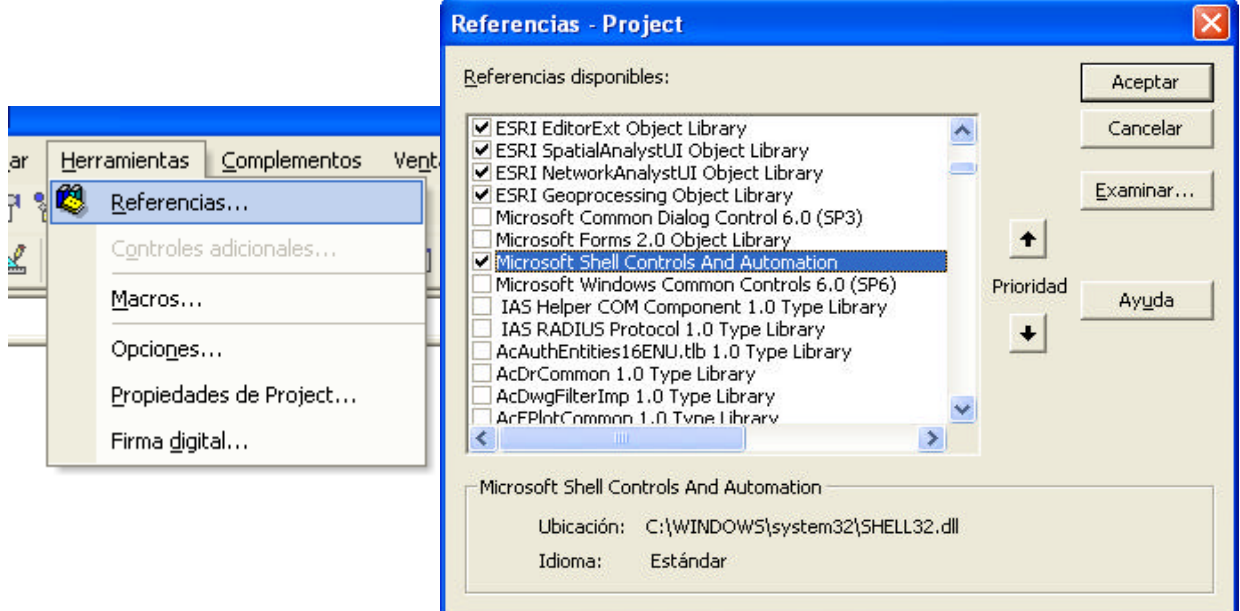

c) Apart, buscar la carpeta i obrir l'arxiu CridaBarraEines.txt que es troba en la següent ruta:

\\internetw\DPO\SPP\07\_DELINEACIO\00\_Configuracions\ArcGis\Eines \_ArcMap\VBA\_CreaBarraEines\CreaBarraEines.txt.

Copiar tot el codi (Crtl + V) i enganxar-lo dins del *ThisDocument* del *project.mxd* a la carpeta d'ArcMap Objetos. **NO** enganxar-ho al normal.mxt.

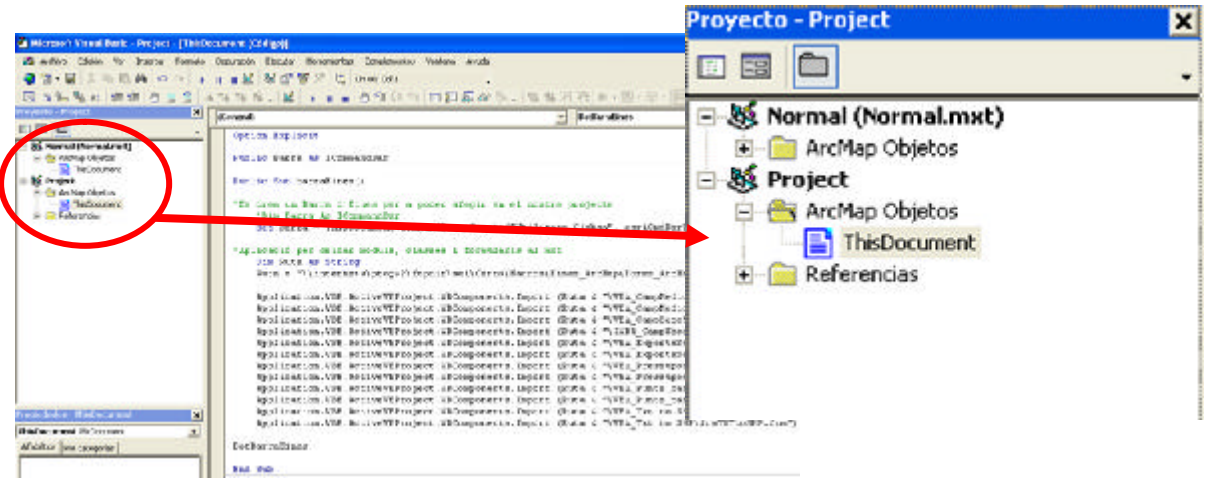

d) Un cop activada la referència necessària i el text enganxat al *thisdocument* del *project.mxd*, aleshores posar el punter del Mouse a l'inici del codi i

després executar la macro (anar a la pestanya *Ejecutar*/*Ejecutar Sub/User Form* (o be prémer *F5*) i s'executarà la Macro **ThisDocument.** 

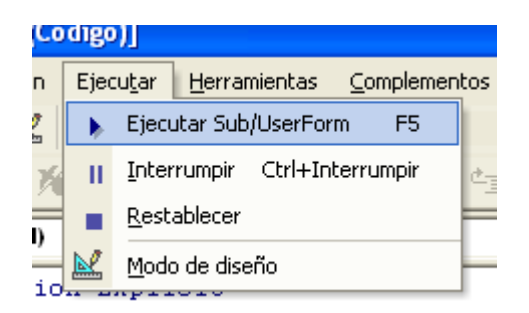

Un cop fet això apareixerà a l'ArcMap una nova barra d'eines que s'anomena *Utilitats Clabsa*, on apareixen una sèrie de botons, una per a cada aplicació, les quals estan explicades a continuació.

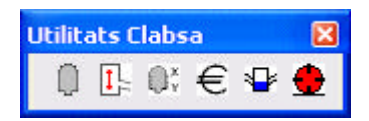

# **2.2. Dades d'interès tècnic per l'aplicació**

En la carpeta de la següent ruta \\internetw\DPO\SPP\07\_DELINEACIO\00\_Configuracions\ArcGis\Eines\_A rcMap\ es troben quatre carpetes:

- Forms\_ArcMap. On es guarden tots els formularis.
- VBA\_CreaBarraEines. Està l'arxiu CridaBarraEines.txt.
- Versions\_Anteriors. Per guardar versions antigues si es fa alguna modificació en els formularis.
- Versions\_Previes\_2008. On es guarden els primers arxius que es van crear al migrar arxius d'Avenue a VBScript

Si es modifiqués qualsevol codi, hi ha una sèrie de passos que s'ha de seguir per a què la resta del personal de CLABSA es pugui beneficiar d'aquest canvis.

- a) Copiar a la carpeta Versions\_Anteriors el codi antic.
- b) Exportar, dins del Visual Basic, el codi modificat afegint la data de l'última modificació a la carpeta adient.

Si s'escriu un codi o utlilitat nova i es vol afegir un botó a la barra d'eines, s'ha de modificar l'arxiu de text **CridaBarraEines.txt**. Afegint una sèrie de línies.

a) Per afegir els mòduls i formularis necessaris al projecte. Dins de la funció del codi barraEines( ) afegir la següent línia i canviar l'extensió (en groc), tantes vegades com arxius es vulguin carregar.

Application. VBE. ActiveVBProject. VBComponents. Import (Ruta & "\ Pressupost. bas")

b) Ara que la línia per carregar les Macros al projecte ja està definit, el codi que hi ha a continuació serveix per afegir el botó a la barra d'eines. Dins de la funció del codi BotBarraEines( ) enganxar el següent codi i modificar aquells codis que estiguin en groc.

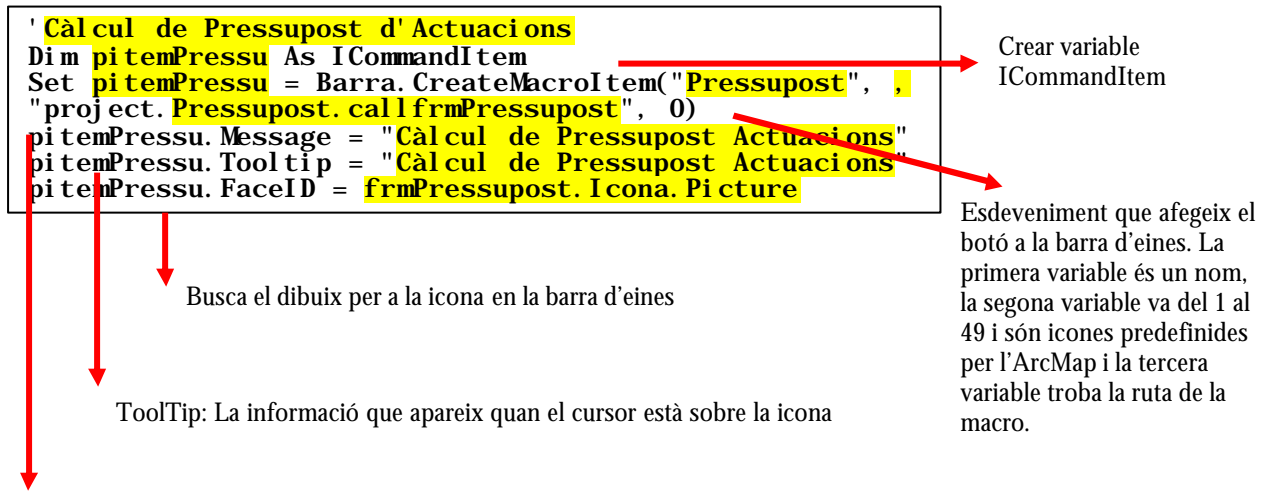

El missatge que apareix a la part inferior esquerra de l'ArcMap

Per posar la imatge bmp d'icona hi ha vàries opcions, o posar un número de l'1 al 49 en el CreateMacroItem o, si hi ha una imatge en especial que es vulgui posar,  $col·locar$  una imatge en el formulari creat i posar que sigui visible = false.

## **3. Camp de seccions Tipus per a MOUSE GM**

### **3.1. Utilització de l'aplicació**

L'aplicació crea camps nous com el **Tipus de Secció**, **l'Alçada**, **l'Amplada**, la **Nomenclatura** i el **Tipus de Material**. A partir d'una sèrie de camps de la capa de trams que venen per defecte del MOUSEGM, calcula i afegeix en la taula d'atributs de la mateixa capa els nous camps calculats.

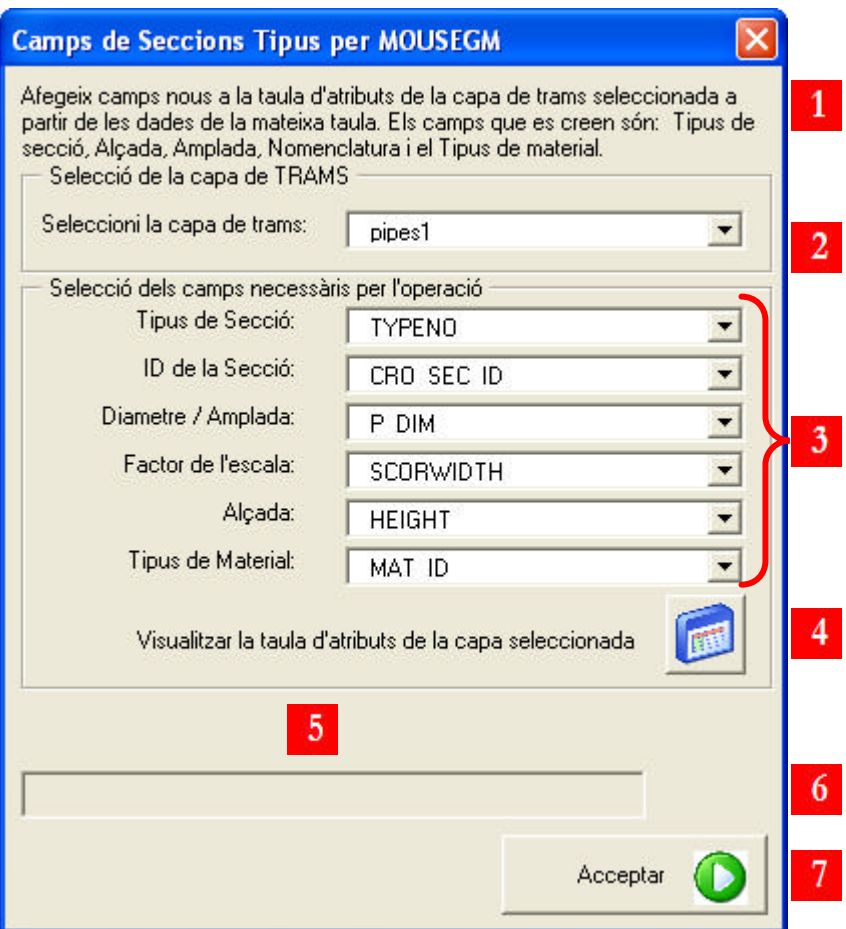

- 1. Breu resum del que fa l'aplicació
- 2. Selecció de la capa de trams la qual es farà l'operació
- 3. Selecció dels camps per a l'operació
- 4. Boté que permet veure la taula d'atributs de la capa seleccionada
- 5. En aquesta zona apareix els resultats de l'operació un cop executada l'aplicació
- 6. Barra de progrés
- 7. Executa l'aplicació

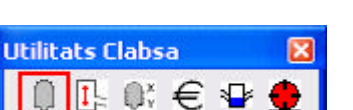

Un cop s'ha escollit la capa de trams, l'aplicació busca i emplena automàticament els camps que per defecte són els més adients per fer els càlculs, tot i que es pot seleccionar qualsevol altre camp de la capa.

En la següent figura apareix la taula d'atributs de la capa de trams amb els nous camps afegits i calculats.

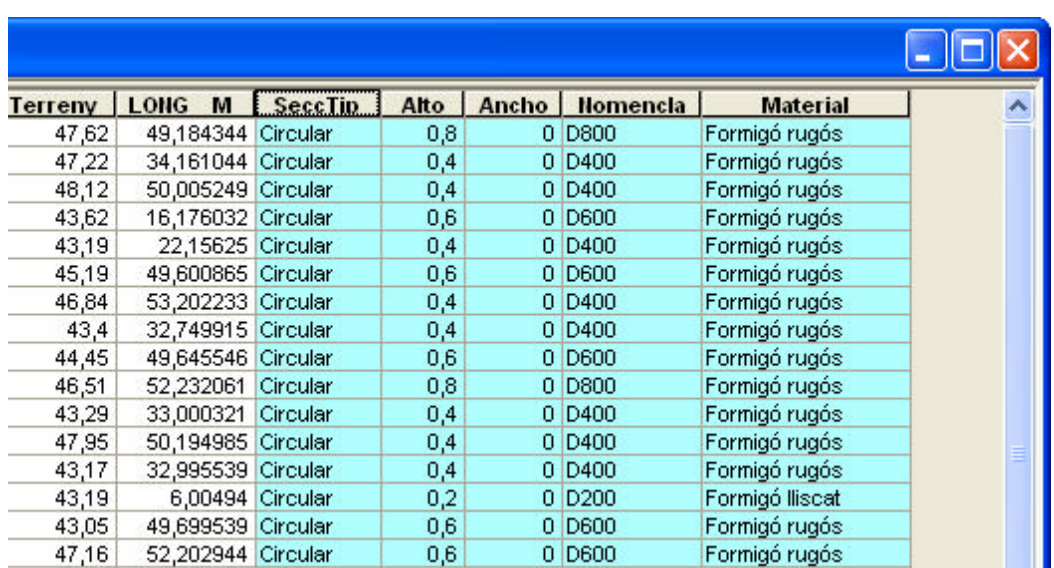

#### **4. Mesuraments per a trams Importats en MOUSE GM**

### **4.1. Utilització de l'aplicació**

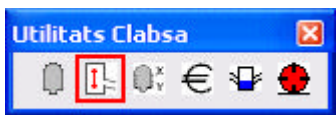

L'aplicació afegeix el valor Z de la cota terreny als nodes inicials i finals de la capa de trams i calcula també la profunditat i longitud dels mateixos trams.

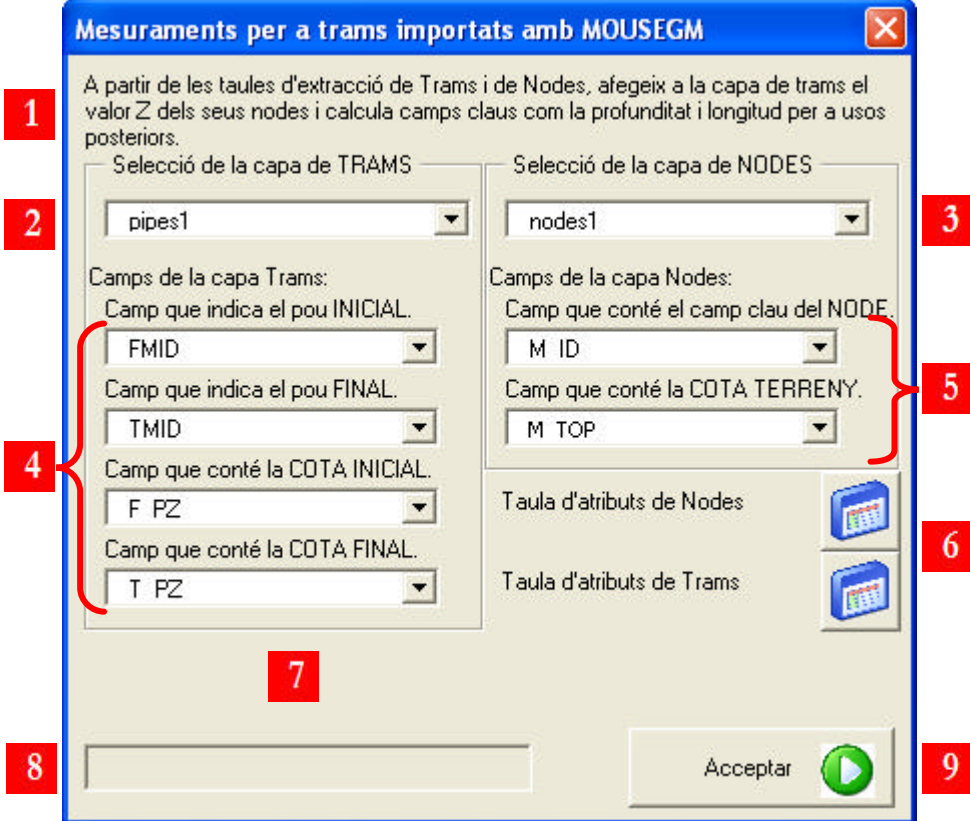

- 1. Breu resum del que fa l'aplicació
- 2. Selecció de la capa de trams
- 3. Selecció de la capa de pous
- 4. Selecció dels camps necessaris de la capa de trams
- 5. Selecció dels camps necessaris de la capa de pous
- 6. Obra la taula d'atributs de nodes i de trams
- 7. En aquesta zona apareix els resultats de l'operació un cop executada l'aplicació
- 8. Barra de progrés
- 9. Executa l'aplicació

Per a poder dur a terme aquesta aplicació es necessita una capa de trams i de pous de la mateixa zona amb els camps necessaris. En la següent figura és un exemple on apareix la taula d'atributs de la capa de trams amb els nous camps afegits.

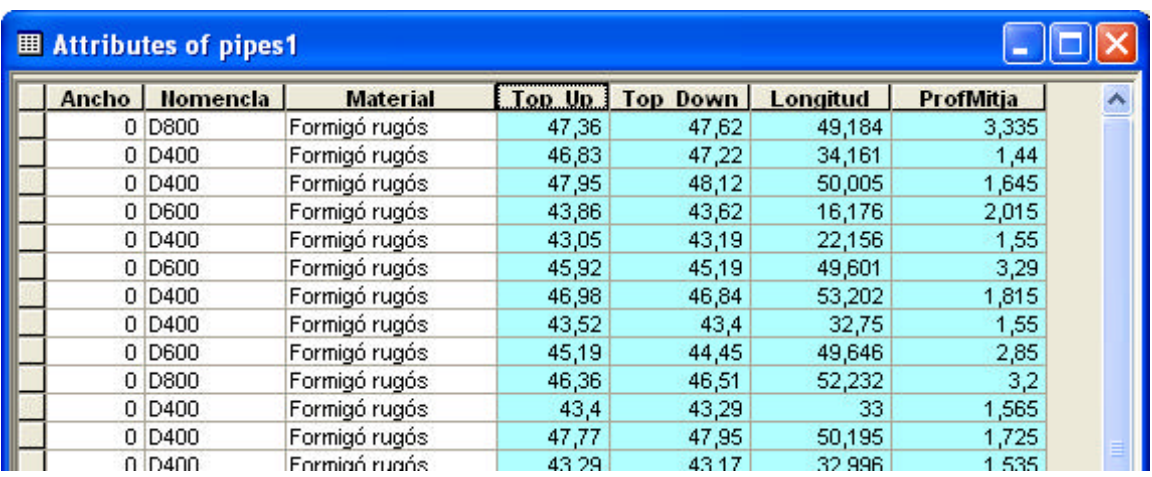

## **5.1. Utilització de l'aplicació**

De totes les seccions que troba en la capa seleccionada, tant si són polígons com polilínies tancades, l'aplicació crea un arxiu de text amb les coordenades de les seccions per a poder ser importat al MOUSE.

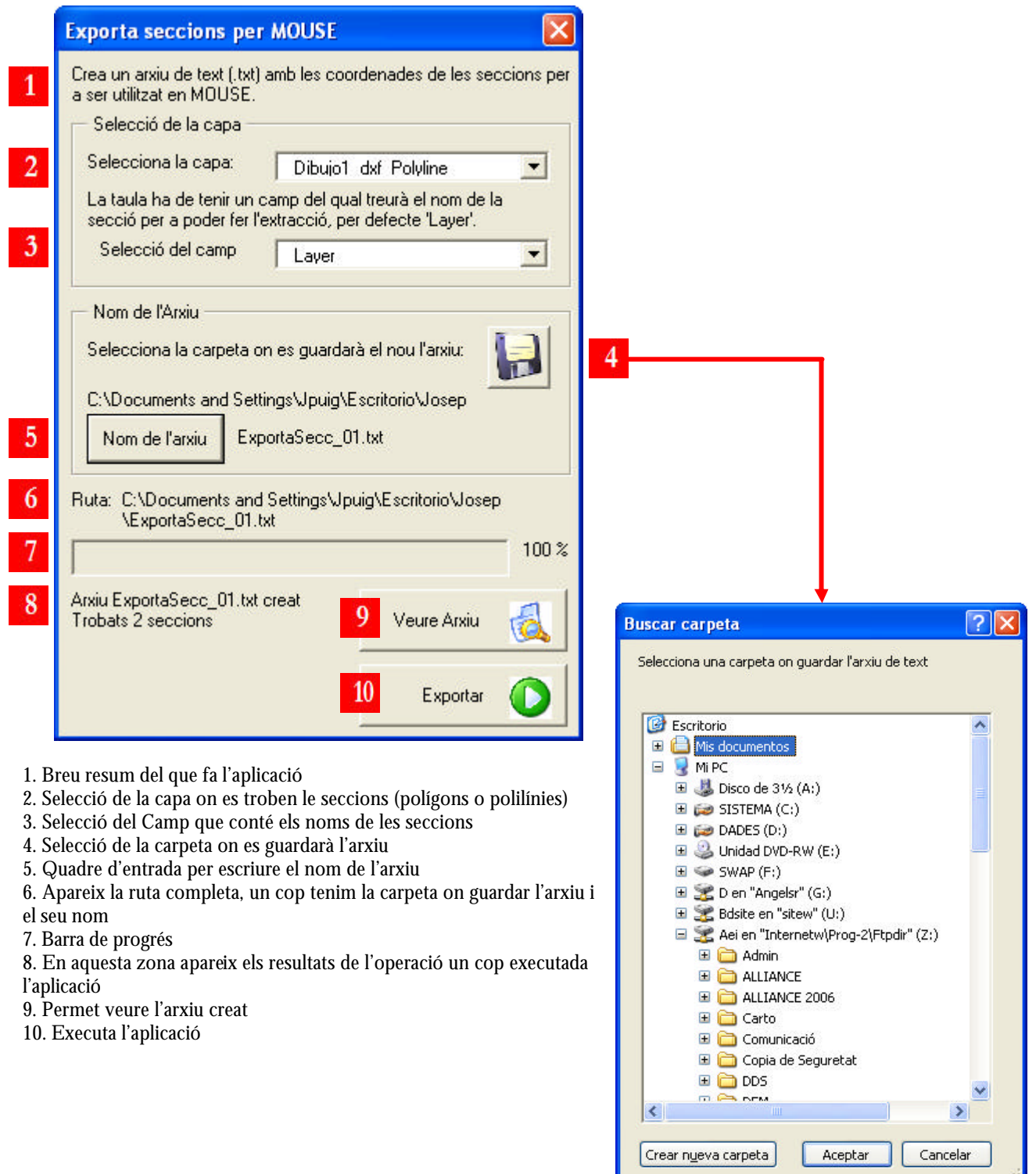

Per a poder crear l'arxiu amb les coordenades de les seccions, la capa de les seccions ha de tenir un camp anomenat *layer*. L'arxiu resultant tindrà el següent format:

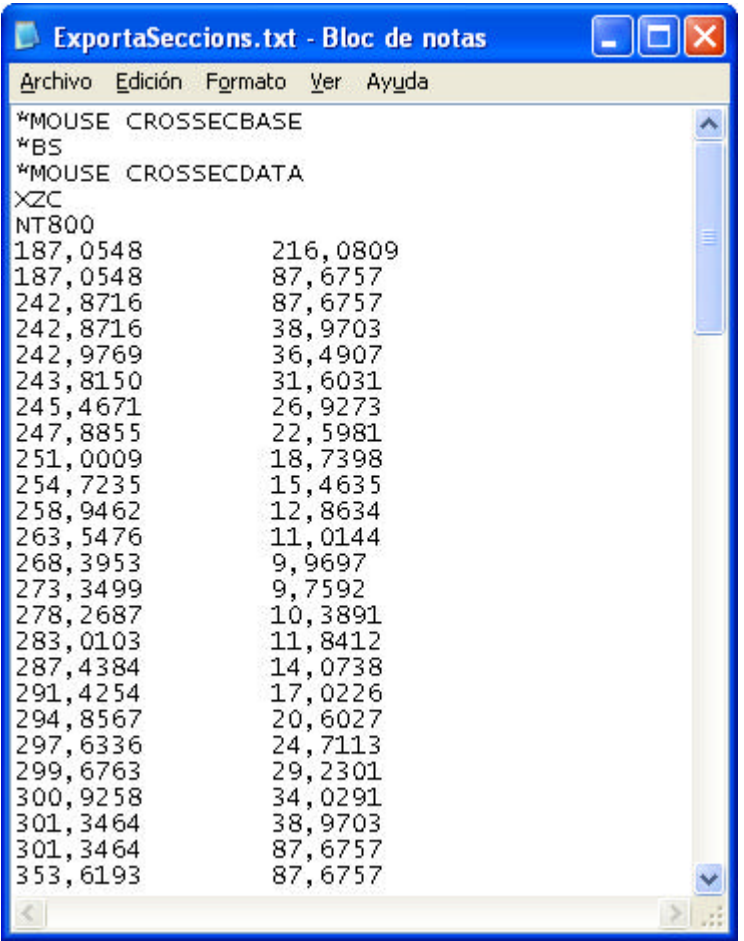

 $\overline{\mathbf{x}}$ 

**Utilitats Clabsa** 

∩ Tarie

### **6. Càlcul de Pressupost Actuacions**

#### **6.1. Utilització de l'aplicació**

L'aplicació calcula els pressupostos d'una actuació. Seleccionant la capa de pressupostos, el filtre de selecció (que ve per defecte), l'arxiu on es troben els pressupostos i un arxiu de sortida, l'aplicació fa els càlculs i escriu els resultats a l'arxiu de sortida. Com que és una eina que s'utilitza a l'hora de fer actuacions, té un apartat d'opcions avançades per guardar les rutes més habituals.

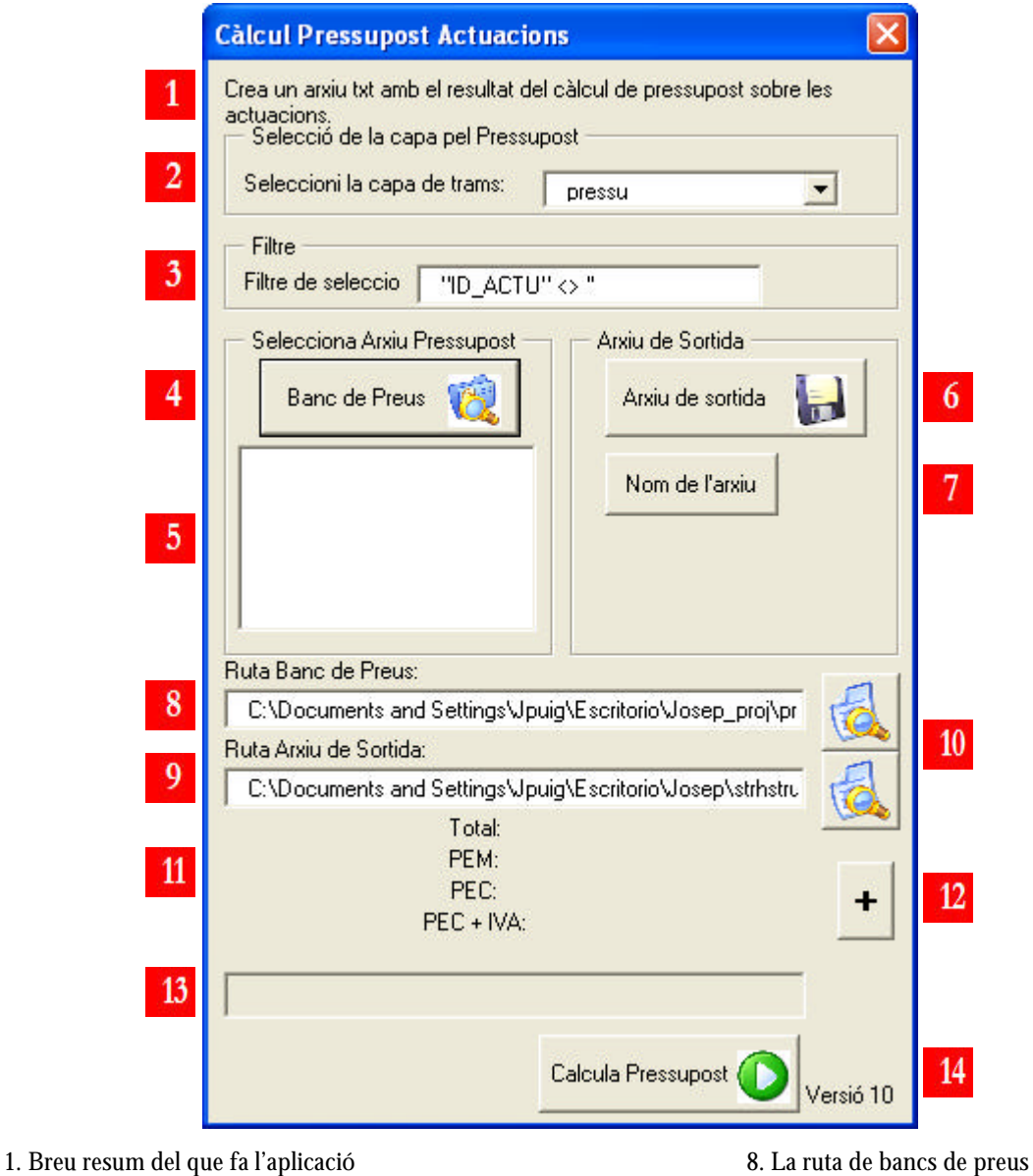

- 
- 2. Selecció de la capa dels pressupostos 9. La ruta de l'arxiu de sortida
- 3. Filtre de la selecció, per defecte sempre és el mateix 10. Obre els arxius de text
- 4. Selecció de la carpeta on es troba l'arxiu amb el Banc de Preus 11. Resultat general de les operacions
- 5. Llistat dels arxius que hi ha en la carpeta 12. Opcions avançades
- 6. Selecció de la carpeta per a guardar l'arxiu de sortida 13. Barra de progrés
- 7. Quadre de diàleg per posar el nom de l'arxiu per crear 14. Executa l'aplicació
- 
- 
- 
- 
- 
- -

Les opcions avançades, és a dir, quan el formulari està maximitzat, apareix l'opció de crear o carregar un arxiu cfg. Aquest arxiu no es pot manipular i guarda la informació que està en el requadre vermell (la capa de trams, el filtre de selecció, la ruta del Banc de Preus i la ruta de l'Arxiu de Sortida). D'aquesta manera no s'ha d'anar a buscar les rutes totes les vegades. L'aplicació carrega de manera automàtica la informació de l'últim cfg creat.

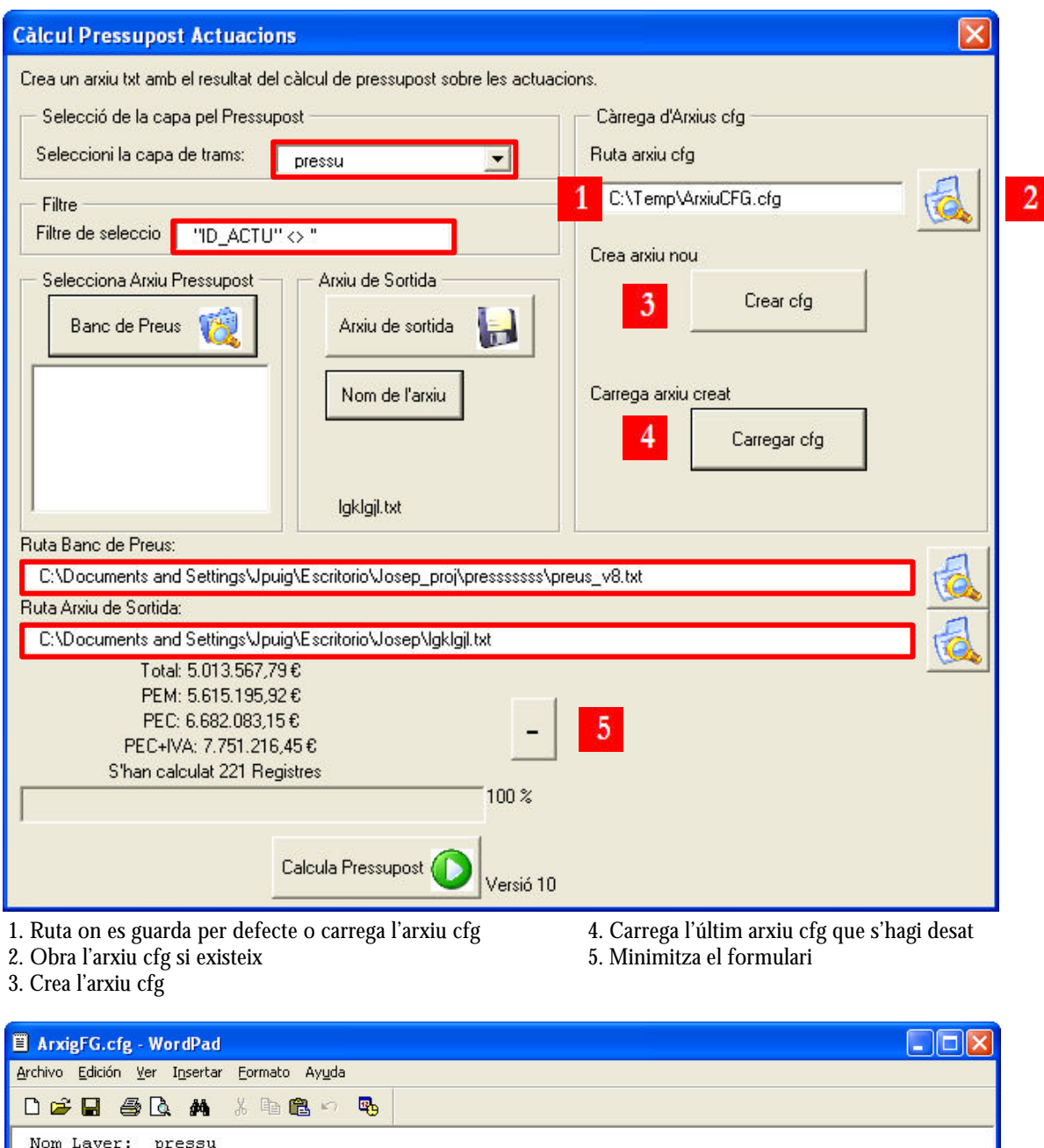

Path Preus: C:\Documents and Settings\Jpuig\Escritorio\Josep\_proj\presssssss\preus\_v8.txt Path Result: C:\Documents and Settings\Jpuig\Escritorio\Josep\strhstru.txt "ID ACTU"  $\iff$  " Filtre de Selecció:

Para obtener Ayuda, presione F1

**NÚM** 

## **7. Càlcul de Punts Baixos d'una xarxa**

## **7.1. Utilització de l'aplicació**

L'aplicació serveix per a calcular quins son els nodes o pous que són punt alts de la xarxa (son pous on només surt aigua, com ara un inici de claveguera) o punts baixos de la xarxa (pous que només reben aigua però no en surt).

En aquesta versió s'inclou la possibilitat d'escollir fer l'anàlisi de la xarxa o bé d'anàlisi de terreny. Aquesta última no calcula els punts baixos de la xarxa pròpiament dit sinó que calcula la cota de la superfície de la xarxa.

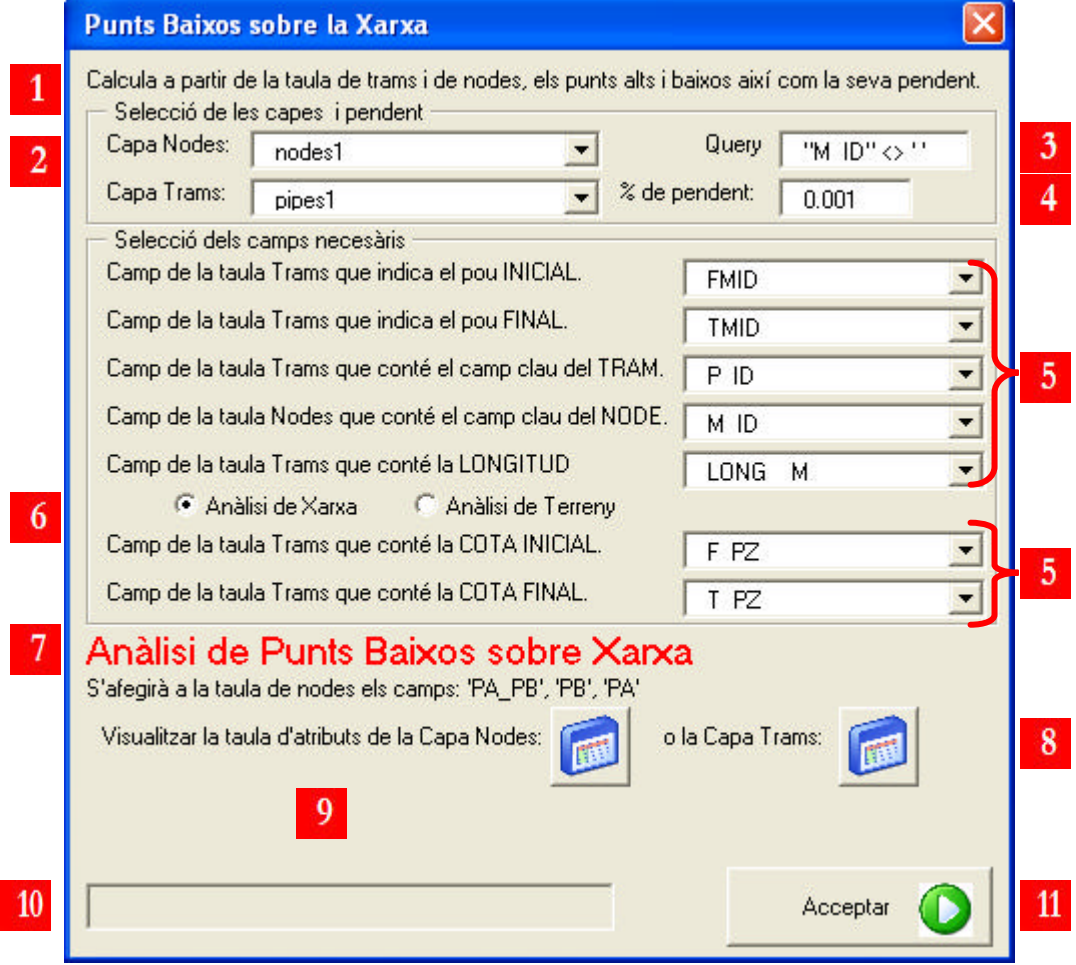

- 1. Breu resum del que fa l'aplicació
- 2. Selecció de la capa de trams i de la capa de nodes
- 3. Text per escriure el filtre, per defecte surt: "M\_ID" <> "
- 4. Text per escriure el percentatge de la pendent
- 5. Selecció dels camps necessaris per a poder calcular l'aplicació
- 6. Selecció d'anàlisi de xarxa o de terreny
- 7. Informació dels camps que s'afegiran a la taula d'atributs
- 8. Per visualitzar les taules d'atributs
- 9. Resultats, un cop s'ha executat l'aplicació, dels registres analitzats
- 10. Barra de progrés
- 11. Executa l'aplicació

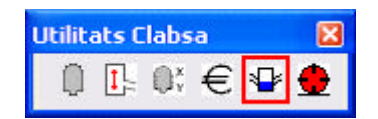

Per fer l'operació es necessita una capa de trams i una capa de nodes de la mateixa àrea, un filtre de selecció, que per defecte surt "M\_ID" <> ", el percentatge de pendent, ja que a vegades, hi ha trams que gairebé són plans o el desnivell és tant petit que l'aigua hi circula encara que sigui contrapendent. Un cop les capes estan seleccionades, cal escollir els camps necessaris, l'aplicació per defecte et troba quins són els camps adients. Després apareix l'opció d'escollir entre fer l'anàlisi de la xarxa o l'anàlisi de terreny.

Un cop s'executa el procediment, aquet fa el càlcul i crea tres camps nous a la taula d'atributs de tram. Si és per l'anàlisi de xarxa afegeix el camp PA (els pous que s'on punts alts), el camp PB (els pous que són punts baixos) i el camp PA\_PB (resumeix les incidències que tenen tant els punts alts com els baixos. Si és per anàlisi de terreny afegeix els camps PA\_Topo, PB\_Topo i PA\_PB\_Topo. El resultat de com queda la taula d'atributs de trams es mostra en la següent figura.

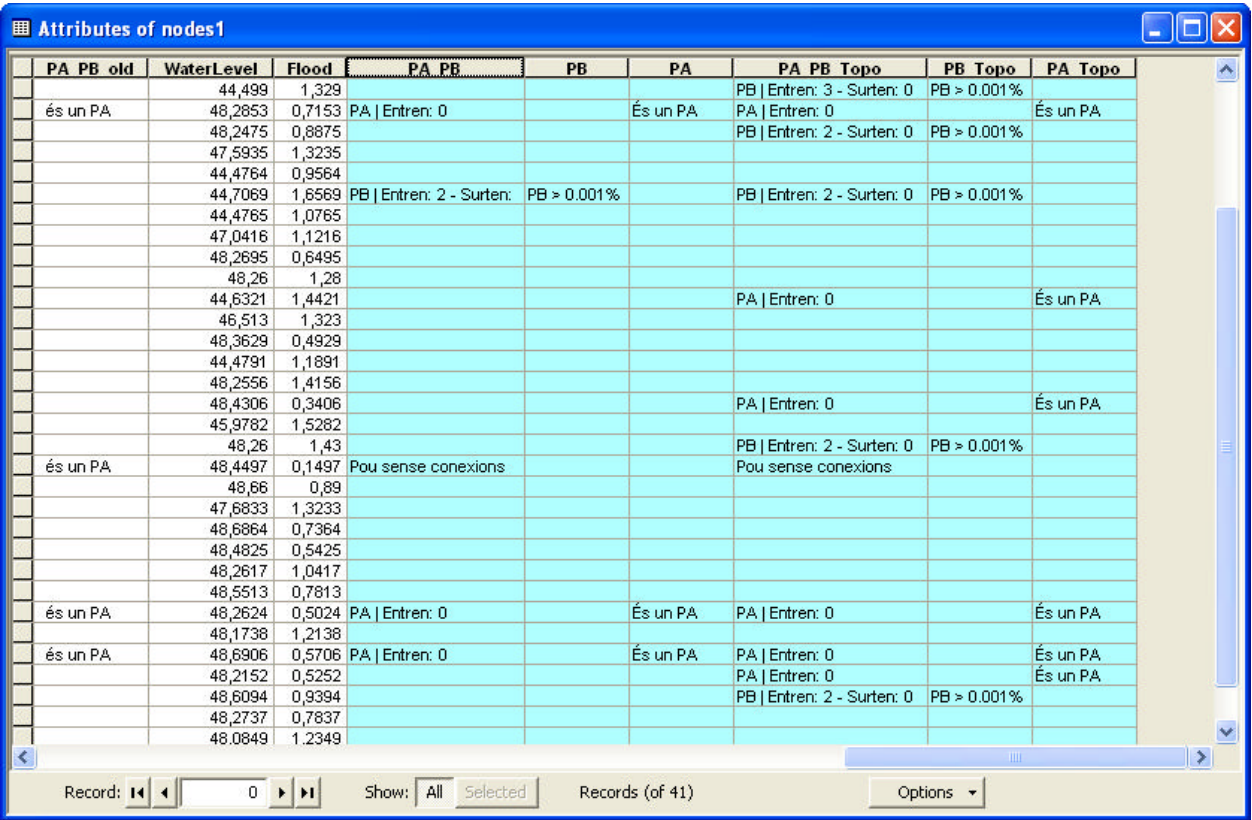

## **8. Convertidor TXT a SHAPE**

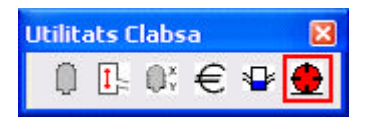

### **8.1. Utilització de l'aplicació**

Aquesta aplicació permet exportar fitxers de text creats en Smallworld a fitxers de tipus Shapes.

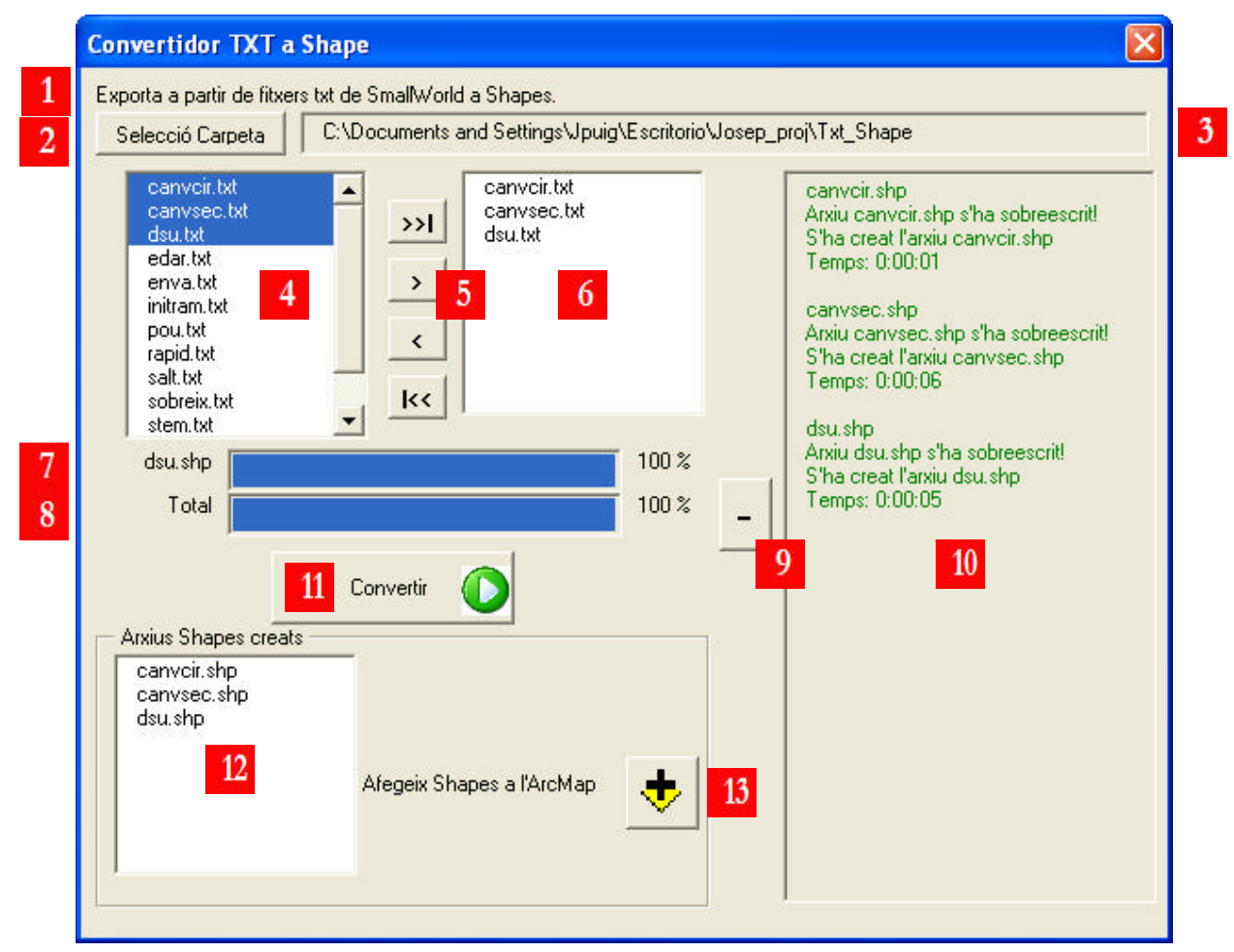

- 1. Breu resum del que fa l'aplicació
- 2. Selecció de la carpeta on es troben els arxius de text que interessen
- 3. Text on surt la ruta de la selecció de la carpeta i on s'afegiran els Shapes nous
- 4. Llistat amb tot els arxius de text de la carpeta seleccionada prèviament
- 5. Botons de selecció d'arxius per convertir. Convertir totes, les seleccionades,
- treure-les seleccionades o treure les totes
- 6. Llistat amb els arxius seleccionats per convertir
- 7. Barra de progrés per cada un dels arxius que s'estan convertint
- 8. Barra de progrés total
- 9. Botó d'expandir o contraure el text d'incidències
- 10. Text d'incidències per cada text que s'està convertint en text
- 11. Executa l'aplicació
- 12. Llistat dels Shapes que s'han creat
- 13. Botó que afegeix el Shapes creats al mapa de l'ArcMap

Les dades que es necessiten per fer l'aplicació són els arxius de text en format txt exportats pel software Smallword en una mateixa carpeta. Al primer llistat, el de l'esquerra, apareixen tots els arxius txt que es troben en la carpeta seleccionada. Un cop seleccionades els arxius que interessen en el llistat de la dreta. El convertidor els converteix en Shapes i els afegeix els arxius nous creats en la mateixa carpeta seleccionada conservant els noms del arxius text originals.